# Surface

# Surface Pro 3 Benutzerhandbuch

mit Windows 8.1 Pro

Veröffentlicht: Juni 2014 Version 1.0

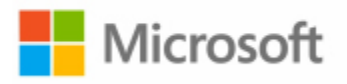

© 2014 Microsoft. Alle Rechte vorbehalten.

BlueTrack Technology, ClearType, Excel, Hotmail, Internet Explorer, Microsoft, OneNote, Outlook, PowerPoint, OneDrive, Windows, Xbox und Xbox Live sind eingetragene Warenzeichen der Microsoft Corporation.

Surface und Skype sind Warenzeichen der Microsoft Corporation.

Bluetooth ist ein eingetragenes Warenzeichen von Bluetooth SIG, Inc.

Dolby und Doppel-DD-Symbol sind eingetragene Warenzeichen von Dolby Laboratories.

Dieses Dokument wird "wie besehen" bereitgestellt. Die Informationen in diesem Dokument, einschließlich URLs und anderer Verweise auf Internetwebsites, können ohne vorherige Ankündigung geändert werden.

# Inhalt

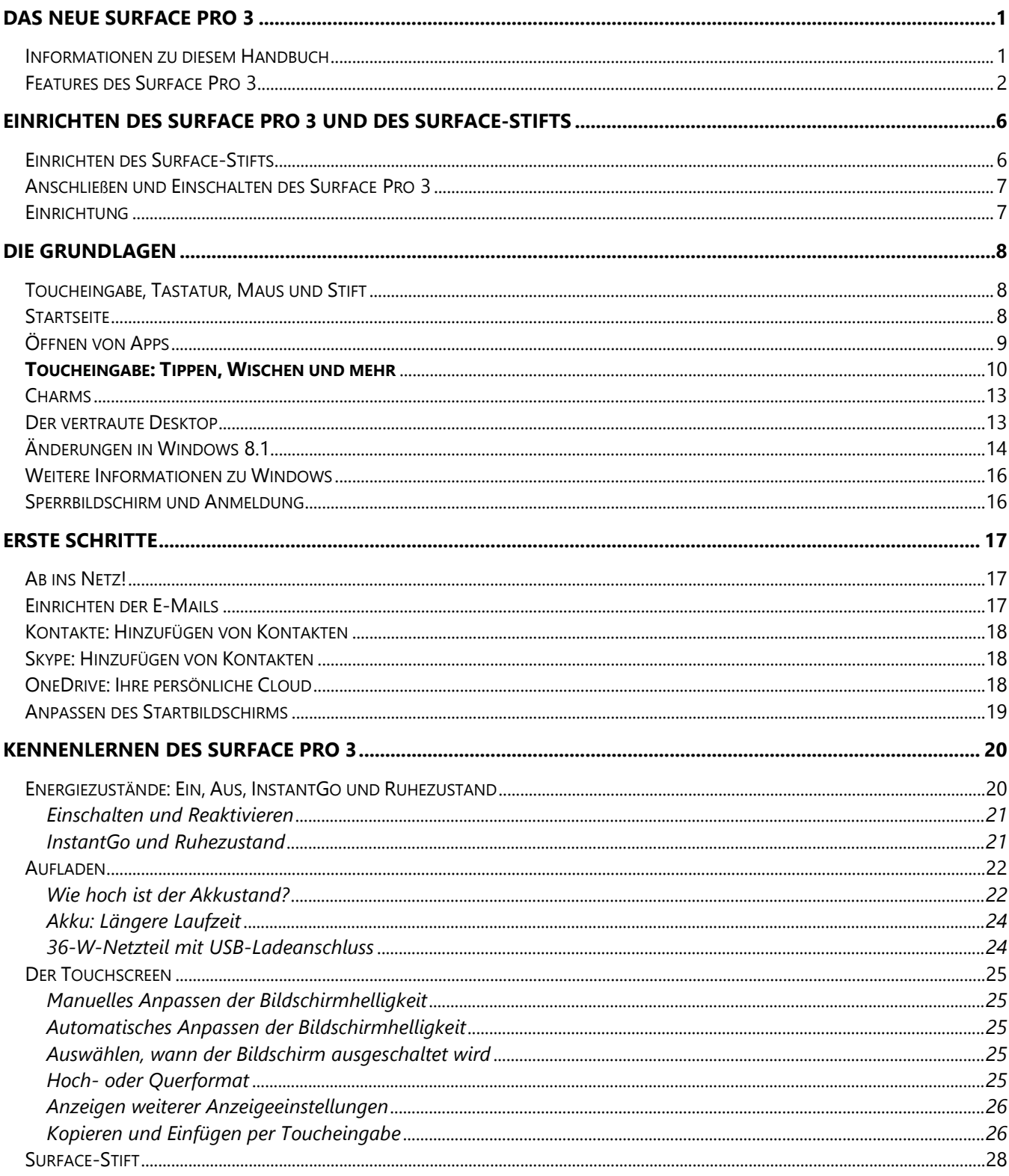

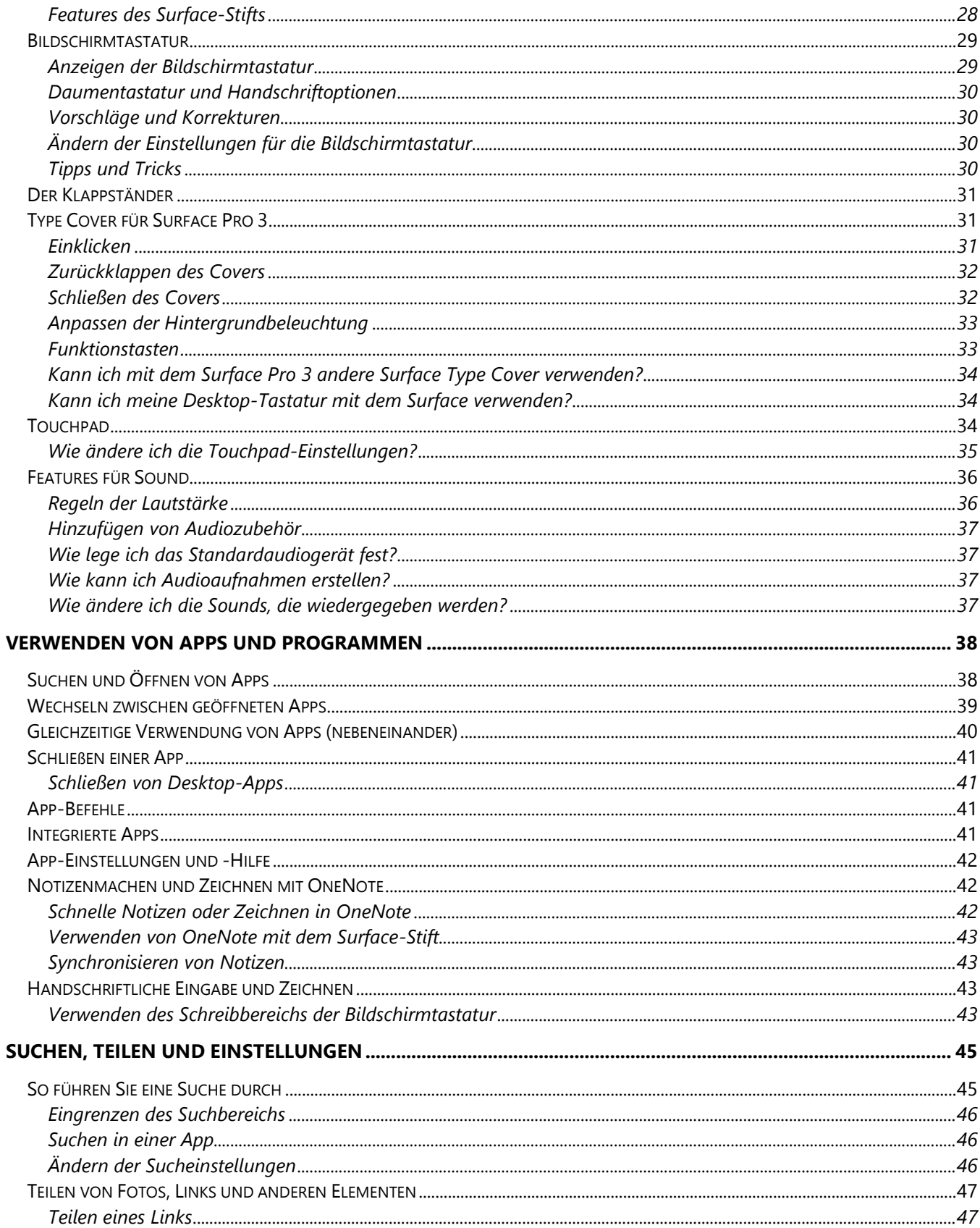

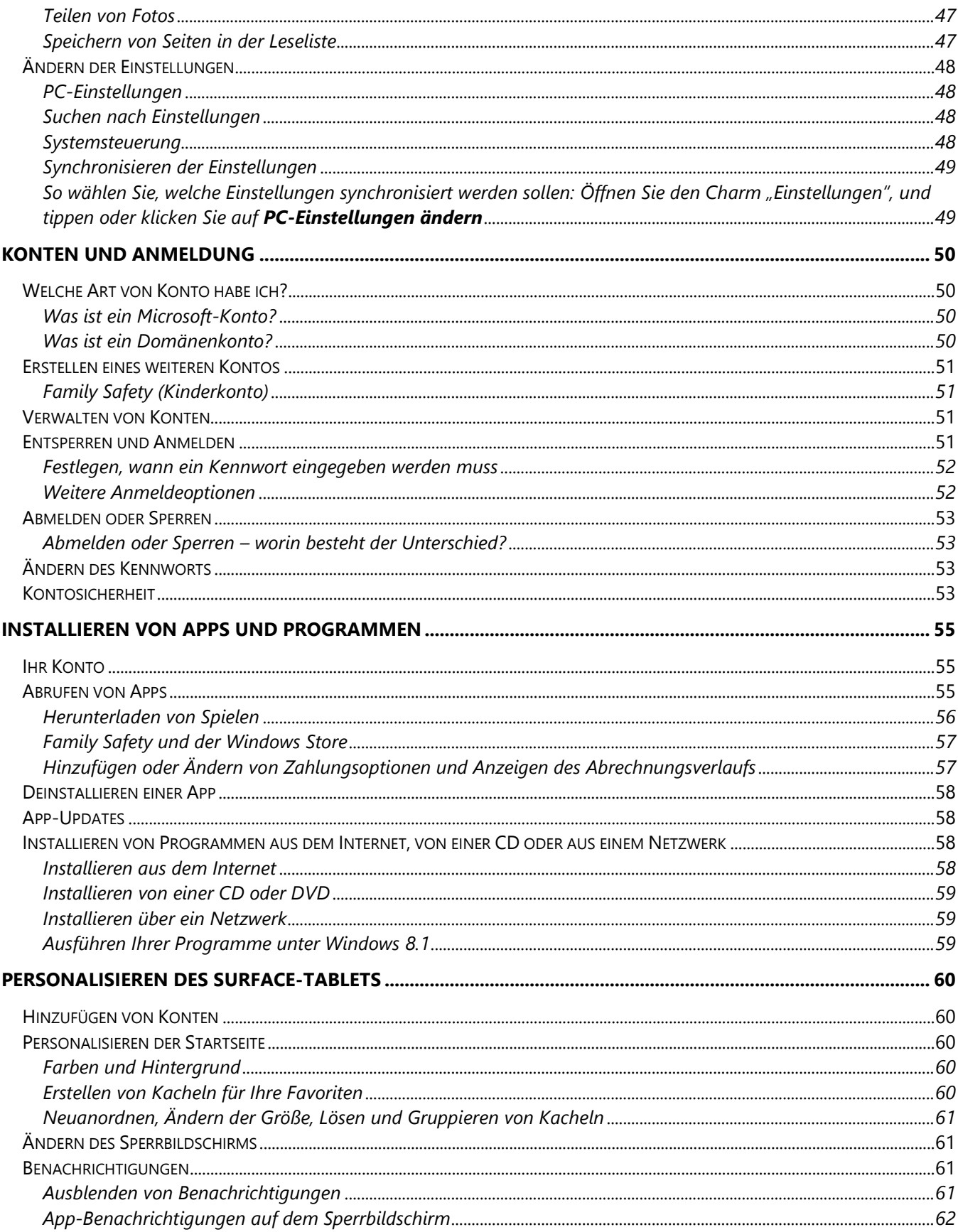

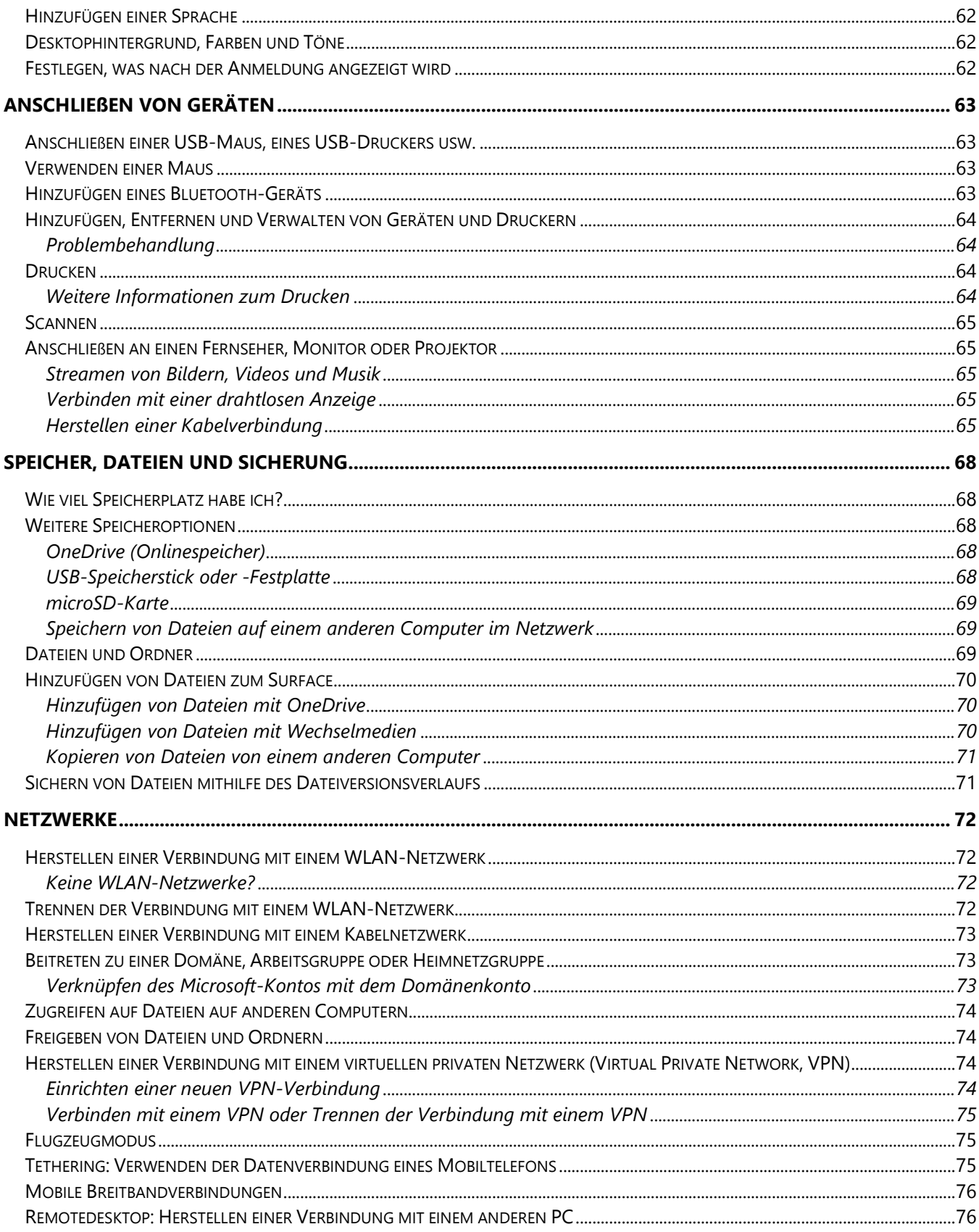

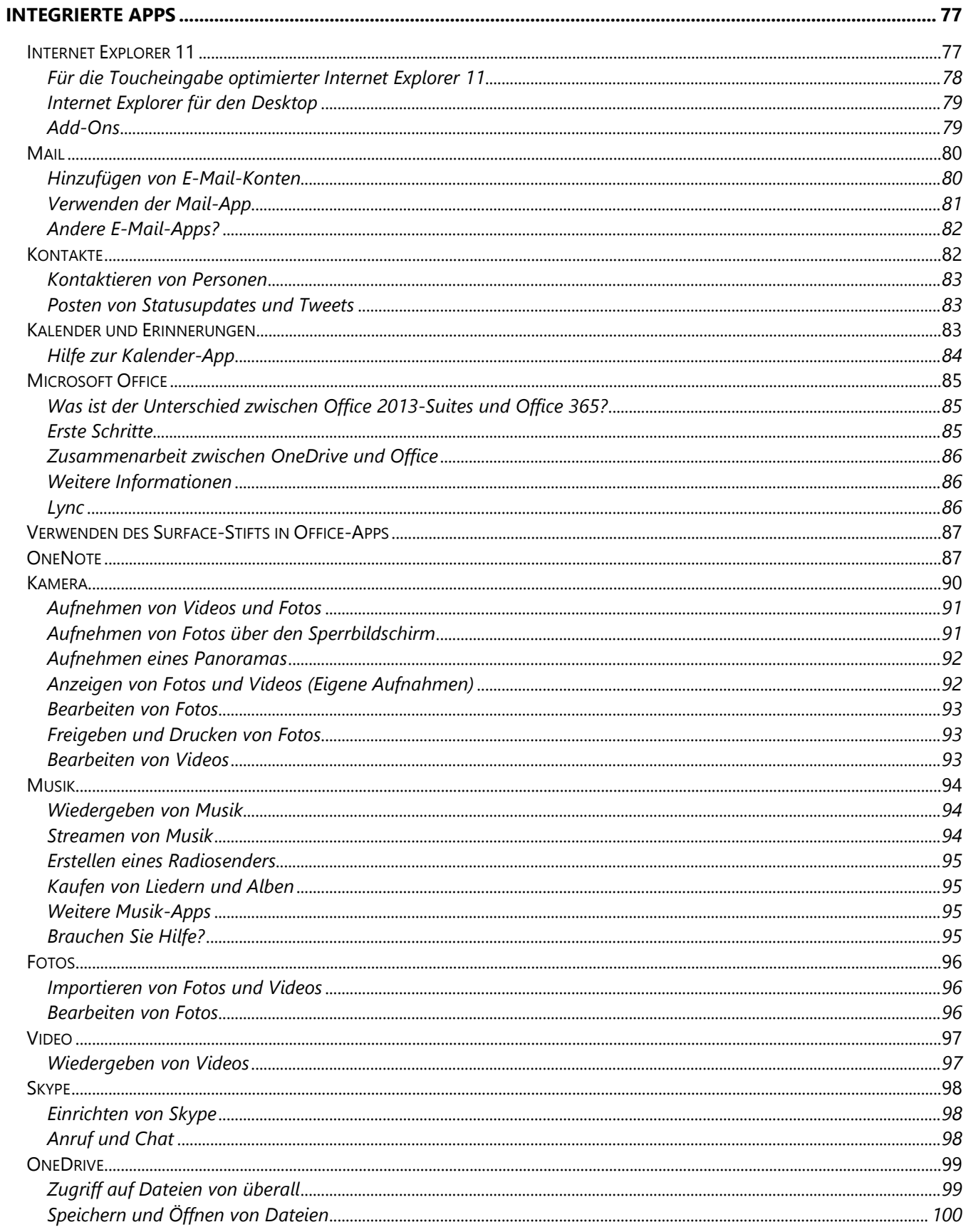

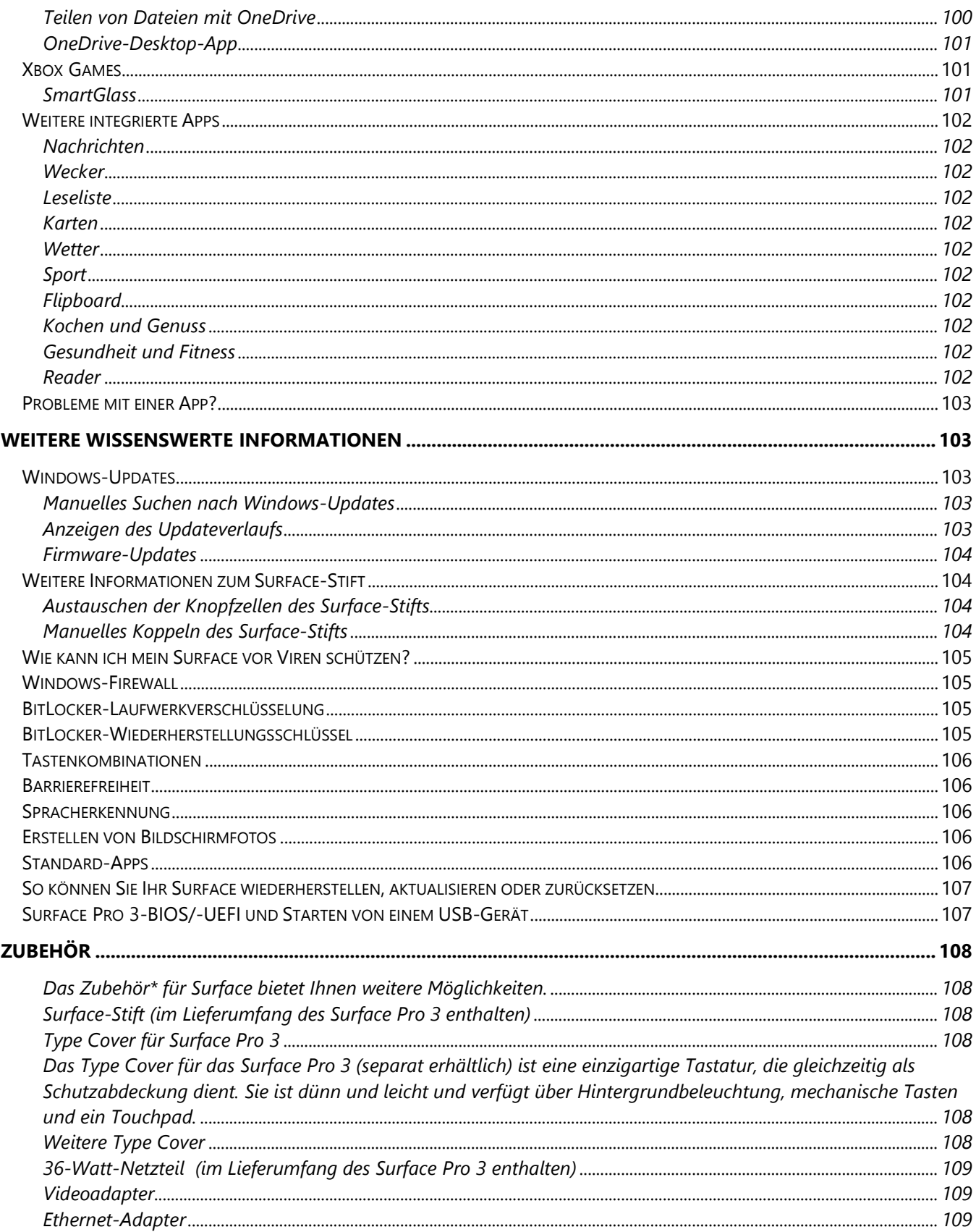

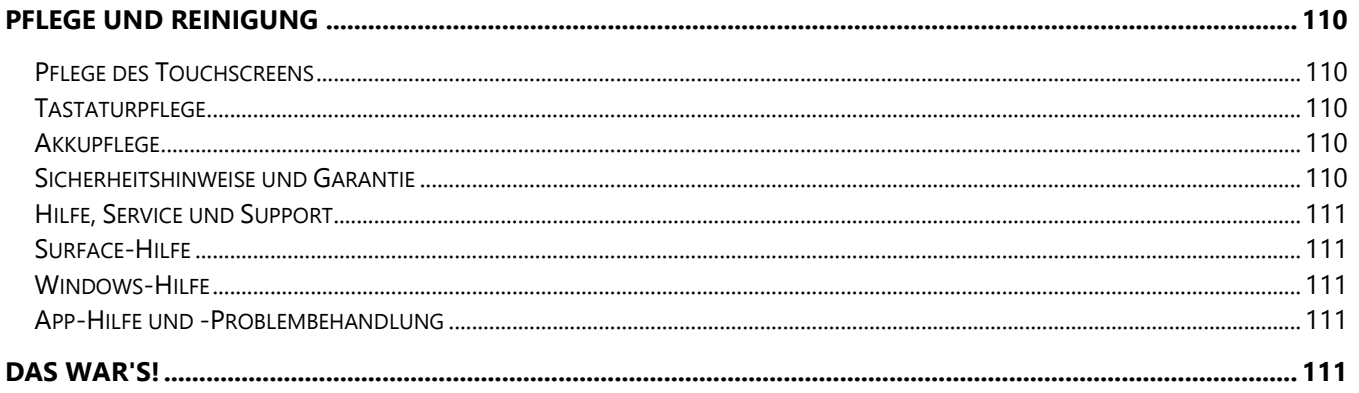

# <span id="page-9-0"></span>Das neue Surface Pro 3

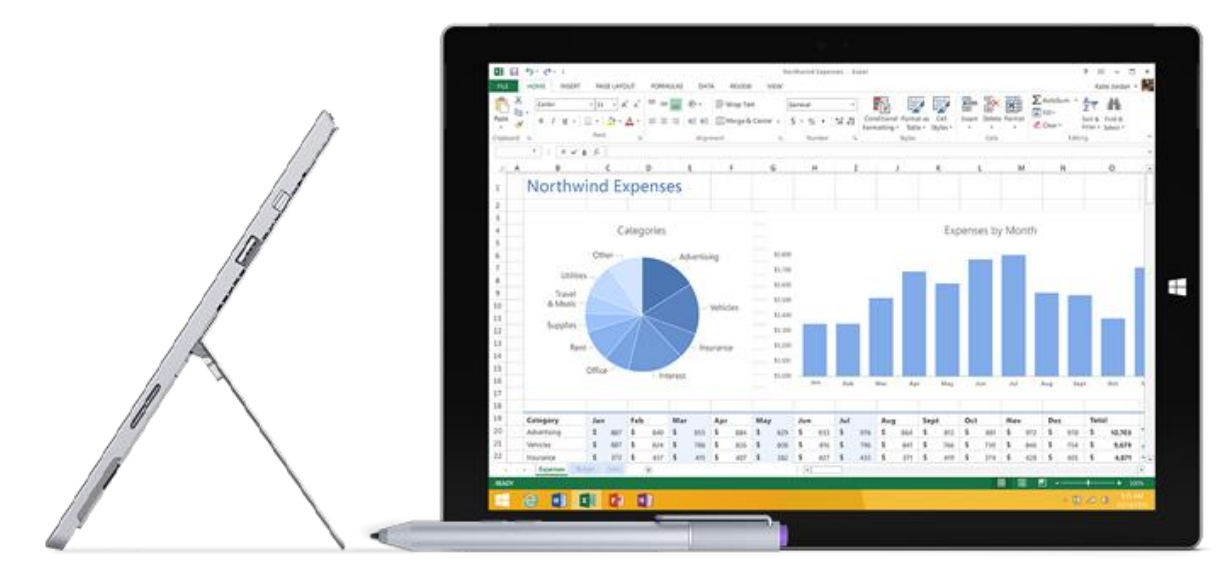

Surface Pro 3 ist das Tablet, das Ihren Laptop ersetzen kann.

Schließen Sie viele verschiedene Zubehörgeräte und Drucker an, und stellen Sie Verbindungen mit Netzwerken her – ganz wie gewohnt. Führen Sie für die Toucheingabe optimierte Apps und Ihre Windows 7- Lieblingsprogramme aus, und genießen Sie dabei die Sicherheit und Verwaltbarkeit, die Sie von einem PC erwarten.

### <span id="page-9-1"></span>Informationen zu diesem Handbuch

Mit diesem Handbuch können Sie Ihr Surface Pro 3 optimal nutzen.

So suchen Sie nach einem Thema:

 Wischen Sie vom oberen Bildschirmrand nach unten, tippen Sie auf **Suche**, und geben Sie ein, was Sie suchen.

刂

#### <span id="page-10-0"></span>Features des Surface Pro 3

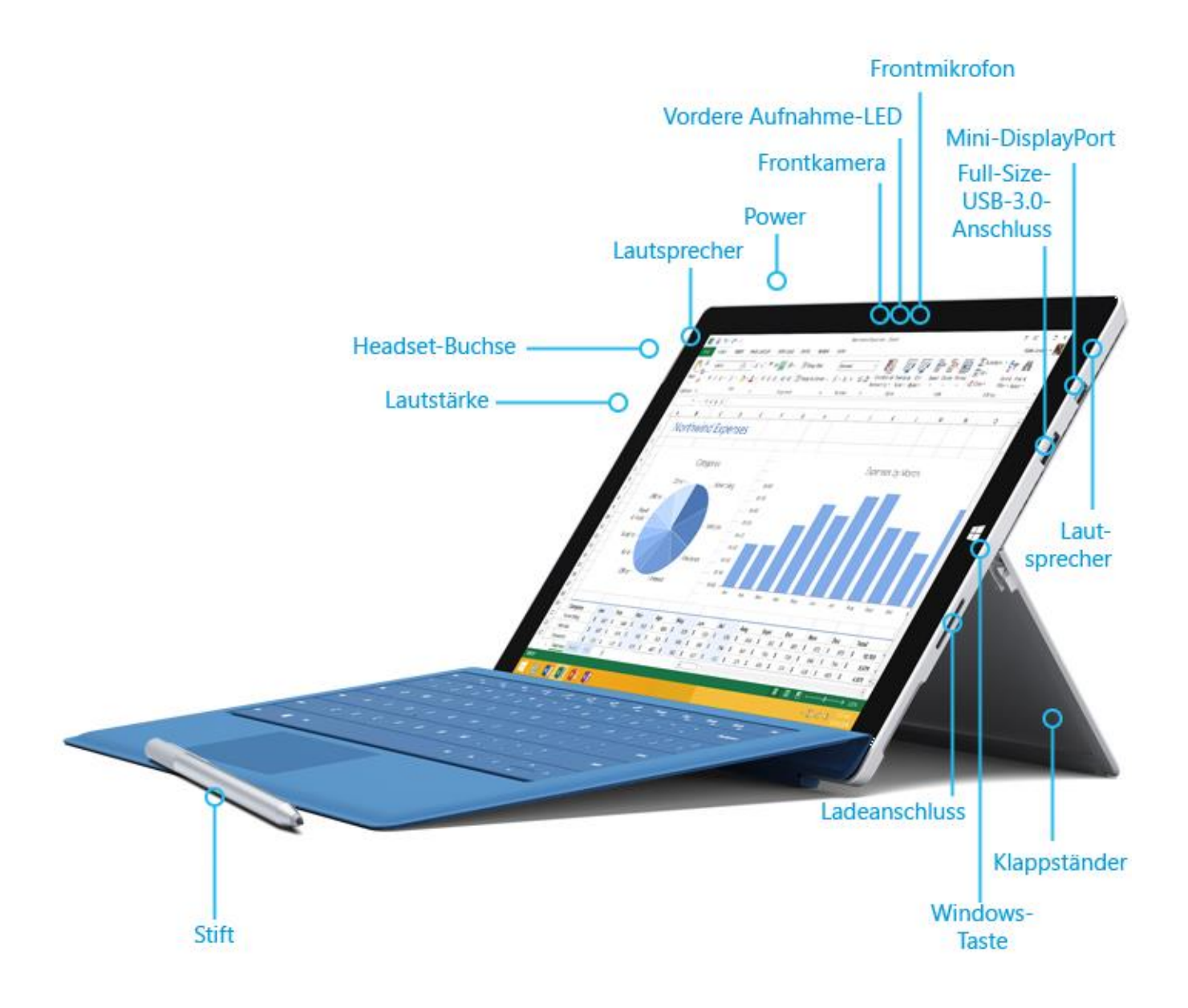

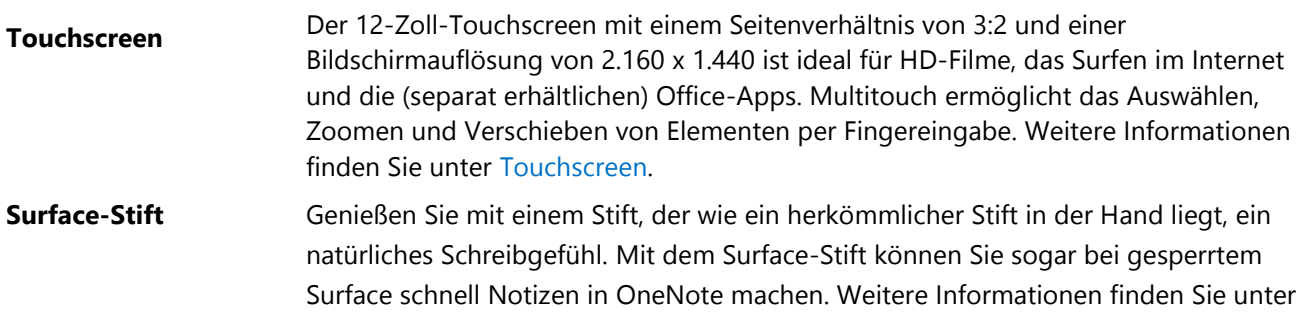

#### [Surface-Stift.](#page-36-0)

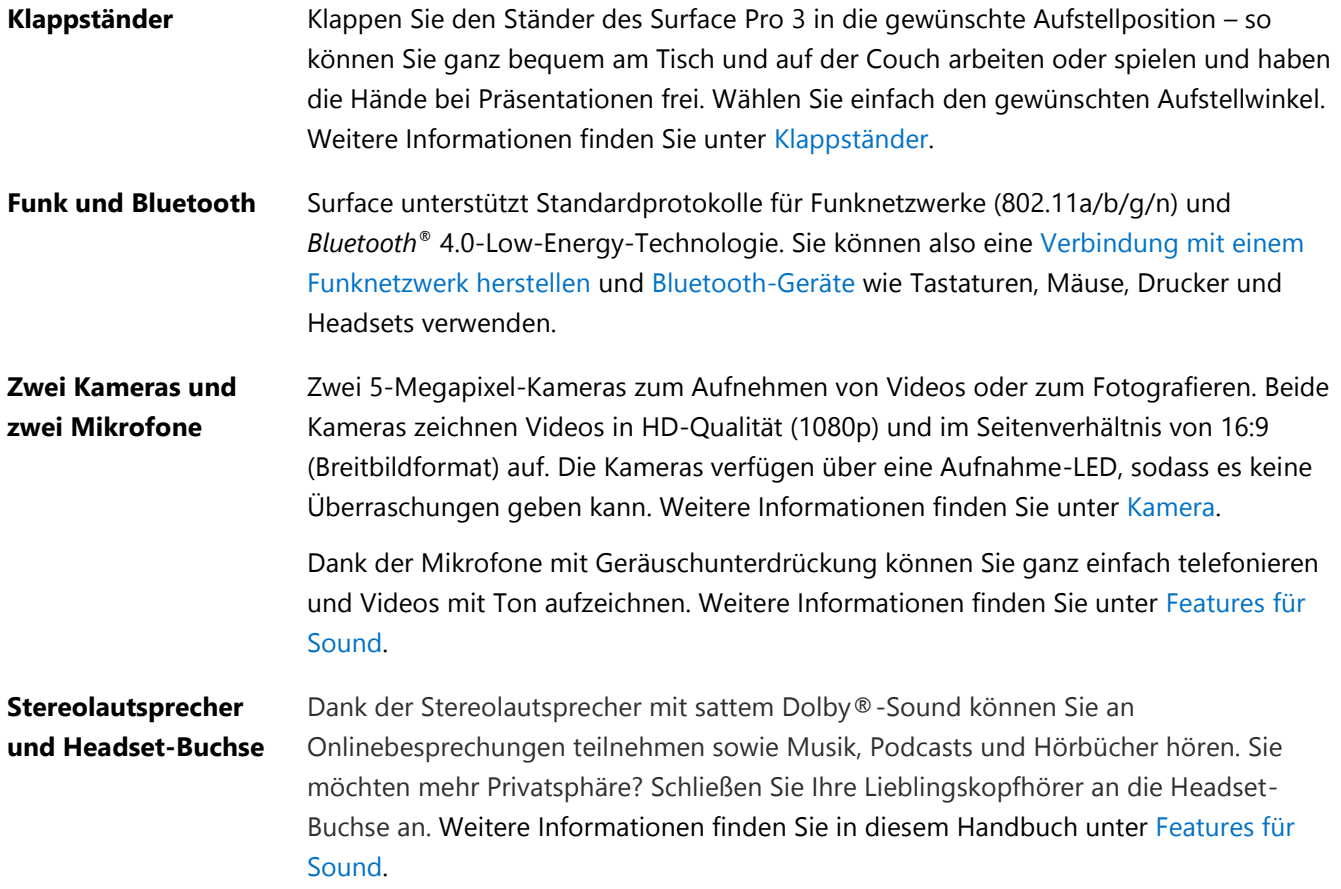

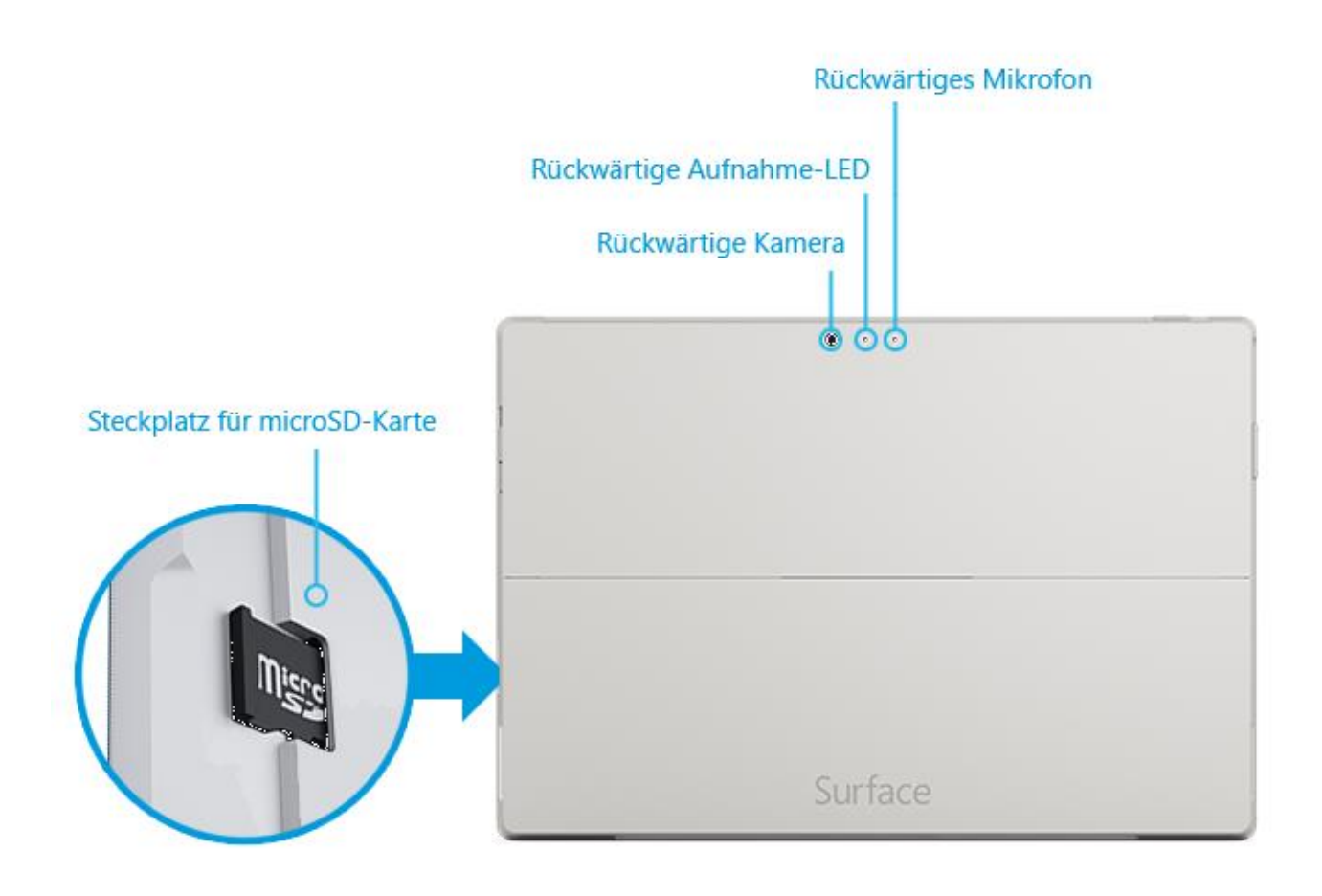

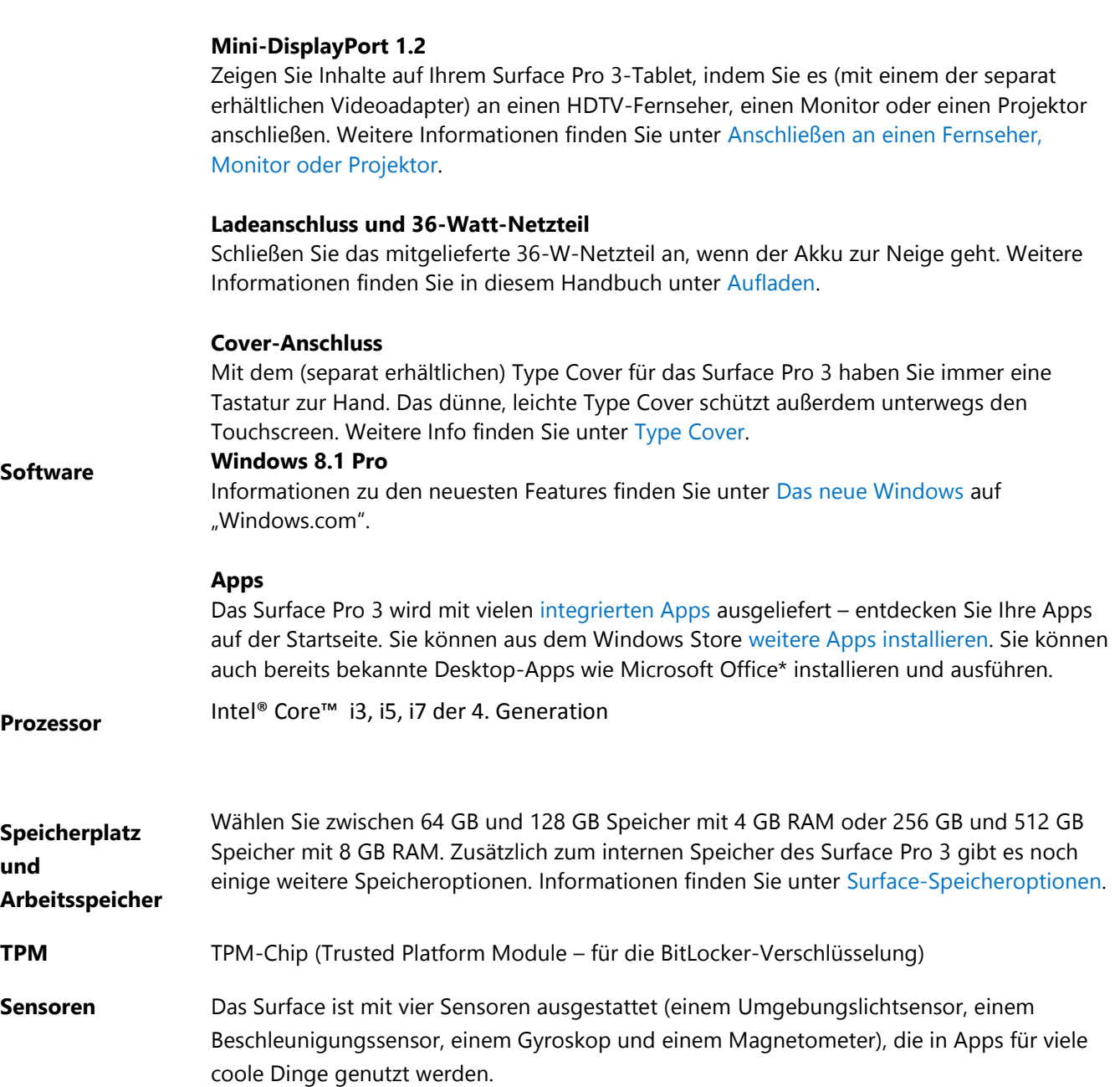

Schließen Sie USB-Zubehörgeräte wie eine Maus, einen Drucker oder einen Ethernet-

Verwenden Sie den microSD-Kartenleser (am rechten Rand) für zusätzlichen Speicher oder zum Übertragen von Dateien. Weitere Informationen finden Sie unter Speicher, Dateien und

Adapter an. Weitere Informationen finden Sie unter [Anschließen von Geräten.](#page-70-4)

**Anschlüsse Full-Size-USB-3.0-Anschluss**

[Sicherung.](#page-76-0)

**microSD-Kartenleser**

Zubehör Surface-Zubehör bietet Ihnen viele weitere Möglichkeiten. Informationen finden Sie in diesem Handbuch unter [Zubehör.](#page-116-0)

<span id="page-14-0"></span>\*Microsoft Office ist in einigen Ländern und Regionen separat erhältlich, in anderen hingegen vorinstalliert.

# Einrichten des Surface Pro 3 und des Surface-Stifts

Nehmen Sie Ihr Surface, und legen Sie los!

**Vorbereitungen** Stellen Sie sicher, dass ein Funknetzwerk verfügbar ist und Sie das Netzwerkkennwort kennen (falls das Netzwerk gesichert ist).

## <span id="page-14-1"></span>Einrichten des Surface-Stifts

Bevor Sie den Surface-Stift zum ersten Mal verwenden, müssen Sie die AAAA-Batterie einlegen. Der neue Stift wird später während des Setups mit dem Surface gekoppelt.

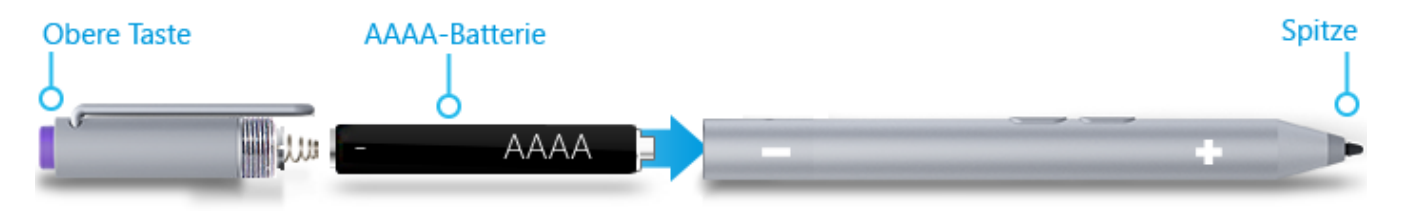

So legen Sie die AAAA-Batterie ein:

- 1. Schrauben Sie das obere Teil des Stifts ab.
- 2. Legen Sie die Batterie mit dem Pluspol (+) nach unten Richtung Stiftspitze ein.
- 3. Schrauben Sie das obere Teil wieder an.

# <span id="page-15-0"></span>Anschließen und Einschalten des Surface Pro 3

- 1. Wenn Sie ein Type Cover besitzen, halten Sie es an das Surface, sodass es einklickt.
- 2. Klappen Sie den integrierten Klappständer auf der Rückseite des Surface aus (beliebige Position).
- 3. Schließen Sie den Stecker am Netzteil an, und stecken Sie das Netzkabel in eine Wandsteckdose oder Steckdosenleiste.
- 4. Stecken Sie das Stromkabel in den Ladeanschluss des Surface (beide Richtungen sind möglich). Wenn das Lämpchen am Steckerende leuchtet, ist das Surface korrekt an das Stromnetz angeschlossen.
- 5. Drücken Sie die Netztaste auf dem Surface-Tablet, und lassen Sie sie wieder los. Das Surface schaltet sich ein, und das Setup wird gestartet.

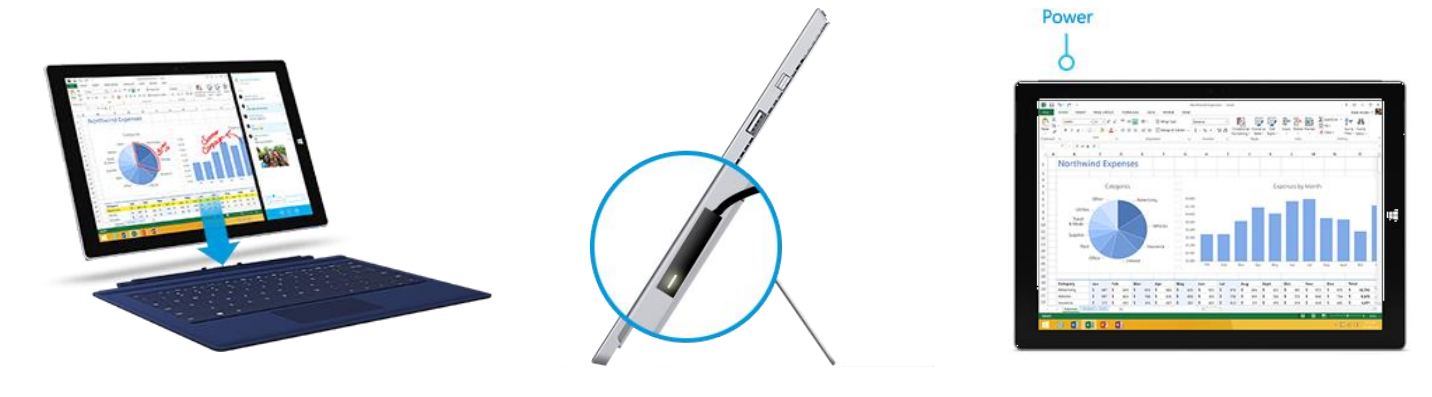

# <span id="page-15-1"></span>**Einrichtung**

Das Setup wird beim ersten Einschalten des Surface Pro 3 ausgeführt. Beim Setup wählen Sie eine Sprache, ein Farbschema und einen Namen für Ihr Surface aus. (Diese Einstellungen können Sie später ändern.)

Drei wichtige Schritte erfolgen während des Setups:

- **Der Surface-Stift wird für die Verwendung mit dem Surface Pro 3 eingerichtet.** Die Kopplung des Stifts mit dem Surface über *Bluetooth* dauert nur ein paar Sekunden. Halten Sie die Taste oben am Stift gedrückt, bis die LED am Clip des Stifts blinkt. War die Kopplung erfolgreich, wird auf dem Bildschirm die folgende Meldung angezeigt: "Ihr Gerät ist verbunden."
- **Das Surface stellt eine Verbindung mit Ihrem WLAN-Netzwerk her.** Wenn Sie das Kennwort für Ihr Funknetzwerk nicht wissen, lesen Sie die Hinweise unter [So finden Sie Ihr Funknetzkennwort](http://www.microsoft.com/Surface/support/networking-and-connectivity/how-to-find-your-wireless-network-password) auf "Surface.com".
- **Auf dem Surface wird ein Konto erstellt.** Verwenden Sie zur optimalen Nutzung des Surface ein Microsoft-Konto. Sie können ein vorhandenes Microsoft-Konto verwenden oder beim Setup ein neues erstellen.

**Was ist ein Microsoft-Konto?** Bei einem Microsoft-Konto handelt es sich um eine E-Mail-Adresse und ein Kennwort für die Anmeldung beim Surface. Wenn Sie schon einmal Microsoft-Dienste genutzt haben, verfügen Sie bereits über ein Microsoft-Konto (die E-Mail-Adresse, mit der Sie sich

anmelden). Wenn Sie kein Microsoft-Konto besitzen, können Sie beim Setup mithilfe einer beliebigen E-Mail-Adresse eins erstellen. Informationen zu den Vorteilen der Verwendung eines Microsoft-Kontos finden Sie unter [Überblick über Konten](http://www.microsoft.com/surface/support/security-sign-in-and-accounts/all-about-accounts) auf "Surface.com".

**Sie besitzen mehrere Microsoft-Konten?** Wenn Sie mehr als ein Microsoft-Konto haben, müssen Sie eines für Ihr Surface auswählen. Wie Sie entscheiden können, welches Microsoft-Konto Sie verwenden sollten, erfahren Sie unter [Auswählen eines Microsoft-Kontos](http://www.microsoft.com/de-de/account/wizard.aspx) (nur in englischer Sprache).

Nach dem Setup können Sie einer Netzwerkdomäne, Arbeitsgruppe oder Heimnetzgruppe beitreten (weitere Informationen hierzu finden Sie in diesem Handbuch im Abschnitt [Netzwerke\)](#page-80-0). Weitere Informationen zu Konten finden Sie unter [Konten und Anmeldung.](#page-58-0)

# <span id="page-16-0"></span>Die Grundlagen

Sie benötigen einige Informationen zum Surface Pro 3.

# <span id="page-16-1"></span>Toucheingabe, Tastatur, Maus und Stift

Mit dem Surface können Sie problemlos zwischen Toucheingabe, Tastatur, Maus und Stift wechseln.

- **Toucheingabe**: Sie können das Surface über den Touchscreen wie ein Smartphone mit den Fingern bedienen. Für einen Bildlauf ziehen Sie z. B. den Finger über den Bildschirm.
- **Tastatur**: Klicken Sie ein Type Cover ein, oder verwenden Sie eine USB- oder *Bluetooth*-Tastatur.
- **Maus**: Verwenden Sie das Touchpad auf einem Type Cover, oder schließen Sie eine USB- oder *Bluetooth*-Maus an.
- **Stift**: Mit dem Surface-Stift können Sie Notizen verfassen, zeichnen und Markierungen in Dokumenten vornehmen. Machen Sie auch bei gesperrtem Surface Pro 3 schnell eine Notiz in OneNote. Drücken Sie einfach die Taste am Stift, und beginnen Sie zu schreiben. Ihre Notiz steht bei der nächsten Anmeldung in OneNote im Abschnitt "Schnelle Notizen" zur Verfügung.

### <span id="page-16-2"></span>**Startseite**

Die Startseite ist das Herzstück des Surface: Hier können Sie Apps öffnen, in Live-Kacheln Ihren Kalender, Ihre E-Mails und andere Informationen anzeigen und Ihre Lieblingswebsites aufrufen. Auf der Startseite können Sie nach Dateien, Apps und Einstellungen auf dem Surface suchen und eine Suche im Internet durchführen.

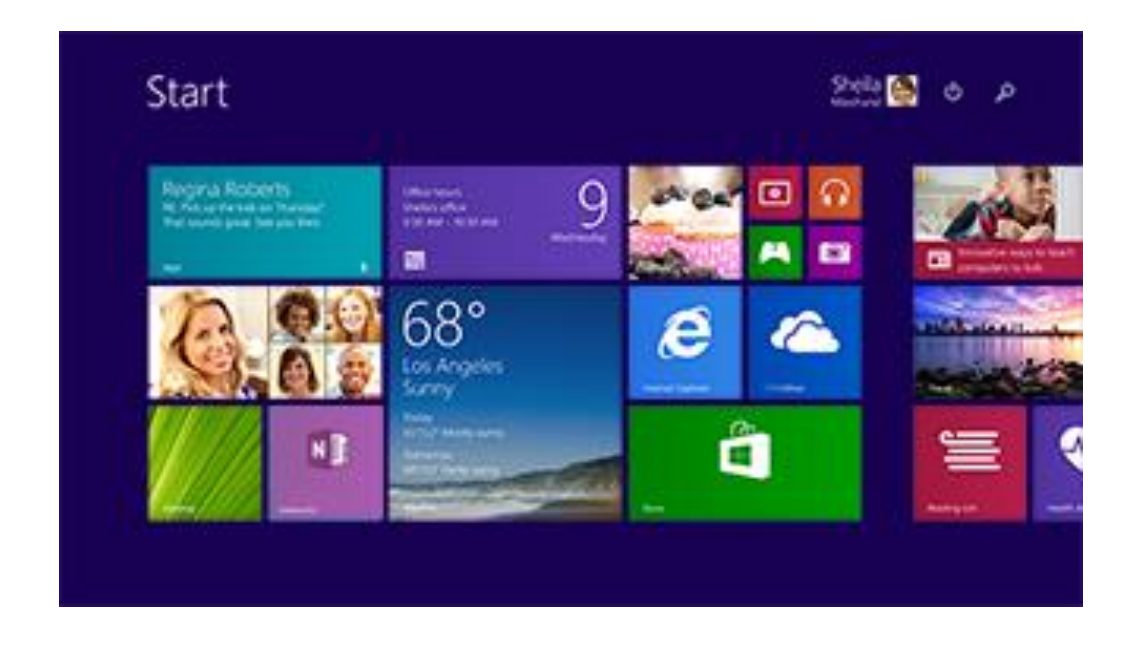

So rufen Sie die Startseite auf:

- **Toucheingabe**: Drücken Sie die Windows-Taste **auf dem Touchscreen**, oder wischen Sie vom rechten Bildschirmrand nach innen, und tippen Sie auf **Start**.
- **Tastatur**: Drücken Sie die Windows-Logo-Taste **auf Inter Tastatur.**
- Maus: Klicken Sie in der linken unteren Bildschirmecke auf die Schaltfläche "Start" ...

## <span id="page-17-0"></span>Öffnen von Apps

- **Toucheingabe oder Maus**: Tippen oder klicken Sie auf der Startseite auf eine App-Kachel. Oder tippen oder klicken Sie neben Ihrem Profilbild auf die Schaltfläche **Suchen P**, und geben Sie einen App-Namen ein.
- **Tastatur**: Rufen Sie die Startseite auf, und geben Sie einen App-Namen (z. B. Word oder OneDrive) ein.

Wischen Sie zum Anzeigen aller Apps von der Bildschirmmitte nach oben. Wenn Sie eine Maus verwenden, klicken Sie in der linken unteren Bildschirmecke auf den Pfeil.

#### **Wechseln zwischen geöffneten Apps**

Wenn Sie zwischen geöffneten Apps wechseln möchten, wischen Sie vom linken Bildschirmrand nach innen. Mit jeder weiteren Wischbewegung wechseln Sie zu einer anderen App.

Weitere Informationen hierzu finden Sie im Abschnitt [Verwenden von](#page-46-0)  [Apps und Programmen.](#page-46-0)

#### **App-Befehle: Wo befinden sich diese?**

Wischen Sie vom unteren Bildschirmrand nach oben oder vom oberen Bildschirmrand nach unten.

# <span id="page-18-0"></span>**Toucheingabe: Tippen, Wischen und mehr**

Tippen? Wischen? Hier finden Sie ein Glossar der Touchgesten für das Surface.

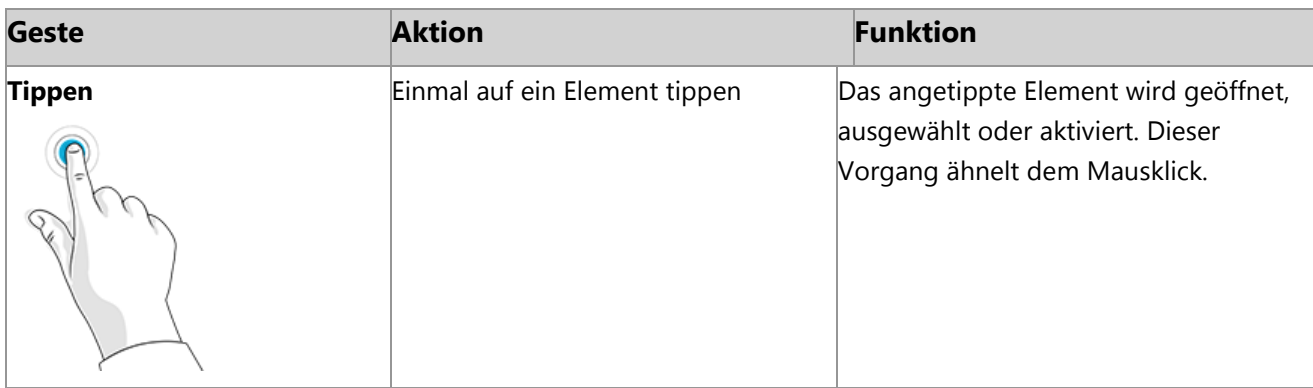

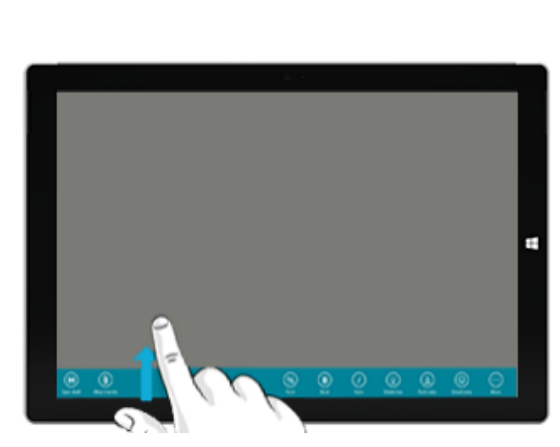

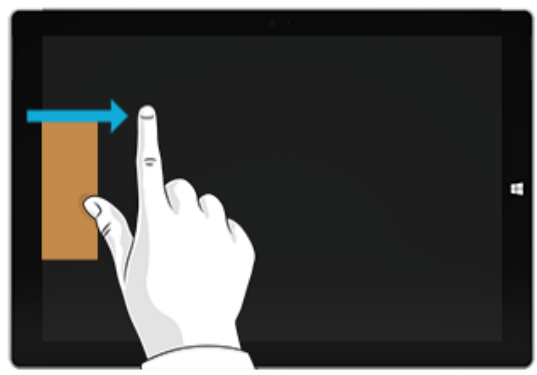

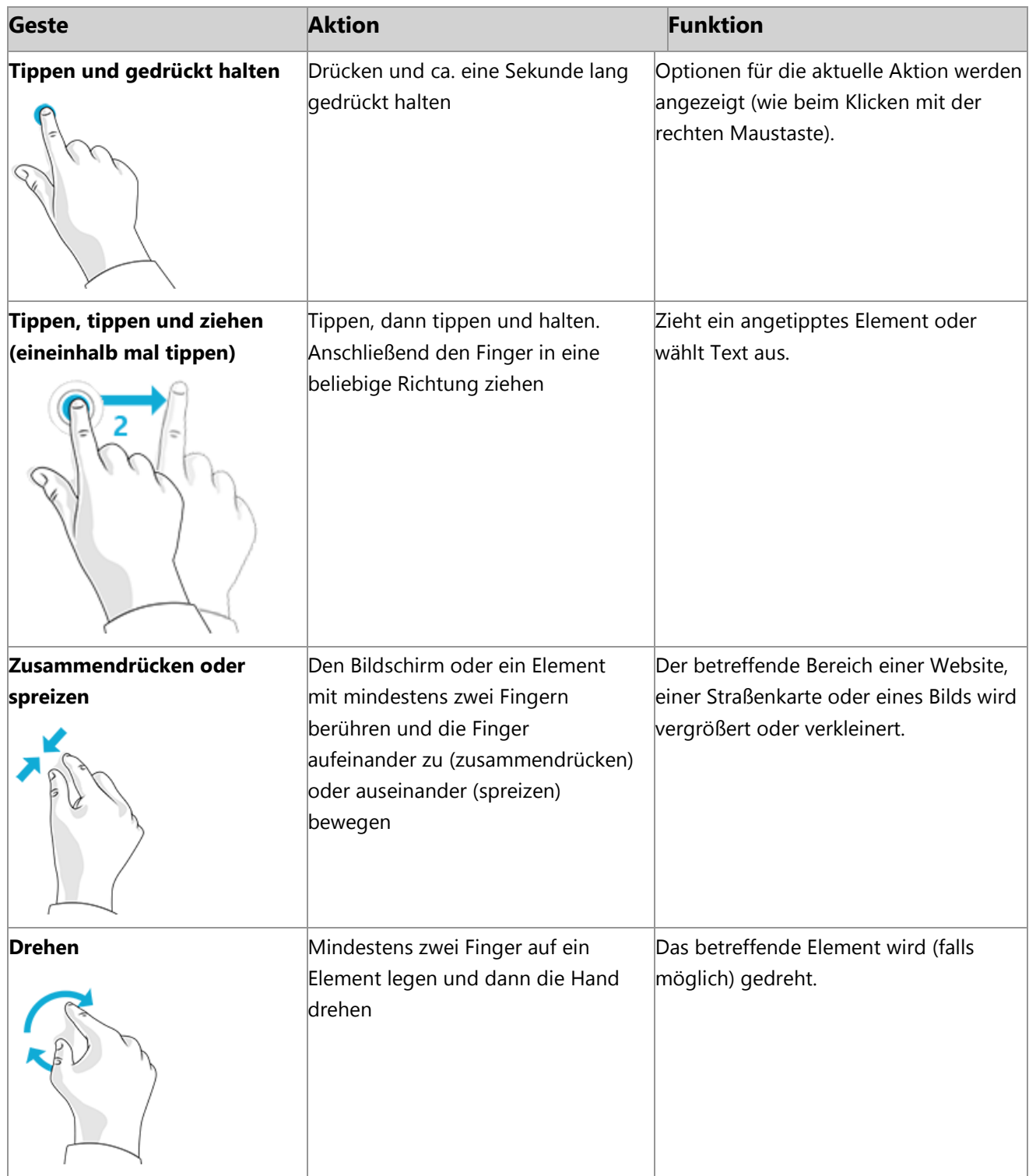

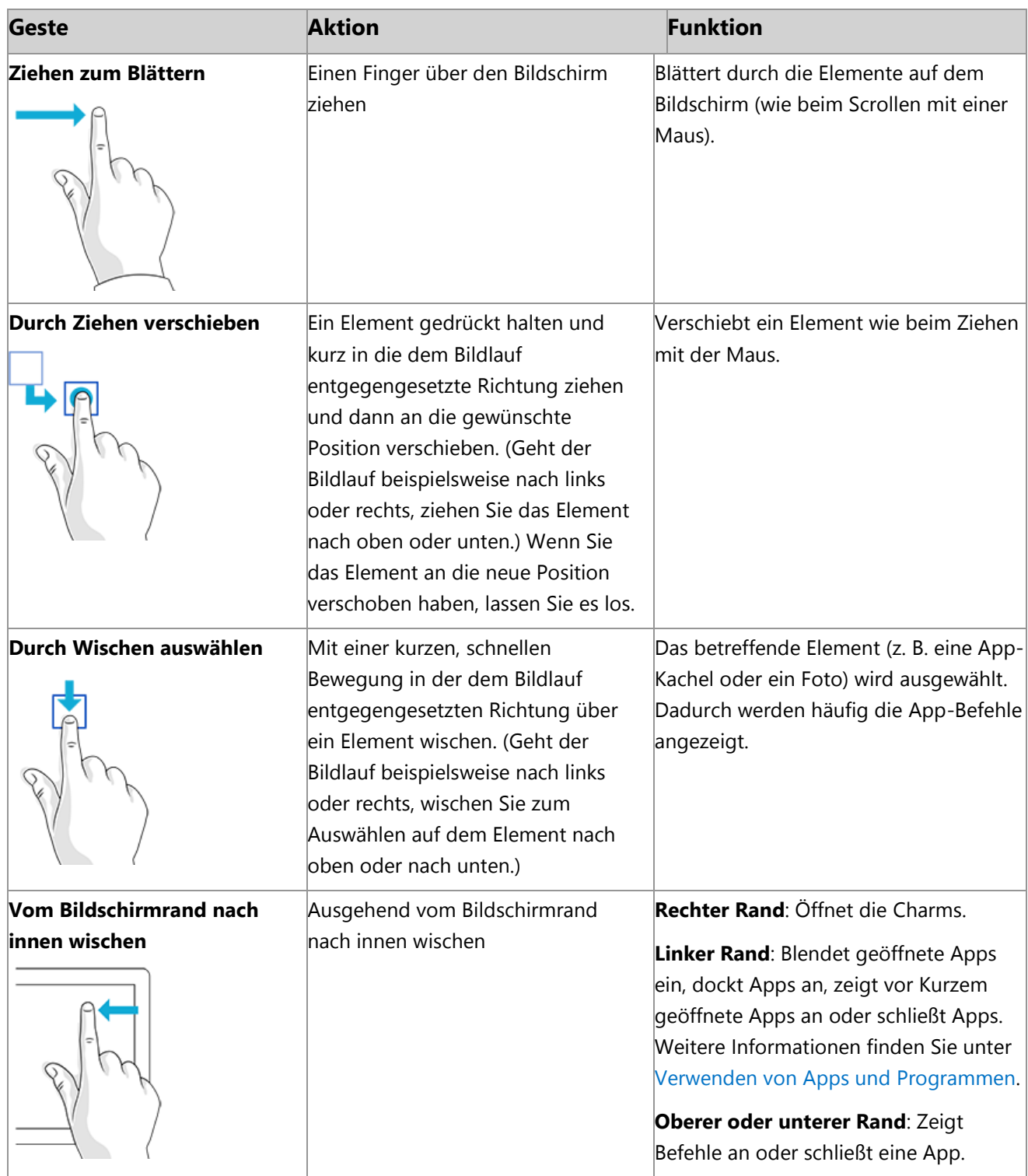

## <span id="page-21-0"></span>Charms

Ganz egal, wo Sie sich befinden – mit Charms können Sie die Dinge erledigen, die Sie am häufigsten tun, z. B. suchen, teilen, drucken und Einstellungen ändern. So öffnen Sie die Charms:

- **Toucheingabe**: Wischen Sie vom rechten Bildschirmrand nach innen, und tippen Sie dann auf den gewünschten Charm.
- **Maus**: Zeigen Sie auf die obere oder untere rechte Ecke, bewegen Sie den Mauszeiger nach oben oder unten, und klicken Sie dann auf den gewünschten Charm.
- **Type Cover**: Drücken Sie in der oberen Zeile auf eine Charm-Taste.

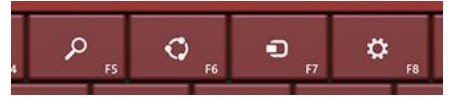

*Charm-Tasten auf dem Type Cover* 

Und das können Sie mit den Charms machen:

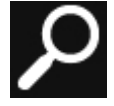

**Suche**: Sie können mit dem Charm "Suche" ( $\blacksquare + S$ ) Elemente auf dem Surface, auf OneDrive, in Apps und im Internet suchen. Klicken Sie auf der Startseite neben Ihrem Profilbild auf die Schaltfläche **Suchen** . Weitere Informationen finden Sie in diesem Handbuch unter [So führen Sie eine Suche durch.](#page-53-1) 

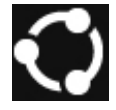

Teilen: In einer App können Sie mit dem Charm "Teilen" (<sup> $\blacksquare$ </sup> +H) Dateien, Fotos oder Webseiten teilen. Weitere Informationen finden Sie in diesem Handbuch unter [Teilen von Fotos, Links und anderen](#page-54-3)  [Elemente.](#page-54-3)

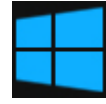

**Start**: Mit dem Charm "Start" ( $\blacksquare$ ) gelangen Sie zur Startseite. Und wenn Sie sich gerade auf der Startseite befinden, bringt er Sie zur zuletzt verwendeten App zurück.

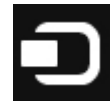

Geräte: Der Charm "Geräte" ( $\blacksquare$ +K) ermöglicht die Wiedergabe, die Projektion und das Drucken auf Geräten. Weitere Informationen finden Sie in diesem Handbuch unter [Anschließen von Geräten.](#page-70-4)

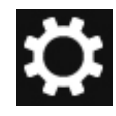

**Einstellungen**: Mit dem Charm "Einstellungen" ( $\blacksquare$ +I) können Sie Einstellungen für die derzeit verwendete App ändern. Weitere Informationen finden Sie in diesem Handbuch unter [Ändern der](#page-56-0)  [Einstellungen.](#page-56-0) Auf der Startseite können Sie mithilfe des Charms "Einstellungen" Windows-Einstellungen ändern.

#### <span id="page-21-1"></span>Der vertraute Desktop

Der gewohnte Windows-Desktop mit seiner Taskleiste, seinen Ordnern und Symbolen ist immer noch da – nur mit einer neuen Taskleiste und optimiertem Dateimanagement.

So wechseln Sie zum Desktop:

**Toucheingabe**: Tippen Sie auf der Startseite auf **Desktop**  (eine entsprechende Kachel ist vorhanden).

**Maus**: Klicken Sie in der linken unteren Bildschirmecke auf die Schaltfläche **Start** .

Tastatur: Drücken Sie die Windows-Logo-Taste  $\blacksquare + D$ .

Auf dem Desktop verwenden Sie Desktop-Apps wie Office und Explorer. Sie können Windows Store-Apps auch an die Taskleiste anheften, sodass Sie sie starten können, ohne den Desktop zu verlassen.

Weitere Informationen zur Verwendung des Desktops finden Sie unter [Verwenden des Desktops](http://www.microsoft.com/surface/support/getting-started/using-the-desktop) auf "Surface.com".

# <span id="page-22-0"></span>Änderungen in Windows 8.1

Wenn Sie mit Windows 7 vertraut sind, lesen Sie hier, was sich in Windows 8.1 nun an anderer Stelle befindet bzw. was sich geändert hat.

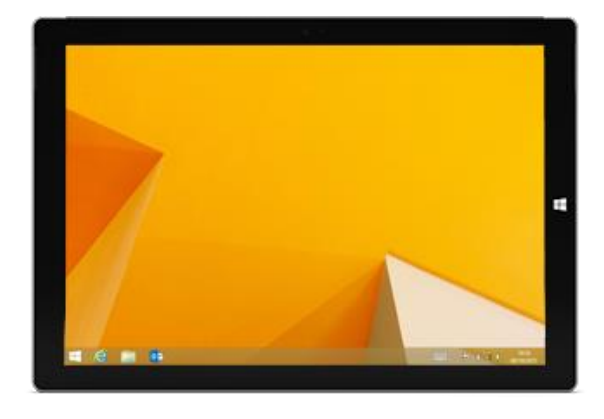

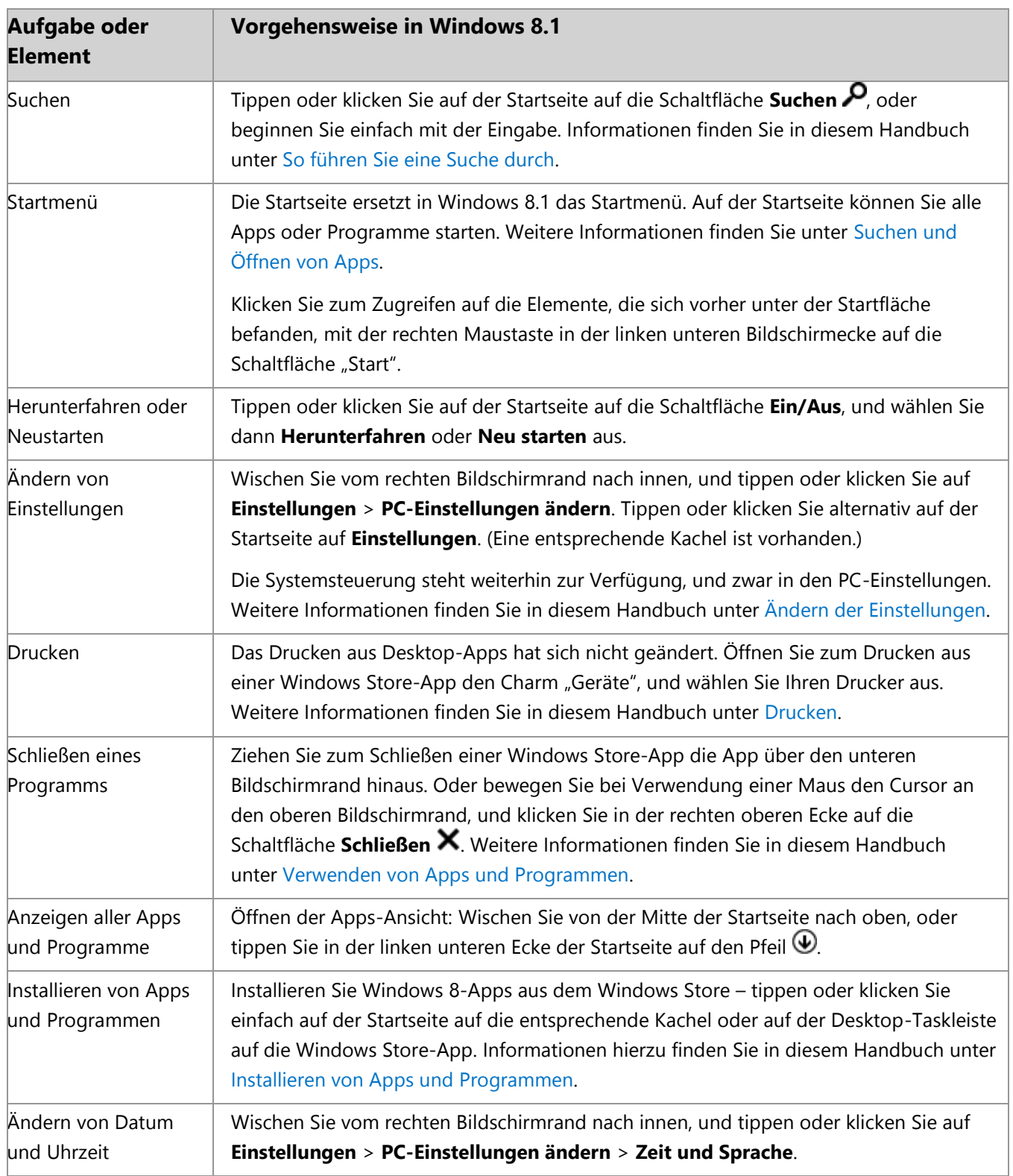

# <span id="page-24-0"></span>Weitere Informationen zu Windows

Weitere Informationen zu Windows Pro 8.1 finden Sie in den folgenden Ressourcen:

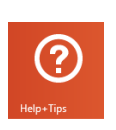

- **Hilfe und Tipps:** Tippen oder klicken Sie auf der Startseite auf Hilfe und Tipps. Diese App enthält Informationen zur Verwendung von Windows. **Grundlegendes zu Windows und Tipps:** Informationen finden Sie im [Lernprogramm](http://go.microsoft.com/fwlink/p/?LinkId=324101) 
	- [zu den ersten Schritten](http://go.microsoft.com/fwlink/p/?LinkId=324101) auf "Windows.com".
	- **Windows-Hilfe:** Wischen Sie auf der Startseite von der Bildschirmmitte nach oben, und geben Sie dann **Hilfe und Support** ein.

# <span id="page-24-1"></span>Sperrbildschirm und Anmeldung

Mit einem Microsoft-Konto haben Sie persönliche Einstellungen wie Ihren Sperrbildschirm und die Startseite auch auf anderen Geräten immer dabei. Ihre Lieblingswebsites, der Browserverlauf und angeheftete Websites stehen ebenfalls auf anderen Geräten zur Verfügung.

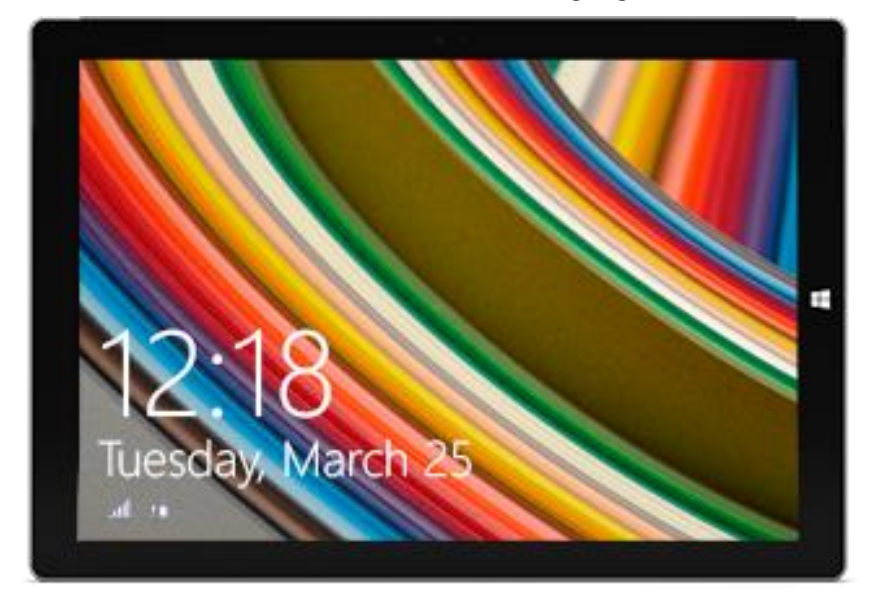

Wenn Sie das Surface einige Minuten lang nicht verwenden oder beim Surface Pro 3 das Type Cover schließen, wird der Bildschirm deaktiviert und gesperrt. Um das Surface erneut zu verwenden, drücken Sie eine Taste (oder drücken Sie die Netztaste am Surface, und lassen Sie sie wieder los), und wischen Sie dann auf dem Touchscreen nach oben.

Melden Sie sich anschließend durch Eingabe Ihres Kennworts bei Ihrem Konto an.

Richten wir nun Ihre E-Mails und weitere Konten ein.

# <span id="page-25-2"></span><span id="page-25-0"></span>Erste Schritte

Nachdem Sie nun mit den Grundlagen vertraut sind, schalten wir das Surface online, und fügen Ihre Konten hinzu.

# <span id="page-25-1"></span>Ab ins Netz!

Und so geht's:

- 1. Wischen Sie vom rechten Bildschirmrand nach innen, und tippen oder klicken Sie auf **Einstellungen**.
- 2. Tippen oder klicken Sie auf **Netzwerk**.
- 3. Tippen oder klicken Sie unter "Wi-Fi" auf das Netzwerk, mit dem Sie eine Verbindung herstellen möchten, und anschließend auf **Verbinden**.

Weitere Informationen zum Herstellen einer Internetverbindung finden Sie in diesem Handbuch unter [Netzwerke.](#page-80-0)

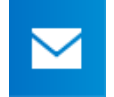

### Einrichten der E-Mails

Richten wir nun Ihre E-Mails ein. Sie können der Mail-App E-Mail-Konten von Outlook.com, Gmail, AOL, Yahoo! und Exchange hinzufügen.

**Hinweis:** Die Mail-App unterstützt keine E-Mail-Konten, die POP (Post Office-Protokoll) verwenden. Wenn Sie ein POP-E-Mail-Konto besitzen, lesen Sie die Informationen unter [Verwenden von E-Mail-Konten über POP](http://windows.microsoft.com/de-de/windows-8/pop-email-accounts) auf "Windows.com". Falls Outlook installiert ist, lesen Sie [Einrichten von E-Mail in Outlook](http://office.microsoft.com/de-de/support/einrichten-ihrer-office-365-oder-anderen-exchange-basierten-e-mail-in-outlook-2010-oder-outlook-2013-HA102823161.aspx?CTT=1) auf "Office.com".

So fügen Sie ein E-Mail-Konto hinzu:

- 1. Tippen oder klicken Sie auf der Startseite auf **Mail**.
- 2. Öffnen Sie den Charm "Einstellungen", und tippen oder klicken Sie auf **Konten** > **Konto hinzufügen**.
- 3. Wählen Sie den hinzuzufügenden Kontotyp aus, und folgen Sie den Anweisungen auf dem Bildschirm. Die meisten Konten lassen sich unter Angabe von Benutzername und Kennwort hinzufügen. In manchen Fällen müssen Sie jedoch mehr Einzelheiten angeben. Weitere Kontodetails finden Sie in der Regel auf der Website Ihres E-Mail-Konto-Anbieters. (Wiederholen Sie die Schritte 1 bis 3 für jedes E-Mail-Konto.)

Nach dem Hinzufügen eines E-Mail-Kontos geschieht Folgendes:

- Ihre Kontakte aus Outlook.com- und Exchange-Konten werden automatisch der Kontakte-App hinzugefügt, und Ihre Termine werden in der Kalender-App angezeigt. Informationen zu anderen Konten finden Sie weiter unten unter **Kontakte: Hinzufügen von Kontakten**
- Informationen zum Synchronisieren Ihrer E-Mails, Kontakte und Kalender aus Google finden Sie unter [So](http://windows.microsoft.com/de-de/windows-8/use-google-windows-8-rt)  [wird's gemacht: Synchronisieren von Google-Diensten.](http://windows.microsoft.com/de-de/windows-8/use-google-windows-8-rt)

## <span id="page-26-0"></span>Kontakte: Hinzufügen von Kontakten

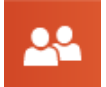

Die Kontakte-App ist Ihr Universaladressbuch. Zeigen Sie Kontakte aus all Ihren Adressbüchern an einer zentralen Stelle an, und lesen Sie Neuigkeiten von Ihren Freunden. Darüber hinaus können Sie Kontakte aus den für Sie wichtigen sozialen Netzwerken wie etwa Facebook, LinkedIn und Twitter synchronisieren. Über die Kontakte-App können Sie direkt E-Mails senden, jemanden anrufen oder

Kommentare in sozialen Netzwerken posten.

Im Folgenden wird beschrieben, wie Sie Kontakte aus Ihren Konten hinzufügen:

- 1. Tippen oder klicken Sie auf der Startseite auf **Kontakte**.
- 2. Öffnen Sie den Charm "Einstellungen", und tippen oder klicken Sie auf **Konten > Konto hinzufügen**.
- 3. Wählen Sie den hinzuzufügenden Kontotyp aus, und folgen Sie dann den Anweisungen.

Weitere Informationen finden Sie in diesem Handbuch unter [Kontakte.](#page-90-1)

## <span id="page-26-1"></span>Skype: Hinzufügen von Kontakten

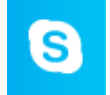

Mit Skype\*-Anrufen und -Chats können Sie auf fast allen Geräten kostenlos mit Ihren Kontakten in Verbindung bleiben. Sobald Sie Ihre Freunde hinzugefügt haben, können Sie Skype-Anrufe tätigen und Sofortnachrichten senden.

\*Skype ist in Ihrem Land oder Ihrer Region möglicherweise nicht erhältlich.

Hier finden Sie die ersten Schritte zur Verwendung von Skype:

- 1. Tippen oder klicken Sie auf der Startseite auf **Skype**.
- 2. Melden Sie sich mit Ihrem Microsoft-Konto an. Ihre Messenger-Freunde werden automatisch der vorhandenen Kontaktliste hinzugefügt. Falls Sie bereits ein Skype-Konto besitzen, können Sie es anhand der Bildschirmanweisungen mit dem Microsoft-Konto zusammenführen.
- 3. Fügen Sie Ihre Kontakte hinzu. Informationen zur Vorgehensweise finden Sie unter [Skype auf dem](http://www.microsoft.com/surface/support/email-and-communication/skype)  [Surface](http://www.microsoft.com/surface/support/email-and-communication/skype) auf "Surface.com".

## <span id="page-26-2"></span>OneDrive: Ihre persönliche Cloud

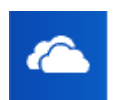

OneDrive ist ein Onlinespeicher, der mit Ihrem Microsoft-Konto zur Verfügung gestellt wird. Er ist wie eine zusätzliche externe Festplatte, auf die Sie von allen verwendeten Geräten zugreifen können. Wenn Sie Ihre Dokumente, Fotos und anderen Dateien auf OneDrive speichern, stehen sie auf allen Geräten mit Internetverbindung (z. B. Ihrem Smartphone oder einem PC) zur Verfügung. OneDrive ermöglicht außerdem das Teilen von Dateien mit anderen Benutzern.

Weitere Informationen finden Sie in diesem Handbuch unter [OneDrive.](#page-107-0)

# <span id="page-27-0"></span>Anpassen des Startbildschirms

Ihr Surface sollte das enthalten, was Ihnen wichtig ist – in Ihrem individuellen Stil. Sie können die Startseite wunschgemäß anpassen und Farben und Bilder Ihrem persönlichen Stil entsprechend auswählen. Weitere Informationen hierzu finden Sie in diesem Handbuch im Abschnitt [Personalisieren des Surface.](#page-68-0)

# <span id="page-28-0"></span>Kennenlernen des Surface Pro 3

Nachdem Sie Ihre Konten hinzugefügt haben, gehen wir etwas mehr ins Detail.

# <span id="page-28-1"></span>Energiezustände: Ein, Aus, InstantGo und Ruhezustand

Hier erhalten Sie einen kurzen Überblick über die Energiezustände des Surface Pro 3:

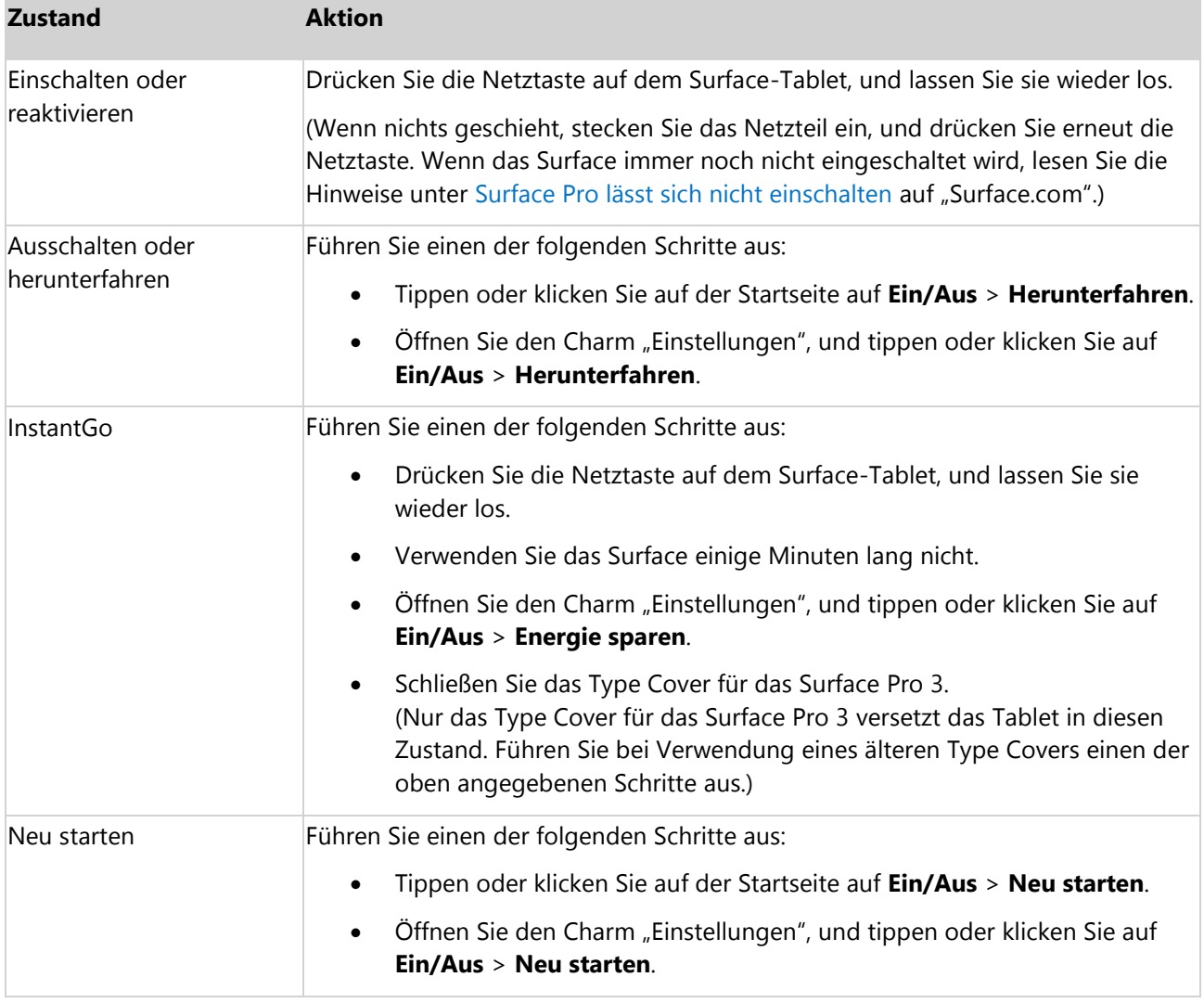

#### **Hinweise**

- Sie können auch STRG+ALT+ENTF drücken und auf **Ein/Aus** (in der Ecke unten rechts) tippen oder klicken und anschließend **Energie sparen**, **Herunterfahren** oder **Neu starten** auswählen.
- Außerdem können Sie mit der rechten Maustaste auf die Schaltfläche "Start" (in der linken unteren Ecke klicken) und dann **Herunterfahren oder Abmelden** auswählen. .

#### <span id="page-29-0"></span>Einschalten und Reaktivieren

1. Drücken Sie die Netztaste auf dem Surface-Tablet, und lassen Sie sie wieder los.

Der Sperrbildschirm wird mit Benachrichtigungen für die Apps angezeigt, für die Neuigkeiten vorliegen. Weitere Informationen finden Sie in diesem Handbuch unter [Benachrichtigungen.](#page-69-2)

- 2. Wischen Sie zum Entsperren des Surface-Tablets vom unteren Bildschirmrand nach oben, oder drücken Sie eine beliebige Taste.
- 3. Melden Sie sich auf dem Surface an. Brauchen Sie Hilfe? Informationen finden Sie in diesem Handbuch unter [Konten und Anmeldung.](#page-58-0)

Power

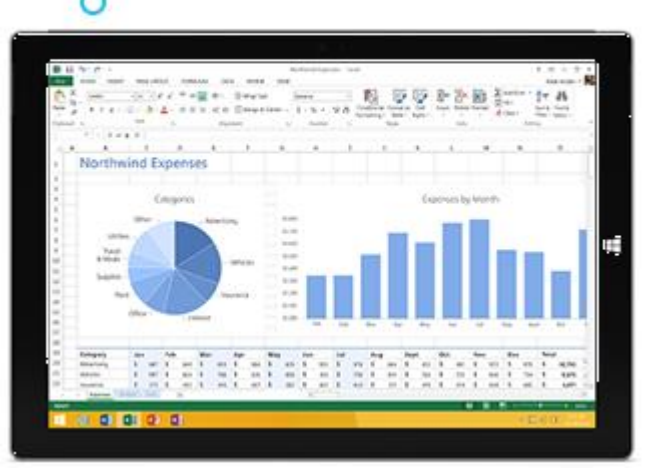

**Tipp:** Sie können festlegen, wie lange es dauern soll, bis Ihr Surface ein Kennwort zum Entsperren anfordert. Weitere Informationen finden Sie in diesem Handbuch unter [Festlegen, wann ein Kennwort eingegeben werden](#page-60-0)  [muss.](#page-60-0)

#### <span id="page-29-1"></span>InstantGo und Ruhezustand

Wenn Sie das Surface Pro 3 einige Minuten lang nicht verwenden, wird der Bildschirm ausgeschaltet, und das Tablet wechselt in den InstantGo genannten Energiesparmodus. Mit InstantGo kann das Surface umgehend reaktiviert werden. Nach der Reaktivierung stehen Ihnen sofort Ihre aktuellen Apps und Daten zur Verfügung.

Wenn Sie das Surface mehrere Stunden lang nicht verwenden, wechselt es in den Ruhezustand. Beim Wechsel in den Ruhezustand werden Ihre Dateien gespeichert, und das Surface wird ausgeschaltet. Wenn Sie das Surface erneut starten, können Sie dort fortfahren, wo Sie aufgehört haben – allerdings nicht so schnell wie bei InstantGo.

Wie Sie festlegen, wann der Bildschirm abgeblendet oder ausgeschaltet oder das Surface Pro in den Energiesparmodus InstantGo versetzt wird, erfahren Sie unter [Akku und Stromversorgung für das Surface Pro](http://www.microsoft.com/surface/de-de/support/warranty-service-and-recovery/surface-pro-wont-turn-on) auf "Surface.com".

#### <span id="page-29-2"></span>*Ändern, wann das Surface in den Energiesparmodus wechselt*

Wenn Sie das Surface Pro 3 eine Weile nicht verwenden, wird der Bildschirm abgeblendet oder ausgeschaltet, um die Akkulaufzeit zu verlängern. Hier wird erläutert, wo Sie diese Einstellungen ändern:

1. Öffnen Sie den Charm ["Einstellungen"](http://www.microsoft.com/surface/support/surface-with-windows-RT/getting-started/get-to-know-windows-RT), und tippen oder klicken Sie auf PC-Einstellungen ändern > **PC und Geräte** > **Netzschalter und Energiesparen**.

2. Wählen Sie unter **Energiesparmodus** aus, wann das Surface in den Energiesparmodus wechseln soll (bei Akku- und bei Netzbetrieb).

**Hinweis:** Wenn Sie weitere Änderungen an der Energieverwendung des Surface Pro vornehmen möchten, lesen Sie die Informationen unter [Energiesparpläne: Häufig gestellte Fragen](http://windows.microsoft.com/de-DE/windows-8/power-plans-faq) auf "Windows.com".

## <span id="page-30-0"></span>Aufladen

Das Surface Pro 3 ist mit einem internen Lithium-Ionen-Akku ausgestattet, der für volle Mobilität sorgt. Die Laufzeit des Akkus hängt davon ab, welche Aktivitäten Sie mit dem Surface ausführen und welchen Energiesparplan Sie verwenden.

So laden Sie das Surface:

 Stecken Sie den Netzstecker in eine Steckdose oder Steckdosenleiste. Stecken Sie dann das Stromkabel am Ladeanschluss ein (beide Richtungen sind möglich).

Wenn das Surface korrekt an das Stromnetz angeschlossen ist, leuchtet ein Lämpchen.

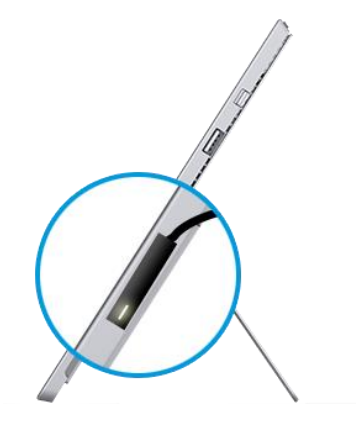

#### <span id="page-30-1"></span>Wie hoch ist der Akkustand?

Den Akkustand können Sie an verschiedenen Stellen überprüfen:

**Charms**: Linke untere Ecke des Touchscreens nach dem Öffnen der Charms

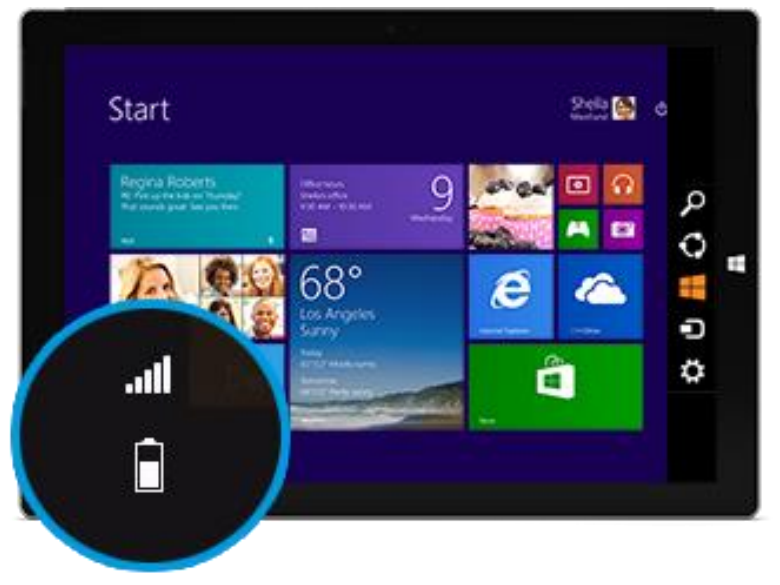

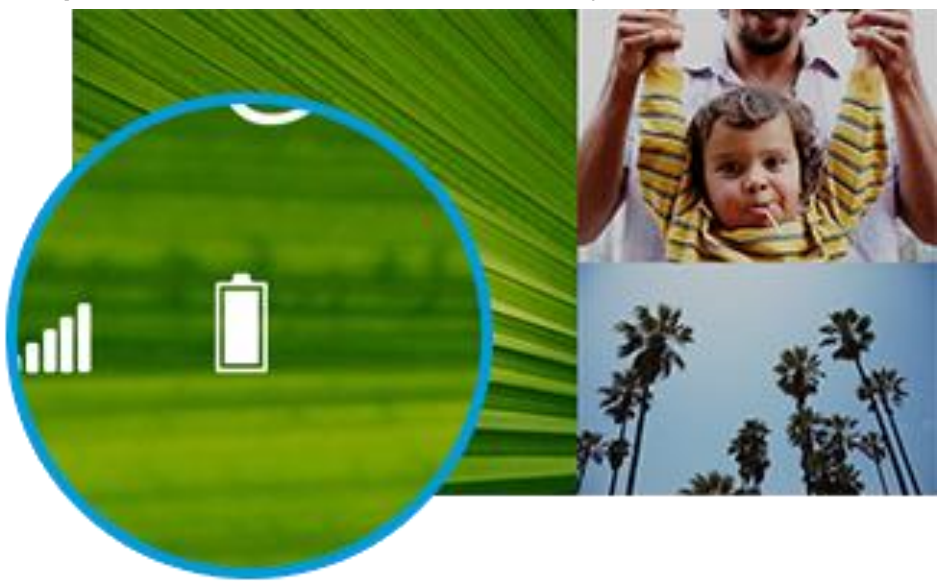

**Sperrbildschirm**: Linke untere Ecke auf dem Sperrbildschirm

 **Desktop-Taskleiste**: Der Akkustand wird auf der Desktop-Taskleiste angezeigt. Tippen Sie auf das Akkusymbol, um den Akkustand anzuzeigen.

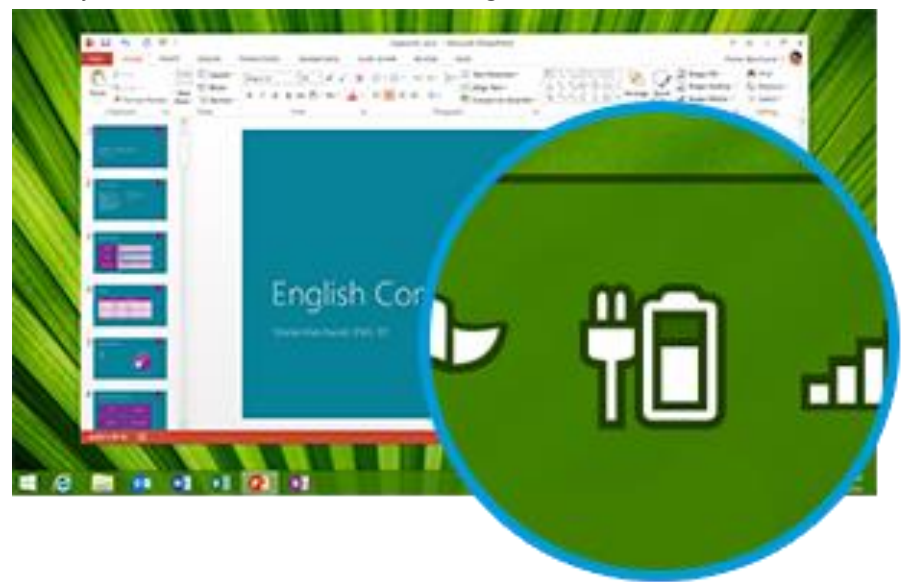

Wird eine Akkuwarnmeldung angezeigt, schließen Sie Ihr Surface Pro 3 an das Stromnetz an. Wenn Sie den Akku nicht aufladen, speichert das Surface schließlich Ihre Arbeit und fährt herunter.

#### **Hinweise**

- Ist der Akku leer, dauert das vollständige Aufladen des Surface Pro 3 2 bis 4 Stunden.
- Das Surface Pro 3 kann nicht über den USB-Anschluss aufgeladen werden. Sie müssen zum Aufladen das mitgelieferte Netzteil verwenden.

#### <span id="page-32-0"></span>Akku: Längere Laufzeit

Hier sind einige Tipps, wie Sie die Laufzeit Ihres Akkus verlängern können:

- **Verringern Sie die Bildschirmhelligkeit**. Öffnen Sie den Charm "Einstellungen", tippen oder klicken Sie auf **Bildschirm**, und passen Sie den Schieberegler an. Je heller der Bildschirm, desto höher der Stromverbrauch.
- **Wählen Sie einen Energiesparplan aus, mit dem Sie Akkuleistung sparen**. Ein Energiesparplan ist eine Kombination aus Einstellungen, die steuern, wie das Surface Energie verwendet. Informationen zu Energiesparplänen finden Sie unter [Energiesparpläne: Häufig gestellte Fragen](http://windows.microsoft.com/de-de/windows-8/power-plans-faq) auf "Windows.com".
- **Schalten Sie nicht genutzte Geräte aus, oder entfernen Sie sie**. Viele USB-Geräte verbrauchen Strom einfach nur dadurch, dass sie angeschlossen sind. Es empfiehlt sich daher unter Umständen, nicht verwendete Geräte auszustecken.
- **Deaktivieren Sie WLAN**. Wenn Sie WLAN längere Zeit nicht benötigen, können Sie es ausschalten, um Strom zu sparen. Öffnen Sie dazu den Charm "Einstellungen", tippen Sie auf das Symbol für das Funknetzwerk , und aktivieren Sie **Flugzeugmodus**.

#### <span id="page-32-1"></span>36-W-Netzteil mit USB-Ladeanschluss

Das mit dem Surface Pro 3 mitgelieferte 36-Watt-Netzteil ist mit einem USB-Ladeanschluss ausgestattet, sodass Sie es zum Laden anderer Geräte, z. B. eines Smartphones, verwenden können.

Wenn Sie ein USB-Gerät mit dem Surface verwenden möchten, schließen Sie es am USB-Anschluss des Surface an. Informationen hierzu finden Sie in diesem Handbuch unter [Anschließen von Geräten.](#page-70-4)

<span id="page-32-2"></span>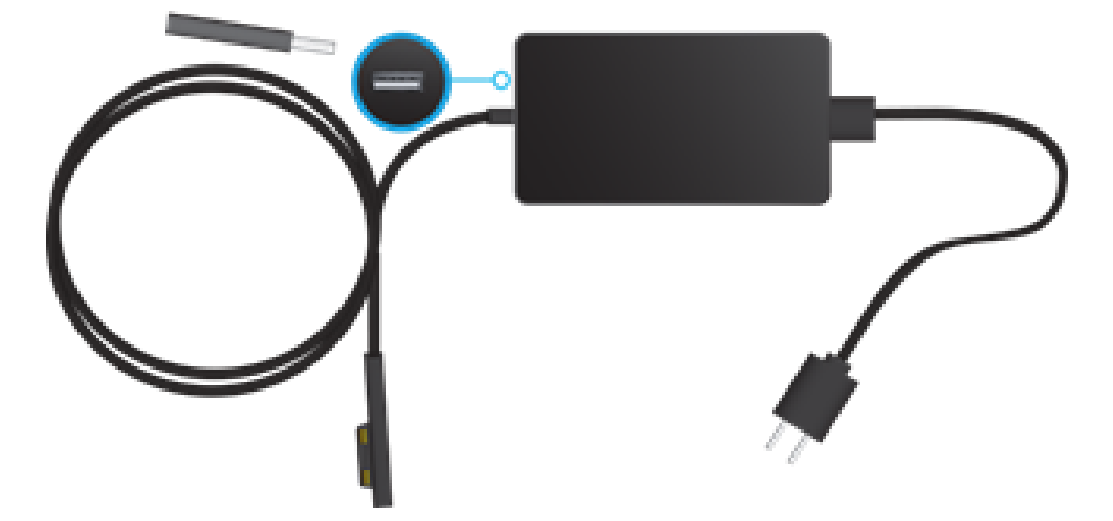

## <span id="page-33-0"></span>Der Touchscreen

Der Touchscreen zur Multitoucheingabe ist mit dem Seitenverhältnis 3:2 ideal für 1080p-HD-Video und Multitasking mit bis zu drei Apps nebeneinander geeignet.

Sie können mit dem Surface wie auf einem Smartphone durch Berühren des Bildschirms interagieren. Informationen zur Verwendung der Toucheingabe finden Sie in diesem Handbuch unter [Toucheingabe: Tippen,](#page-18-0)  [Wischen und mehr.](#page-18-0)

#### <span id="page-33-1"></span>Manuelles Anpassen der Bildschirmhelligkeit

 Öffnen Sie den Charm "Einstellungen", tippen oder klicken Sie auf **Bildschirm**, und ziehen Sie den Schieberegler zum gewünschten Helligkeitswert.

**Hinweis:** Ein hellerer Bildschirm verbraucht mehr Strom. Informationen zu einer effizienten Akkunutzung finden Sie unter [Tipps zum Energiesparen](http://windows.microsoft.com/de-de/windows-8/tips-save-battery-power) auf "Windows.com".

#### <span id="page-33-2"></span>Automatisches Anpassen der Bildschirmhelligkeit

 Öffnen Sie den Charm "Einstellungen", und tippen oder klicken Sie auf **PC und Geräte** > **Netzschalter und Energiesparen** > **Bildschirmhelligkeit automatisch anpassen**.

#### <span id="page-33-3"></span>Auswählen, wann der Bildschirm ausgeschaltet wird

Wenn Sie das Surface-Tablet einige Minuten lang nicht verwenden, wird der Bildschirm ausgeschaltet. Informationen zum Anpassen dieser Einstellung finden Sie weiter oben in diesem Handbuch unter [Ändern, wann](#page-29-2)  [der Bildschirm abgeblendet oder ausgeschaltet wird.](#page-29-2)

#### <span id="page-33-4"></span>Hoch- oder Querformat

Wenn Sie das Surface-Tablet drehen, wird auch der Bildschirminhalt gedreht. So können Sie das Querformat für Webseiten und das Hochformat zum Lesen eines Buchs verwenden.

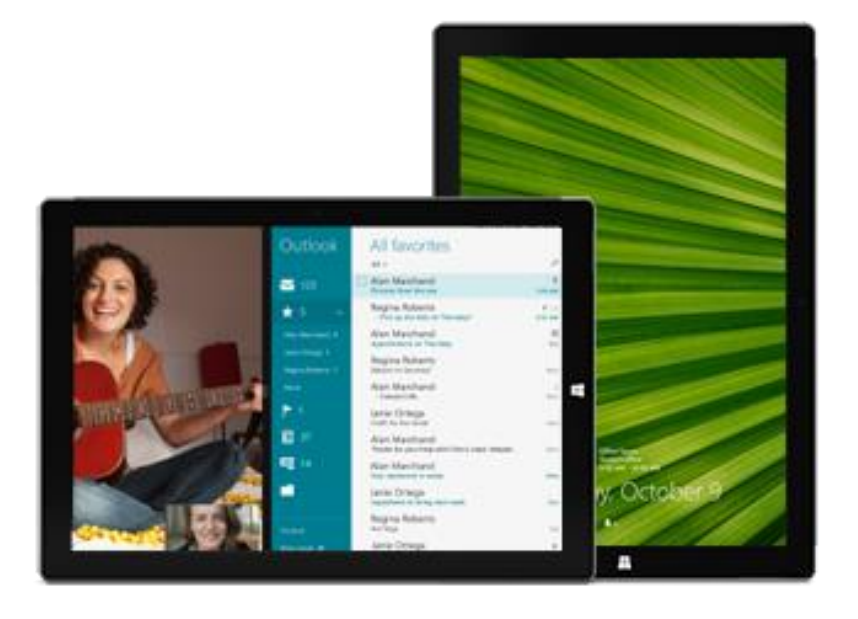

#### *Sperren der Bildschirmausrichtung*

Wenn Sie nicht möchten, dass sich der Bildschirminhalt dreht, können Sie die Ausrichtung sperren. So geht's: So sperren Sie die Bildschirmausrichtung:

- 1. Drehen Sie das Surface in die gewünschte Position.
- 2. Öffnen Sie den Charm "Einstellungen", und tippen Sie dann auf **Bildschirm**:
- 3. Tippen Sie auf das Symbol für die Bildschirmdrehung:

Auf dem Bildschirmsymbol erscheint ein Schloss, wenn die Drehung gesperrt ist:

#### <span id="page-34-0"></span>Anzeigen weiterer Anzeigeeinstellungen

Tippen oder klicken Sie auf der Startseite auf **PC-Einstellungen > PC und Geräte** > **Anzeige**.

Verwenden Sie Suche  $\mu$ , um weitere Anzeigeeinstellungen zu finden. Informationen hierzu finden Sie in diesem Handbuch unter [Suchen von Einstellungen.](#page-56-2) 

#### <span id="page-34-1"></span>Kopieren und Einfügen per Toucheingabe

So können Sie per Toucheingabe Text kopieren und einfügen:

1. **Auswählen von Text**: Tippen Sie auf ein Wort, und ziehen Sie zum Erweitern der Auswahl einen der Kreise.

Oder doppeltippen Sie auf eine Stelle, halten Sie sie gedrückt, und ziehen Sie dann zum Auswählen von Text den Finger.

- 2. **Kopieren**: Halten Sie die Auswahl noch einige Sekunden lang gedrückt, lassen Sie sie dann los, und tippen Sie auf **Kopieren**.
- 3. **Einfügen**: Ziehen Sie den Text an die gewünschte Stelle. Halten Sie die Stelle noch einige Sekunden lang gedrückt, lassen Sie sie dann los, und tippen Sie auf **Einfügen**.
# <span id="page-36-0"></span>Surface-Stift

Mit dem Surface-Stift können Sie ganz natürlich schreiben und zeichnen. Dank der 250 Druckempfindlichkeitsstufen und Palm Block-Technologie liegt dieser Stift wie ein herkömmlicher hochwertiger Stift in der Hand.

Die Spitze funktioniert wie bei einem kapazitiven Stift. Darüber hinaus ist *Bluetooth*-Technologie integriert, um OneNote und andere Features zu unterstützen. Weitere Informationen zur Verwendung des Surface-Stifts mit OneNote finden Sie in diesem Handbuch unter [Notizenmachen und Zeichnen mit OneNote](#page-50-0) und [OneNote.](#page-95-0)

Der Surface-Stift funktioniert auch hervorragend mit Office-Apps wie Word, Excel und PowerPoint. Weitere Informationen finden Sie unter [Verwenden eines Stifts zum Zeichnen, Schreiben oder Hervorheben von Text](http://office.microsoft.com/de-de/excel-help/use-a-pen-to-draw-write-or-highlight-text-on-a-windows-tablet-HA103986634.aspx) auf [einem Windows-Tablet](http://office.microsoft.com/de-de/excel-help/use-a-pen-to-draw-write-or-highlight-text-on-a-windows-tablet-HA103986634.aspx) auf "Office.com".

### Features des Surface-Stifts

Der Surface-Stift verfügt über drei Tasten und eine Spitze.

#### **Obere Taste**

Drücken Sie die obere Taste, um OneNote zu öffnen – auch wenn das Surface gesperrt ist. Über *Bluetooth*-Technologie stellt der Surface-Stift mit dem Surface eine Verbindung her. Wenn Sie die Taste drücken, reagiert das Surface daher sofort.

#### **Rechtsklick-Taste**

Funktioniert genau wie der Rechtsklick mit einer Maus. In Apps wie OneNote wird durch einmaliges Drücken dieser Taste ein Menü angezeigt, in dem Sie die Stiftfarbe, Stärke der Stiftstriche und weitere Optionen auswählen können. Halten Sie die Taste gedrückt, um Text auszuwählen.

#### **Radiergummi-Taste**

Halten Sie die Radiergummi-Taste gedrückt, und bewegen Sie die Spitze über den zu löschenden Bereich.

#### **Tipp:**

Die feine Spitze ermöglicht zusammen mit der Palm Block-Technologie und der Multitoucheingabe des Surface ein natürliches Gefühl beim Schreiben und Zeichnen.

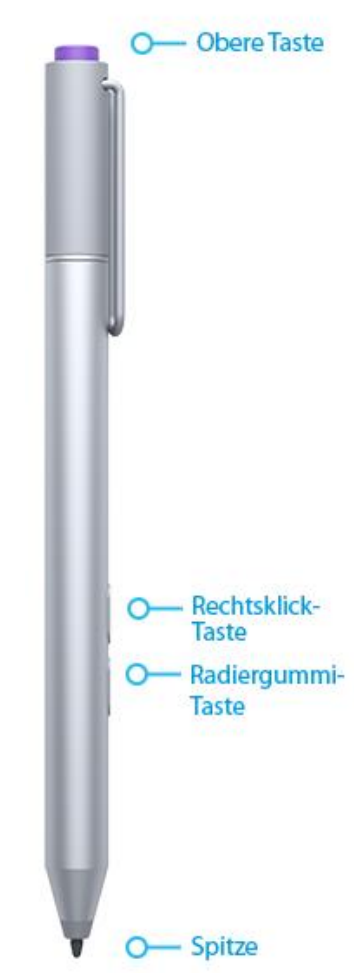

Sie benötigen weitere Details zu den Knopfbatterien oder möchten den Stift manuell koppeln? Informationen finden Sie in diesem Handbuch unter [Weitere Informationen zum Surface-Stift.](#page-112-0)

### <span id="page-37-0"></span>Bildschirmtastatur

Surface ist mit einer berührungsgesteuerten Bildschirmtastatur ausgestattet, die bei Bedarf eingeblendet wird.

#### Anzeigen der Bildschirmtastatur

- 1. Klappen Sie das Cover nach hinten, oder entfernen Sie es.
- 2. Tippen Sie auf dem Bildschirm auf eine Stelle, an der Text eingegeben werden kann, und die Bildschirmtastatur wird angezeigt.

Wenn Sie sich auf dem Desktop befinden, tippen Sie zum Öffnen der Bildschirmtastatur auf der Desktop-Taskleiste auf das Tastatursymbol (unten rechts).

So öffnen Sie die Bildschirmtastatur manuell (ohne auf einen Eingabebereich zu tippen):

 Öffnen Sie den Charm "Einstellungen", und tippen oder klicken Sie auf **Tastatur** > **Bildschirmtastatur und Schreibbereich**.

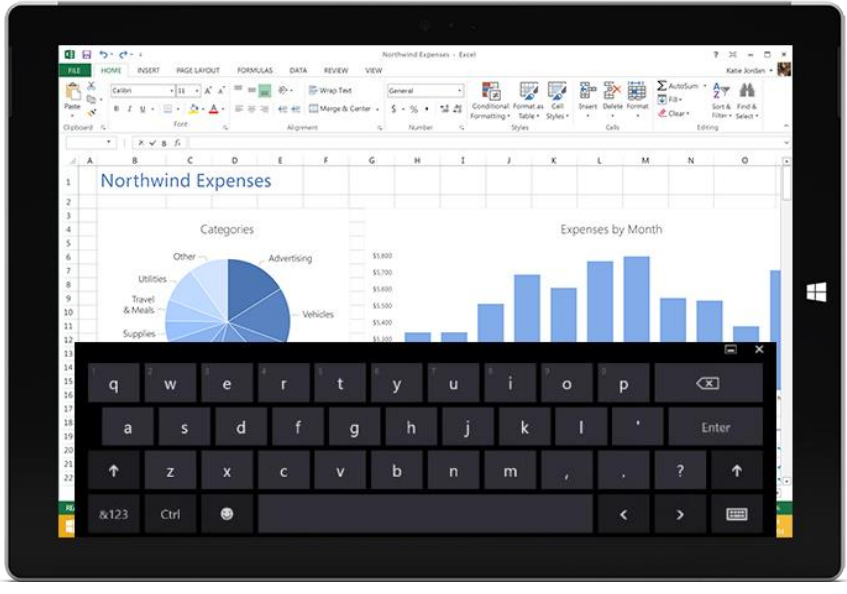

*Bildschirmtastatur* 

Weitere Informationen finden Sie in diesem Handbuch unter [Handschriftliche Eingabe und Zeichnen.](#page-51-0)

So schließen Sie die Bildschirmtastatur:

 Tippen Sie auf einen Bereich, in dem kein Text eingegeben werden kann, oder tippen Sie auf die Tastaturschaltfläche **EEEE** und dann auf die Schaltfläche zum Schließen der Tastatur  $\begin{array}{c} \n\color{red}\n\color{blue}\n\cdot\end{array}$ 

### Daumentastatur und Handschriftoptionen

- **Daumentastatur**: Mit der Daumentastatur **kurze können Sie einfach mit den Daumen schreiben**, während Sie das Surface mit beiden Händen halten.
- Handschrift: Das Handschriftsymbol **[24]** ermöglicht das Schreiben mit dem Surface-Stift oder dem Finger. Weitere Informationen hierzu finden Sie in diesem Handbuch im Abschnitt [Surface-Stift.](#page-36-0)

### Vorschläge und Korrekturen

Während Sie auf der Bildschirmtastatur tippen, werden Textvorschläge eingeblendet, anhand derer Sie Wörter schneller eingeben und Schreibfehler korrigieren können. Tippen Sie zum Einfügen eines Vorschlags darauf, oder drücken Sie die LEERTASTE. Wischen Sie zum Wechseln des hervorgehobenen Worts auf der LEERTASTE nach rechts oder links.

So schalten Sie Textvorschläge ein oder aus: Öffnen Sie den Charm "Einstellungen", und tippen Sie auf **PC-Einstellungen ändern** > **PC und Geräte** > **Eingabe** > **Textvorschläge bei der Eingabe anzeigen**.

### Ändern der Einstellungen für die Bildschirmtastatur

 Öffnen Sie den Charm "Einstellungen", und tippen Sie auf **PC-Einstellungen ändern** > **PC und Geräte** > **Eingabe** > **Bildschirmtastatur**.

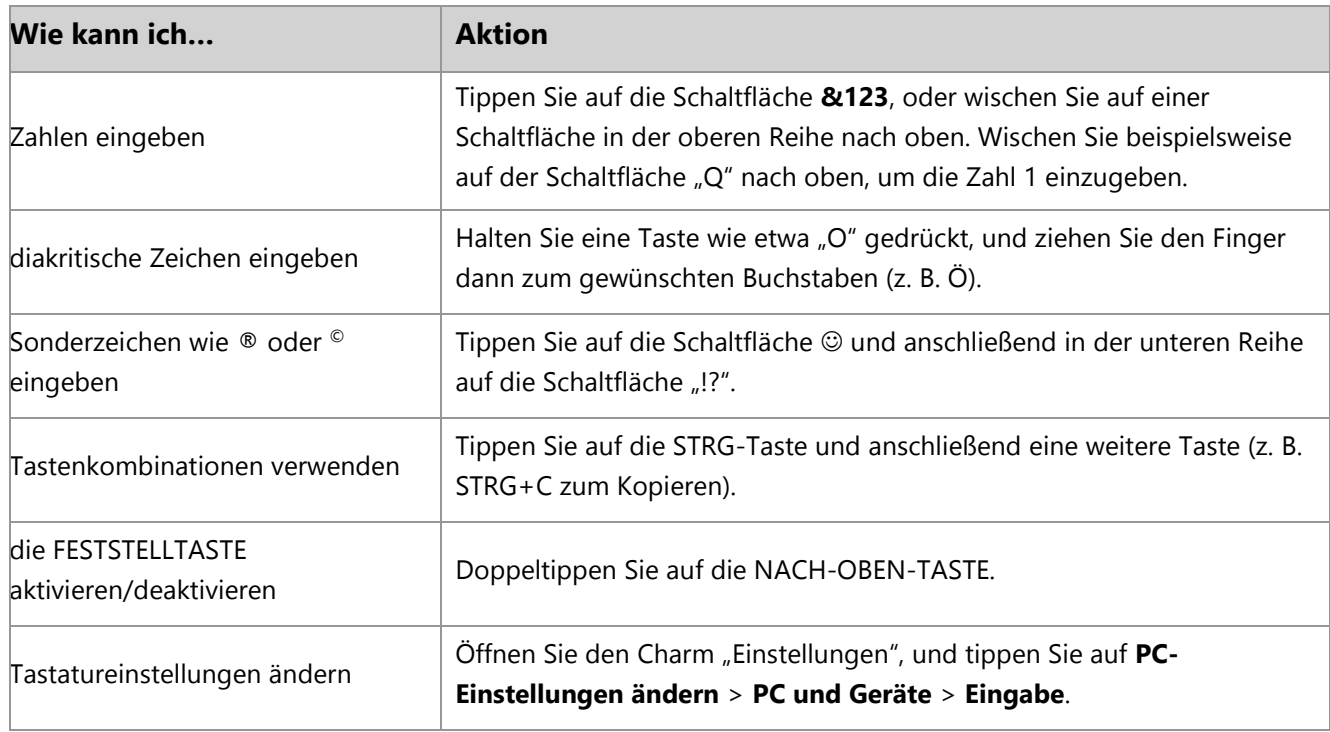

### Tipps und Tricks

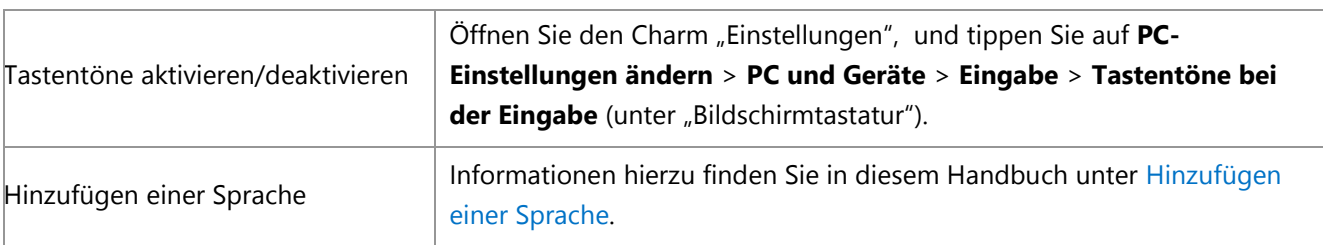

# Der Klappständer

Mithilfe des Ständers des Surface Pro 3 können Sie einen beliebigen Neigungswinkel (bis 30°) wählen. Sie sehen den Bildschirm also einwandfrei – ganz gleich ob am Schreibtisch, auf der Couch oder auf der Arbeitsplatte in der Küche.

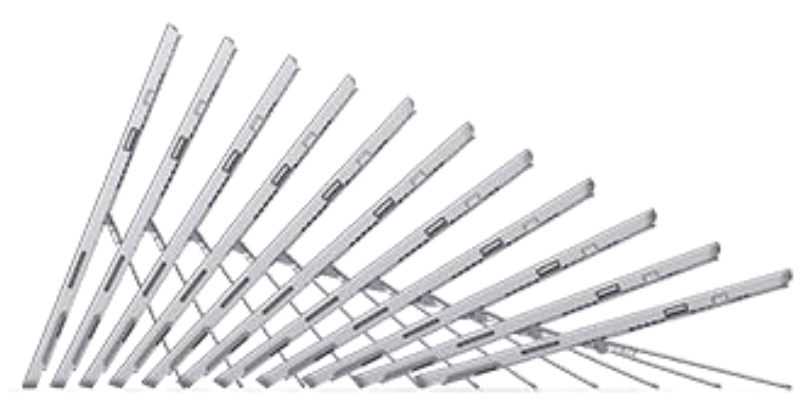

*Klappständer mit mehreren Aufstellpositionen*

# Type Cover für Surface Pro 3

Dieses (separat erhältliche) Type Cover wurde speziell für das Surface Pro 3 entwickelt. Dabei handelt es sich um eine sehr dünne mechanische Tastatur mit Standardlayout und Hintergrundbeleuchtung.

#### Einklicken

Das Type Cover wird per Magnetmechanismus an das Surface Pro 3 angeschlossen. Halten Sie die beiden Teile einfach nah aneinander. Ist der Abstand gering genug, wird das Cover magnetisch angezogen und rastet ein.

Von selbst löst sich das Cover nun nicht mehr. Sie können es jedoch einfach entfernen, indem Sie daran ziehen.

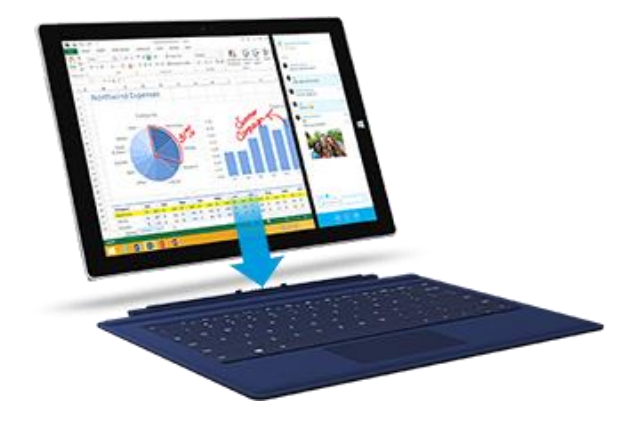

Damit Sie das Surface auf dem Schoß bequemer und sicherer verwenden können, klappen Sie einen Teil des Type Covers in Richtung Touchscreen.

Dadurch wird die Rückseite der Tastatur um ca. 10° angehoben und durch zusätzliche Magnete sicher fixiert.

Wenn Sie das Type Cover hinter den Touchscreen klappen, ist die Tastatur deaktiviert, und eine versehentliche Eingabe wird verhindert.

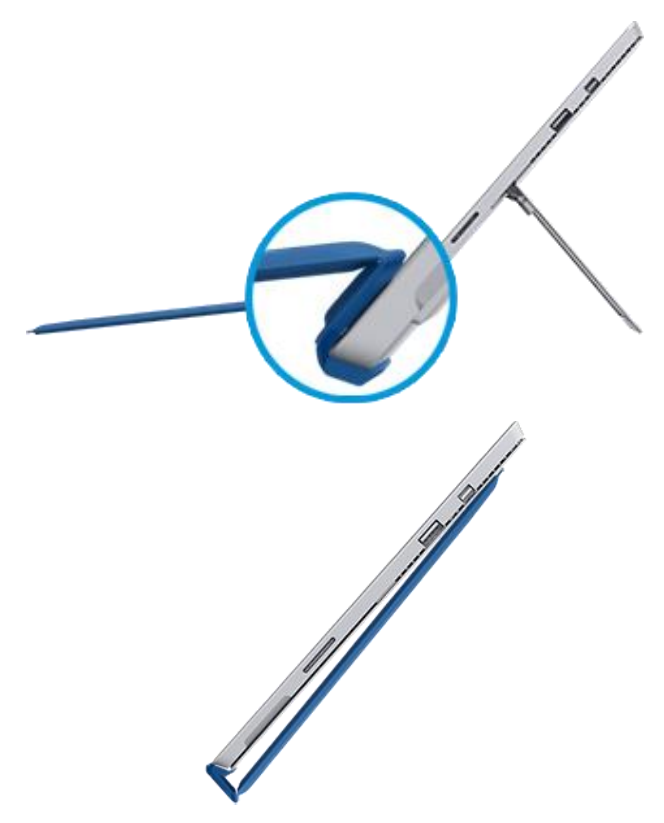

#### Zurückklappen des Covers

Wenn Sie das Type Cover nach hinten klappen, können Sie es als Ständer verwenden.

Bei zurückgeklapptem Cover können Sie die Bildschirmtastatur für die Eingabe verwenden.

Tippen Sie auf eine Stelle, an der Text eingegeben werden kann, wie beispielsweise ein Textfeld. Die Bildschirmtastatur wird eingeblendet. Weitere Informationen finden Sie in diesem Handbuch unter [Bildschirmtastatur.](#page-37-0)

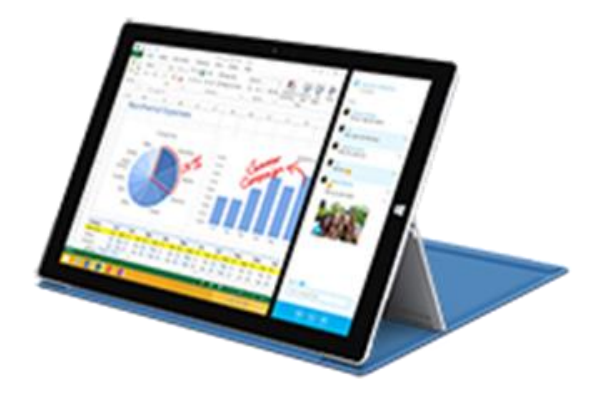

#### Schließen des Covers

Wenn Sie das Type Cover für das Surface Pro 3 schließen, wird der Bildschirm ausgeschaltet, und das Surface wechselt in den InstantGo genannten Energiesparmodus. Weitere Informationen finden Sie in diesem Handbuch unter [Energiezustände: Ein, Aus, InstantGo und Ruhezustand.](#page-28-0)

### Anpassen der Hintergrundbeleuchtung

Type Cover sind mit Hintergrundbeleuchtung ausgestattet, die eingeschaltet wird, wenn sich Ihre Hände in der Nähe der Tastatur befinden, und ausgeschaltet wird, wenn Sie die Hände von der Tastatur nehmen.

Sie können die Helligkeit der Tasten anpassen und die Hintergrundbeleuchtung aktivieren bzw. deaktivieren.

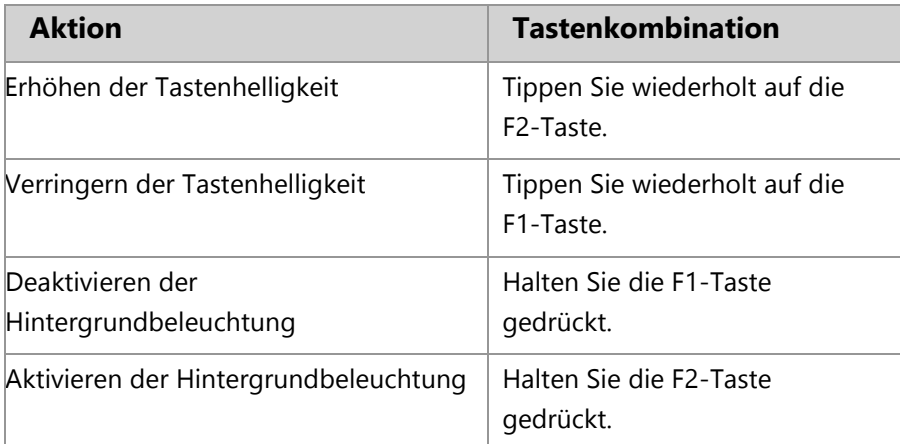

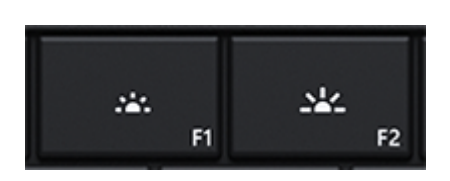

### Funktionstasten

Den Funktionstasten (F1 - F12) einer herkömmlichen Tastatur entspricht die oberste Tastenreihe in Kombination mit der FN-TASTE.

Drücken Sie für F5 beispielsweise FN+ .

#### *Dauerhaftes Aktivieren/Aufheben der Aktivierung von Funktionen (FN+FESTSTELL)*

Bei häufiger Verwendung der Funktionstasten können Sie die FN-TASTE dauerhaft aktivieren, sodass Sie sie nicht jedes Mal erneut drücken müssen. Drücken Sie **FN**+**FESTSTELL**, um die obere Tastenreihe als Funktionstasten (F1 - F12) zu verwenden. Drücken Sie anschließend für F5 die Suchtaste. (Drücken Sie erneut **FN**+**FESTSTELL**, um die Aktivierung der FN-TASTE aufzuheben.)

#### *Funktionstasten auf dem Touch Cover*

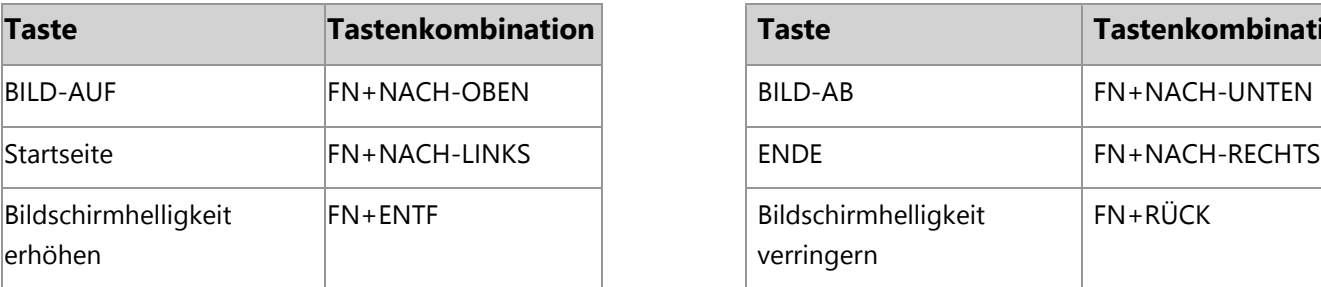

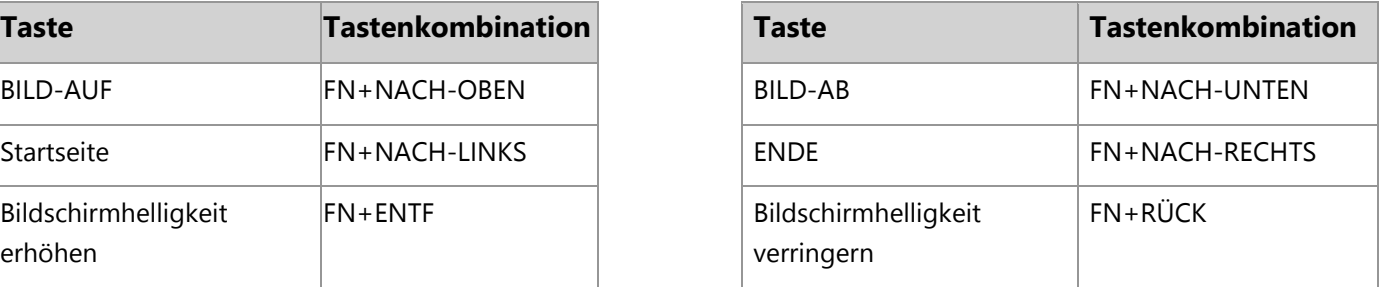

### Kann ich mit dem Surface Pro 3 andere Surface Type Cover verwenden?

Ja. Sie können auch die folgenden Type Cover nutzen:

- **Touch Cover und Touch Cover 2:** Ultradünne druckempfindliche Tastaturen mit Touchpad
- **Type Cover (Vorgängermodell) und Type Cover 2:** Eine der dünnsten mechanischen Tastaturen, die derzeit erhältlich sind, mit beweglichen Tasten
- **Power Cover:** Der Akku, auf dem Sie schreiben können, mit beweglichen Tasten. Das Cover wird beim Laden des Surface aufgeladen, es ist kein separates Ladegerät erforderlich.

**Hinweis:** Diese Type Cover sind schmaler als das Surface Pro 3, daher wechselt das Surface Pro 3 beim Schließen des Covers nicht in den Energiesparmodus.

Sie finden alle (separat erhältlichen) Surface Type Cover im Bereich [Zubehör](http://www.microsoft.com/surface/accessories) auf "Surface.com". Informationen zum Reinigen der Cover finden Sie in diesem Handbuch unter [Tastaturpflege.](#page-118-0)

### Kann ich meine Desktop-Tastatur mit dem Surface verwenden?

Ja. Sie können eine Full-Size-USB- oder *Bluetooth*-Tastatur verwenden. Weitere Informationen finden Sie in diesem Handbuch unter [Anschließen von Geräten.](#page-70-1)

# Touchpad

Das Type Cover ist mit einem Touchpad ausgestattet, das wie eine Maus verwendet werden kann. Ziehen Sie Ihren Finger über das Touchpad, um den Zeiger auf dem Bildschirm zu bewegen.

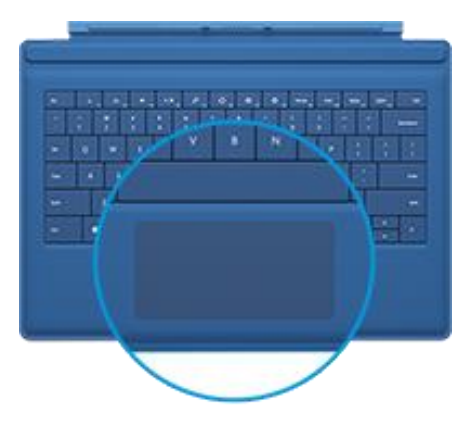

Hier werden die Gesten erläutert, die Sie auf dem Touchpad verwenden können:

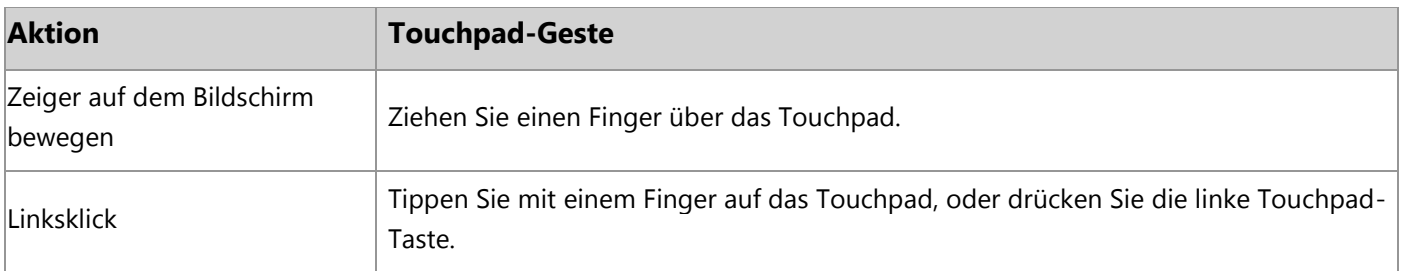

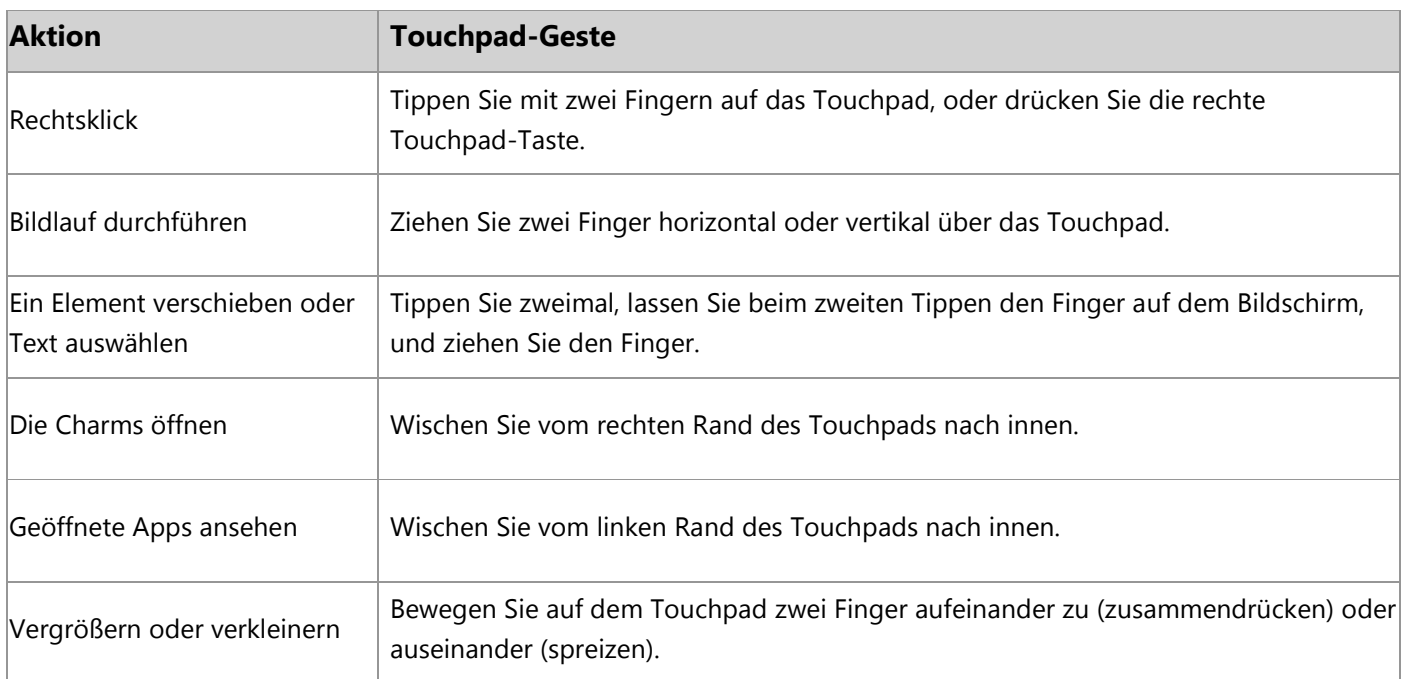

Wenn Sie lieber eine Maus mit dem Surface verwenden möchten, lesen Sie die Informationen unter [Verwenden](#page-71-0)  [einer Maus](#page-71-0) in diesem Handbuch.

### Wie ändere ich die Touchpad-Einstellungen?

Sie können das Touchpad und Wischbewegungen am Rand deaktivieren, die Bildlaufrichtung umkehren und verhindern, dass sich der Cursor bei der Eingabe versehentlich bewegt. Weitere Informationen finden Sie unter [Touchpad: eine integrierte](http://www.microsoft.com/surface/de-de/support/hardware-and-drivers/touchpad-a-builtin-mouse) Maus auf "Surface.com".

# Features für Sound

Das Surface ist an der Vorderseite mit zwei Stereolautsprechern ausgestattet, die Sie zum [Musikhören](http://www.microsoft.com/surface/support/surface-with-windows-RT/getting-started/listen-to-music-on-Surface) oder Ansehen von Filmen nutzen können. Die Mikrofone mit Geräuschunterdrückung sind praktisch bei Telefonaten oder beim Aufzeichnen von Videos. Oder schließen Sie Ihr Lieblings-Headset (mit oder ohne Mikrofon) an die Headset-Buchse an.

Die Dolby®-Audioausgabe des Surface Pro 3 sorgt für ein erstklassiges Klangerlebnis.

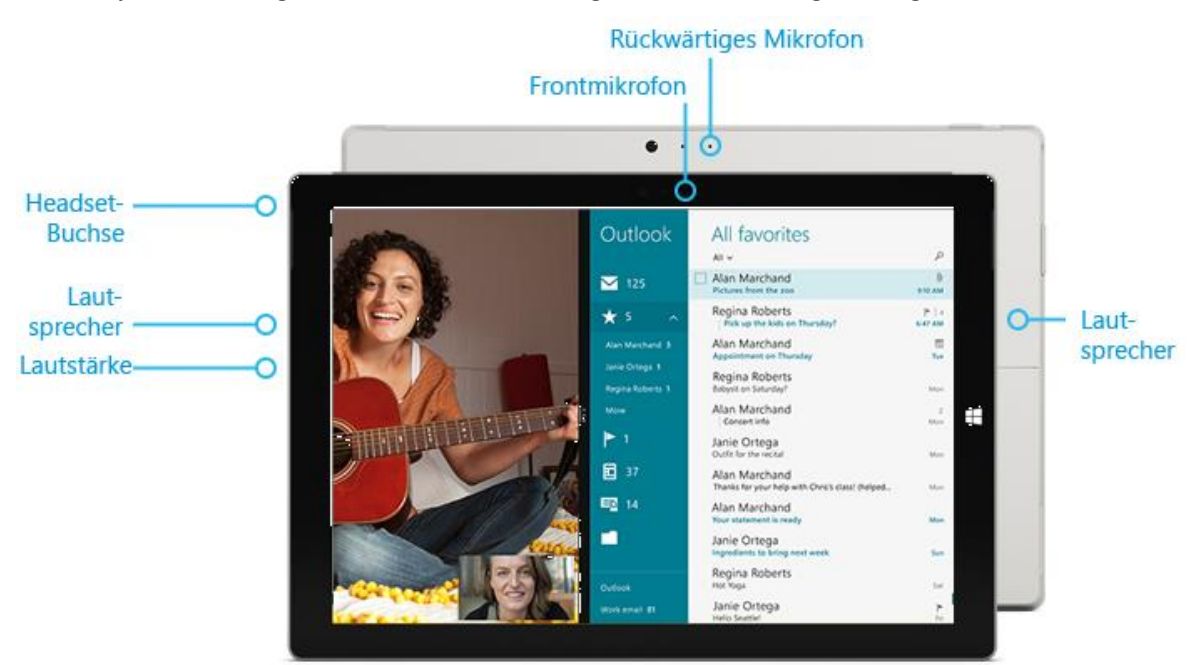

### Regeln der Lautstärke

Zur Lautstärkeregelung haben Sie verschiedene Möglichkeiten:

- **Lautstärke**: Verwenden Sie die Lauter-/Leiser-Taste am Surface.
- **Startseite**: Öffnen Sie den Charm "Einstellungen", tippen Sie auf das Soundsymbol, und passen Sie den Schieberegler an.
- **Desktop-Taskleiste**: Tippen Sie auf der Desktop-Taskleiste (unten rechts) auf das Soundsymbol, und passen Sie den Schieberegler an.
- **Audiozubehör**: Kopfhörer, externe Lautsprecher und andere Zubehörgeräte sind möglicherweise mit einem eigenen Lautstärkeregler ausgestattet.
- **Apps**: Einige Apps verfügen über eine Lautstärkeregelung.

**Tipp:** Wenn Sie die Audiowiedergabe in einer App aus dem Windows Store schnell anhalten möchten, drücken Sie auf die Lautstärketaste, und tippen oder klicken Sie anschließend auf dem Bildschirm auf die Pauseschaltfläche.

### Hinzufügen von Audiozubehör

Die Headset-Buchse fungiert gleichzeitig als Audioausgang und als Mikrofoneingang. Sie können einen Kopfhörer oder ein Headset mit Mikrofon an der Headset-Buchse oder am USB-Port anschließen.

Für einen volleren Klang können Sie externe Lautsprecher an die Headset-Buchse oder den USB-Anschluss bzw. Lautsprecher drahtlos mithilfe von *Bluetooth* anschließen. Weitere Informationen finden Sie in diesem Handbuch unter [Anschließen von Geräten.](#page-70-1)

### Wie lege ich das Standardaudiogerät fest?

Sie können zwischen verschiedenen Audiogeräten wie etwa Lautsprechern und Kopfhörern umschalten. So geht's:

- 1. Öffnen Sie auf der Startseite "Suche", geben Sie **Audiogeräte verwalten** ein, und wählen Sie in den Suchergebnissen **Audiogeräte verwalten**aus.
- 2. Tippen oder klicken Sie auf das für die Wiedergabe zu verwendende Gerät, und tippen Sie auf **Als Standard** und anschließend auf **OK**.

#### Wie kann ich Audioaufnahmen erstellen?

Wählen Sie zwischen der [Audiorekorder-App für Windows](http://windows.microsoft.com/de-de/windows-8/sound-recorder-app-faq) und dem Audiorekorder-Desktopprogramm. Beide sind auf dem Surface Pro 3 vorinstalliert.

So öffnen Sie die Audiorekorder-App für Windows: Wischen Sie auf der Startseite von der Bildschirmmitte nach oben, und tippen Sie dann auf **Audiorekorder**.

Haben Sie Fragen? Informationen zur Windows Store-App finden Sie unter [Audiorekorder: Häufig gestellte](http://windows.microsoft.com/de-de/windows-8/sound-recorder-app-faq)  [Fragen](http://windows.microsoft.com/de-de/windows-8/sound-recorder-app-faq) und Informationen zur Desktop-App unter [Aufzeichnen von Audio mit dem Audiorecorder: Häufig](http://windows.microsoft.com/de-de/windows7/recording-audio-in-sound-recorder-frequently-asked-questions)  [gestellte Fragen.](http://windows.microsoft.com/de-de/windows7/recording-audio-in-sound-recorder-frequently-asked-questions) Beide Themen finden Sie auf "Windows.com".

### Wie ändere ich die Sounds, die wiedergegeben werden?

Sie können festlegen, welche Sounds bei Benachrichtigungen und Systemereignissen (z. B. Ton beim Eingehen einer neuen Nachricht) ausgegeben werden. So geht's:

- 1. Öffnen Sie den Charm "Suche", und tippen oder klicken Sie auf den Abwärtspfeil V und anschließend auf **Einstellungen**.
- 2. Tippen Sie auf das Suchfeld, geben Sie **Sound** ein, und wählen Sie dann in den Suchergebnissen **Systemsounds ändern** aus.

# Verwenden von Apps und Programmen

# Suchen und Öffnen von Apps

Apps werden auf der Startseite gestartet. Auf dem Surface Pro 3 können sowohl Windows Store-Apps wie Musik, Mail und Wetter als auch Desktop-Apps wie Word und Excel (separat erhältlich) ausgeführt werden.

So suchen Sie eine App oder ein Programm auf dem Surface:

 **Apps-Ansicht**: Wischen Sie auf der Startseite von der Bildschirmmitte nach oben (oder klicken Sie unten links auf der Startseite auf  $\mathbb{Q}$ ). Eine Liste der Apps wird angezeigt. Geben Sie einen App-Namen ein, oder scrollen Sie, um alle Apps anzuzeigen.

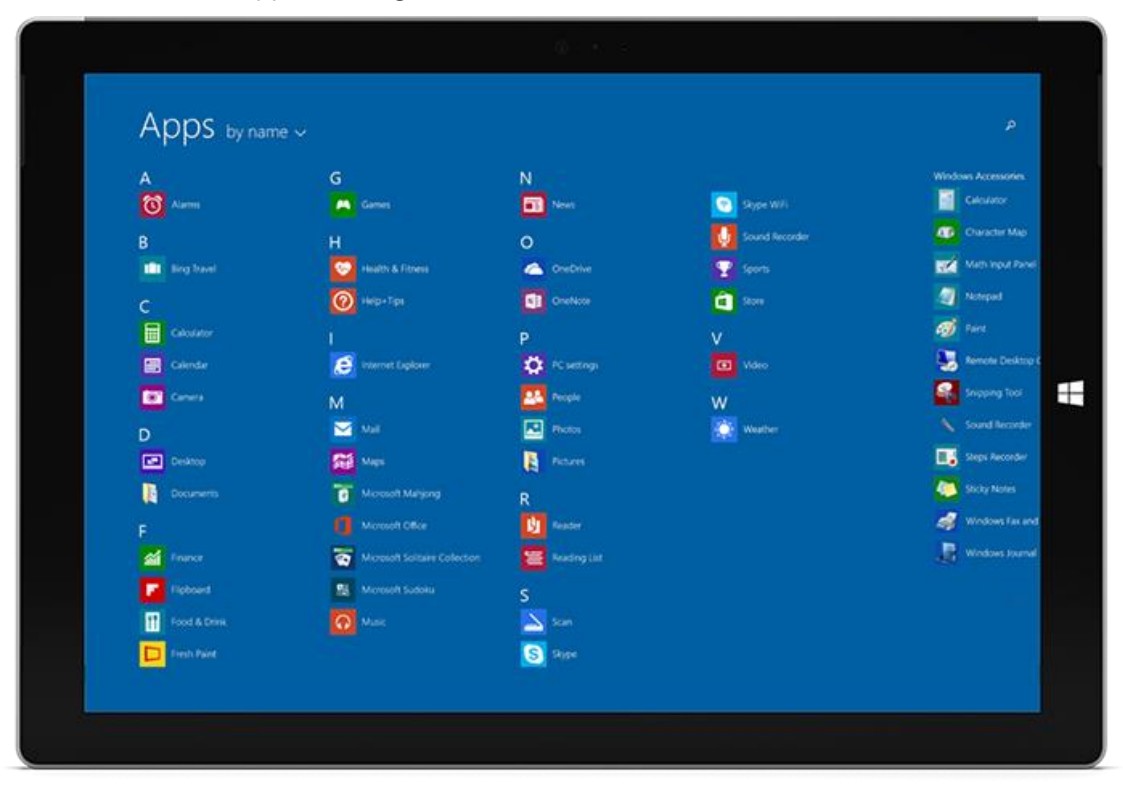

**• Verwenden der Suche**: Geben Sie auf der Startseite einen App-Namen wie etwa "Skype" oder "Outlook" ein.

Wird die gewünschte App oder das gewünschte Programm nicht angezeigt, tippen oder klicken Sie auf die Windows Store-Kachel auf der Startseite oder auf das Windows Store-Symbol in der Taskleiste (Informationen finden Sie in diesem Handbuch unter [Installieren von Apps und Programmen\)](#page-63-0).

Sie können Apps auch auf dem Desktop starten. Sie können Verknüpfungen für Desktop-Apps erstellen oder häufig verwendete Apps an die Taskleiste anheften. Weitere Informationen hierzu finden Sie unter So wird's [gemacht: Verwenden der Taskleiste](http://www.windows.microsoft.com/de-de/windows-8/use-the-taskbar) auf "Windows.com".

# Wechseln zwischen geöffneten Apps

Möchten Sie Ihre Windows Store-Apps im Vollbildmodus anzeigen, können Sie schnell zwischen geöffneten Apps wechseln. So geht's:

#### **Wechseln zu einer zuvor verwendeten App**

- **Toucheingabe**: Wischen Sie vom linken Bildschirmrand nach innen.
- **Touchpad**: Wischen Sie vom linken Rand des Touchpads nach innen.
- **Maus**: Bewegen Sie den Mauszeiger in die obere linke Bildschirmecke, und klicken Sie.
- **Tastatur**: Drücken Sie ALT+TAB.

#### **Wechseln zu einer bestimmten App**

- **Toucheingabe**: Wischen Sie vom linken Bildschirmrand nach innen, lassen Sie den Finger auf dem Bildschirm, und ziehen Sie ihn zurück zum linken Bildschirmrand. Tippen Sie auf die gewünschte App.
- **Maus**: Bewegen Sie den Mauszeiger in die obere linke Ecke und anschließend gerade nach unten. Die kürzlich verwendeten Apps werden angezeigt. Klicken Sie auf die gewünschte App.
- **Tastatur**: Halten Sie die **ALT**-TASTE gedrückt, und drücken Sie wiederholt die **TAB**-TASTE, um zwischen Apps zu wechseln. Wenn Sie zur gewünschten App gelangen, lassen Sie die Tasten los.

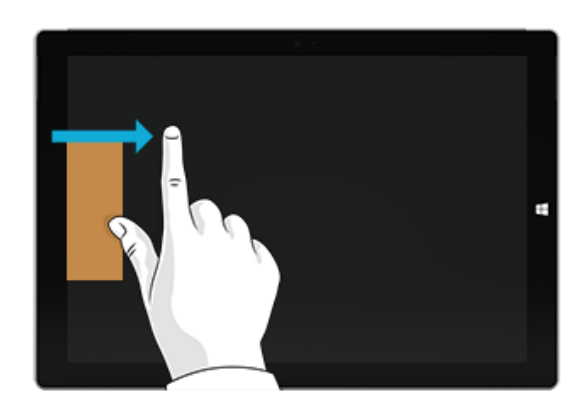

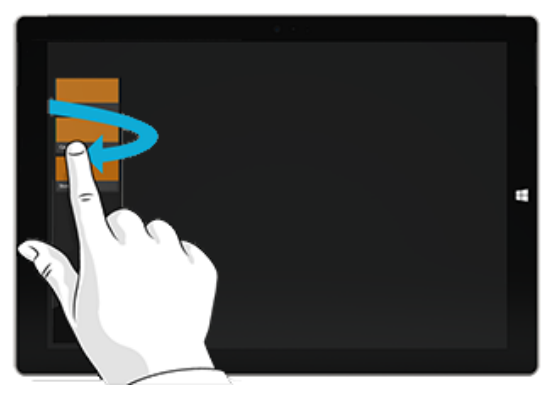

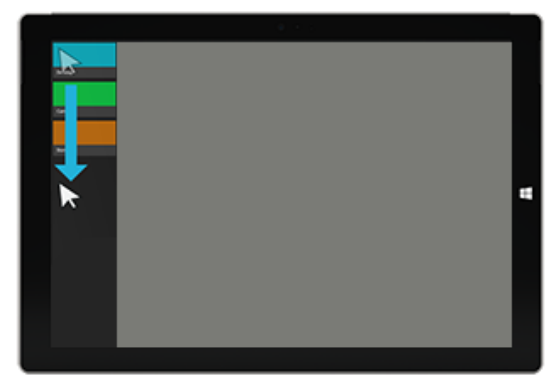

# <span id="page-48-0"></span>Gleichzeitige Verwendung von Apps (nebeneinander)

Sie können zwei oder mehr Apps gleichzeitig verwenden, indem Sie sie nebeneinander andocken. So können auf dem Bildschirm bis zu drei Apps gleichzeitig angezeigt werden (z. B. die Mail- und die Kalender-App).

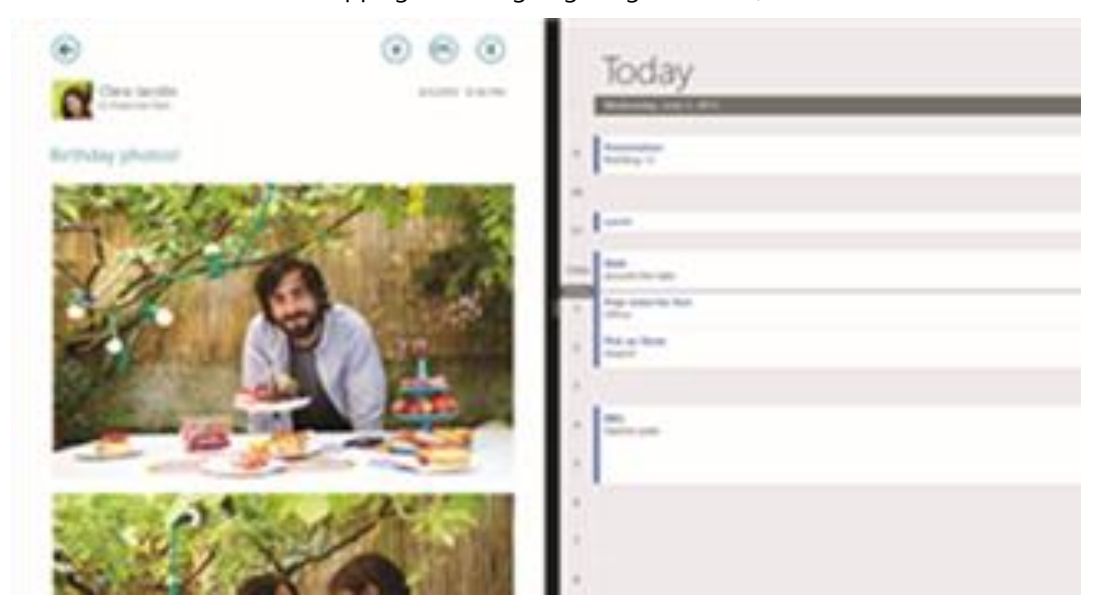

Hier wird erläutert, wie Sie zwei Apps nebeneinander anordnen:

- 1. Öffnen Sie die zu verwendenden Apps.
- 2. Öffnen Sie die Liste der kürzlich verwendeten Apps (wischen Sie vom linken Bildschirmrand nach innen, lassen Sie den Finger auf dem Bildschirm, und ziehen Sie ihn zurück zum linken Bildschirmrand).
- 3. Ziehen Sie eine App aus der Liste, bis die Größe der aktuellen App geändert wird, und lassen Sie die App dann los.
- 4. Ziehen Sie die Trennlinie zwischen den Apps, um die Größe der Apps anzupassen.

Öffnen Sie zum Hinzufügen einer dritten App erneut die Liste der kürzlich verwendeten Apps, und ziehen Sie die dritte App an die entsprechende Position.

Wenn Sie eine App ändern möchten, rufen Sie die Startseite oder die Apps-Ansicht auf, und tippen oder klicken Sie auf eine App. Sie wird vor den beiden ersten Apps angezeigt. Tippen oder klicken Sie am linken oder rechten Bildschirmrand.

Weitere Informationen zum gleichzeitigen Verwenden von Apps finden Sie unter [Erste Schritte mit Ihrem PC](http://go.microsoft.com/fwlink/p/?LinkId=324105) auf "Windows.com".

# Schließen einer App

Apps aus dem Windows Store müssen nicht geschlossen werden. Wenn Sie zu einer anderen App wechseln, läuft die App unter Windows im Hintergrund weiter. Die App wird geschlossen, wenn Sie sie nicht mehr verwenden.

Gehen Sie folgendermaßen vor, um eine Windows Store-App richtig zu schließen:

- **Toucheingabe**: Wischen Sie vom oberen Bildschirmrand nach unten, und ziehen Sie die App nach unten vom Bildschirm.
- **Maus**: Bewegen Sie den Zeiger an den oberen Rand einer App, und klicken Sie dann in der rechten oberen Ecke auf die Schaltfläche **Schließen** .

Wenn Sie alle Prozesse für eine App vollständig beenden möchten, ziehen Sie die App an den unteren Bildschirmrand, und halten Sie sie dort, bis sie umklappt. Im Task-Manager werden alle geöffneten Apps und Dienste angezeigt. (Suchen Sie auf der Startseite nach der App für den **Task-Manager**).

### Schließen von Desktop-Apps

Bei Desktop-Apps wie Office-Apps empfiehlt es sich allerdings weiterhin, sie nach der Verwendung oder vor dem Herunterfahren des Surface zu schließen. Eine Office-App wird durch Tippen oder Klicken auf die Schaltfläche Schließen X in der Titelleiste geschlossen.

# App-Befehle

Öffnen Sie die App-Befehle, um die für eine Windows Store-App verfügbaren Aktionen anzuzeigen. So geht's:

- 1. Öffnen Sie eine App, und führen Sie einen der folgenden Schritte aus:
	- **Toucheingabe**: Wischen Sie vom unteren Bildschirmrand nach oben oder vom oberen Bildschirm nach unten.
	- **Maus oder Touchpad**: Klicken Sie mit der rechten Maustaste. Sie können auch mit zwei Fingern auf das Touchpad tippen.
	- **Tastatur**: Drücken Sie + + Z.
- 2. Wählen Sie auf der Befehlsleiste ein Element aus.

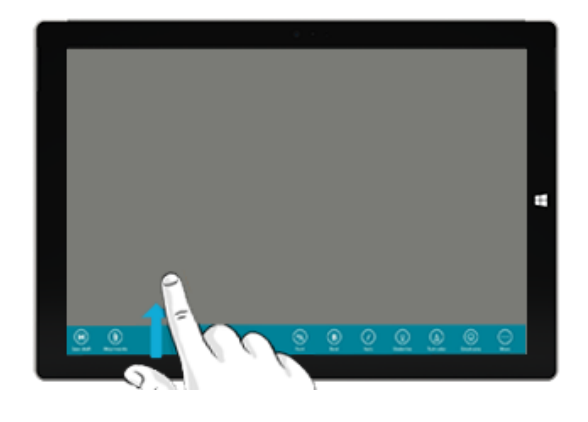

# Integrierte Apps

Informationen zu den auf dem Surface Pro 3 vorinstallierten Apps finden Sie in diesem Handbuch im Abschnitt [Integrierte Apps.](#page-85-0)

# App-Einstellungen und -Hilfe

- **App-Einstellungen**: Öffnen Sie in einer App den Charm "Einstellungen". Öffnen Sie beispielsweise die Mail-App und anschließend den Charm "Einstellungen" – die Einstellungen für die Mail-App werden angezeigt.
- **App-Hilfe**: Öffnen Sie in einer App den Charm "Einstellungen", und suchen Sie nach "Hilfe". (Finden Sie die Hilfe im Charm "Einstellungen" nicht, suchen Sie auf der Unternehmenswebsite nach Hilfeinformationen.)

# <span id="page-50-0"></span>Notizenmachen und Zeichnen mit OneNote

### Schnelle Notizen oder Zeichnen in OneNote

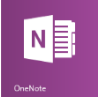

Sie möchten eine Idee notieren oder schnell etwas skizzieren, bevor Sie es wieder vergessen? Drücken Sie die obere Taste am Surface-Stift (auch bei gesperrtem Surface), und Sie können sofort eine Notiz machen oder zeichnen. Mit dem Surface-Stift und OneNote behalten Sie den Überblick über Ihre Notizen und Skizzen.

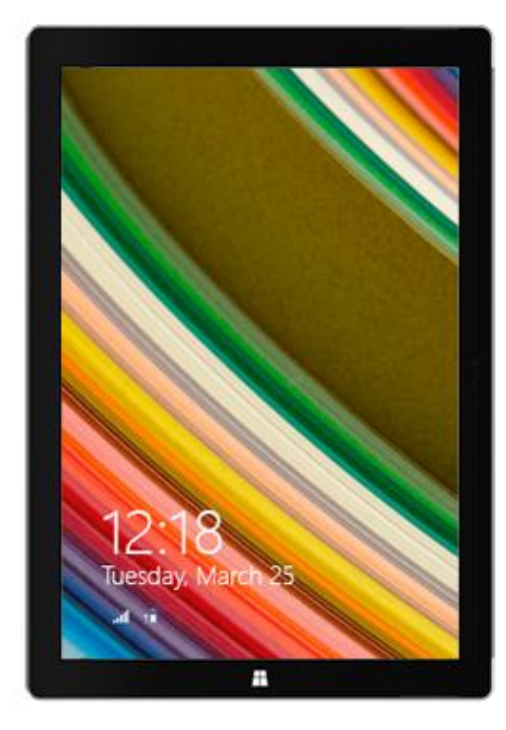

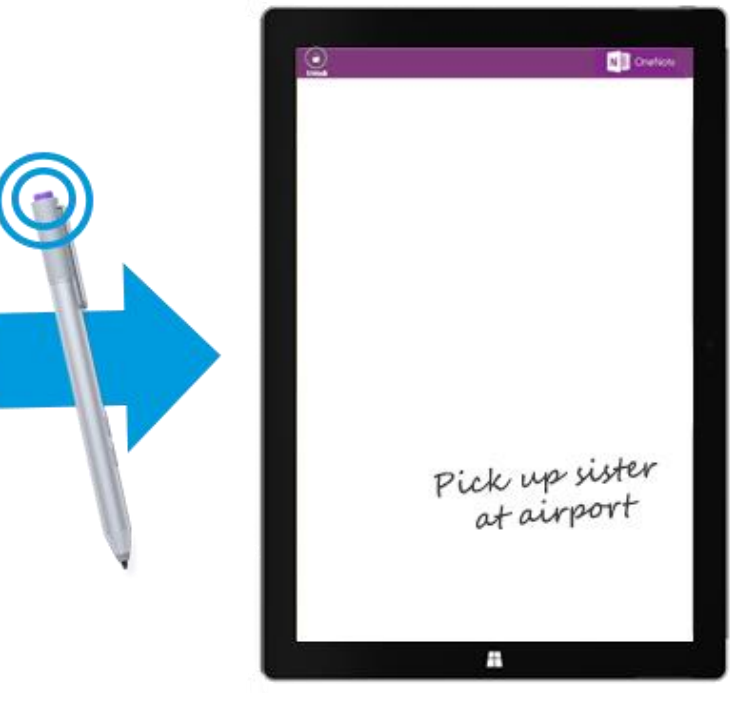

**Hinweis:** Bei gesperrtem Surface kann nur die obere Taste des Stifts verwendet werden. Die Radiergummi- und die Rechtsklick-Taste funktionieren nur, wenn Sie das Surface durch Ihre Anmeldung entsperren. Bei entsperrtem Surface sind alle drei Tasten verfügbar.

### Verwenden von OneNote mit dem Surface-Stift

Wenn Sie mehr Aufgaben ausführen möchten als nur eine schnelle handschriftliche Notiz, entsperren Sie das Surface. Dadurch können Sie den vollen Funktionsumfang von OneNote nutzen. Beispielsweise können Sie alle Notizen in Ihrem OneNote-Notizbuch anzeigen.

So geht's:

- 1. Drücken Sie die obere Taste des Surface-Stifts.
- 2. Tippen Sie auf **Entsperren &** (obere linke Ecke), und melden Sie sich auf dem Surface an (Sie können eine PIN für eine schnelle Anmeldung einrichten).

#### **Tipps**

- OneNote kann neben einer anderen App angedockt werden, damit Sie schnell und einfach Objekte in oder aus OneNote kopieren können. Informationen zum Andocken von Apps finden Sie in diesem Handbuch unter Gleichzeitige [Verwendung von Apps.](#page-48-0)
- Gibt es eine Notiz, die Sie häufig verwenden, z. B. eine Aufgabenliste? Heften Sie sie an die Startseite an, um sie schnell öffnen zu können. Tippen Sie in OneNote auf die Notiz, halten Sie sie gedrückt, und tippen Sie dann auf An "Start" anheften.

#### Synchronisieren von Notizen

Mit Ihren Notizen geschieht Folgendes:

- **Internetverbindung:** Die Notizen werden mit Ihrem OneNote-Notizbuch in der Cloud synchronisiert und stehen in jeder OneNote-App zur Verfügung.
- **Keine Internetverbindung:** Neue und bearbeitete Notizen werden auf dem Surface gespeichert und automatisch später mit Ihrem OneNote-Notizbuch in der Cloud synchronisiert, wenn das Surface mit dem Internet verbunden ist.

### <span id="page-51-0"></span>Handschriftliche Eingabe und Zeichnen

Wenn Sie den Surface-Stift nahe an den Touchscreen halten, erscheint auf dem Bildschirm ein Punkt. Vom Bildschirm werden andere Eingaben wie beispielsweise Ihre Hand, die auf dem Bildschirm liegt, ignoriert. Sie können also ganz entspannt schreiben und zeichnen wie mit einem herkömmlichen Stift und Papier.

Auch wenn die App Freihandeingabe nicht unterstützt, können Sie mithilfe des Surface-Stifts Text in den Schreibbereich der Bildschirmtastatur eingeben.

#### Verwenden des Schreibbereichs der Bildschirmtastatur

- 1. Wischen Sie vom rechten Bildschirmrand nach innen, und tippen oder klicken Sie dann auf **Einstellungen**.
- 2. Tippen oder klicken Sie auf **Tastatur**.
- 3. Tippen oder klicken Sie auf **Bildschirmtastatur und Schreibbereich** und anschließend auf das Tastatursymbol  $\Box$ . Tippen oder klicken Sie auf das Handschriftsymbol  $\Box$ .
- 4. Schreiben Sie etwas im Schreibbereich. Die geschriebenen Wörter werden automatisch in Text konvertiert.
- 5. Tippen oder klicken Sie auf "Einfügen", um den Text einzufügen.

Der Schreibbereich stellt sich im Laufe der Zeit auf Ihre Handschrift ein und wird umso genauer, je häufiger Sie ihn verwenden. Weitere Informationen finden Sie unter [So wird's gemacht: Verwenden der Surface-](http://www.microsoft.com/surface/support/touch-mouse-and-search/how-to-use-the-on-screen-keyboard)[Bildschirmtastatur](http://www.microsoft.com/surface/support/touch-mouse-and-search/how-to-use-the-on-screen-keyboard) auf "Surface.com".

# Suchen, Teilen und Einstellungen

Es stehen Charms zu Verfügung, mit denen Sie Elemente suchen, Objekte teilen und Ihre Einstellungen ändern können.

# So führen Sie eine Suche durch

Der Charm "Suche" verwendet Bing Smart Search für die Suche auf dem Surface, im Web und auf OneDrive sowie in einigen Apps und im Windows Store. Gehen Sie zum Suchen wie folgt vor:

- 1. Tippen oder klicken Sie auf der Startseite neben Ihrem Profilbild auf die Schaltfläche **Suchen P**, und geben Sie ein, was Sie suchen. Bei der Eingabe werden Suchergebnisse und -vorschläge angezeigt. (Bei Verwendung einer Tastatur können Sie einfach auf der Startseite mit der Eingabe beginnen.)
- 2. Wird das gewünschte Element angezeigt, tippen oder klicken Sie zum Öffnen darauf.
- 3. Tippen oder klicken Sie zum Anzeigen weiterer Ergebnisse, einschließlich der Webergebnisse aus Bing, auf die Schaltfläche **Suche** .
- 4. Tippen oder klicken Sie auf der Seite mit den Suchergebnissen auf ein Suchergebnis, um es zu öffnen. Tippen Sie beispielsweise auf einen Song, um ihn wiederzugeben, oder auf eine Webseite, um sie zu öffnen.

Bei der Suche werden Elemente aus dem Web (z. B. Webseiten und Videos), Dateien auf dem Surface und auf OneDrive, Apps und Windows-Einstellungen berücksichtigt.

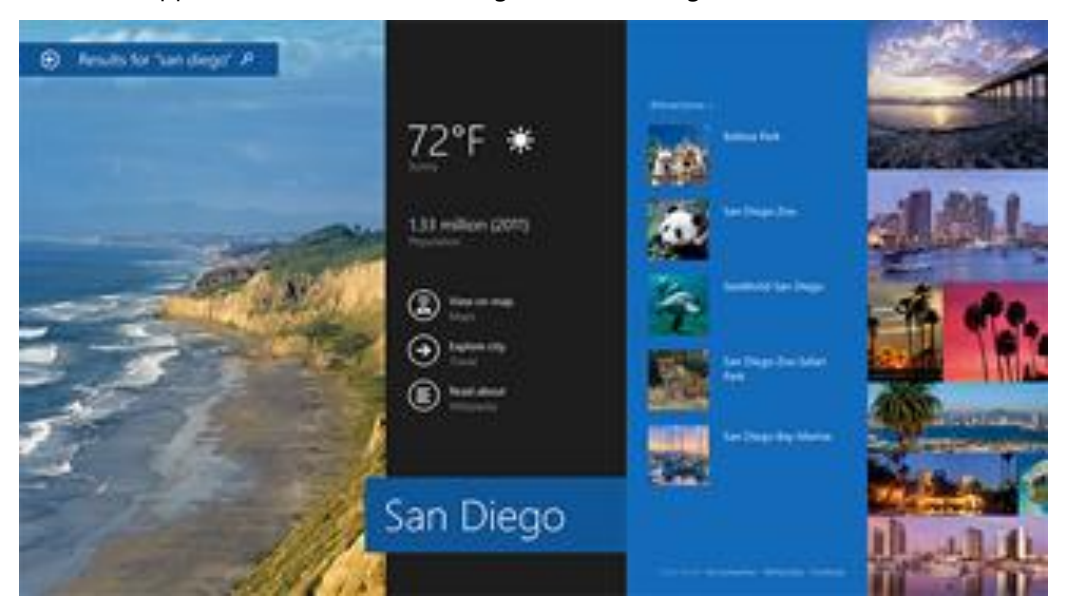

#### **Tipps**

Tastenkombinationen: Drücken Sie zum Öffnen von "Suche" **+ +** S. Drücken Sie zum Suchen einer Datei (auf dem Surface oder auf OneDrive)  $\blacksquare + F$ . Zum Suchen einer Einstellung drücken Sie  $\blacksquare + W$ .

- Sie können auf der Startseite direkt mit der Eingabe beginnen (der Charm "Suche" muss nicht zuerst geöffnet werden).
- Informationen zum Suchen mithilfe des Datei-Explorers finden Sie unter [Suchen nach Dateien im Datei-](http://windows.microsoft.com/de-de/windows-8/search-file-explorer)[Explorer](http://windows.microsoft.com/de-de/windows-8/search-file-explorer) auf "Windows.com".

### Eingrenzen des Suchbereichs

Mit dem Charm "Suche" werden standardmäßig Apps, Dateien und Einstellungen sowie Inhalte im Internet gesucht. Sie können Ihre Suche auch auf ein bestimmtes Ziel wie etwa Dateien oder Einstellungen eingrenzen. So geht's:

- 1. Öffnen Sie den Charm "Suche", tippen oder klicken Sie auf den Pfeil V über dem Suchfeld, und wählen Sie aus, wonach gesucht werden soll.
- 2. Geben Sie einen Suchbegriff in das Suchfeld ein. Bei der Eingabe werden Ergebnisse angezeigt.
- 3. Tippen oder klicken Sie zum Anzeigen weiterer Ergebnisse auf die Schaltfläche **Suche** .

#### Suchen in einer App

- Tippen oder klicken Sie in der App auf die Schaltfläche **Suche D**. Wird "Suche" nicht angezeigt, wischen Sie vom oberen Bildschirmrand nach unten, um weitere Befehle anzuzeigen.
- In manchen Apps können Sie den Charm "Suche" verwenden. So geht's:
	- 1. Öffnen Sie in einer App den Charm "Suche", tippen oder klicken Sie auf den Pfeil  $\vee$ , und wählen Sie dann den App-Namen aus.
	- 2. Geben Sie das gesuchte Element in das Suchfeld ein.

#### Ändern der Sucheinstellungen

Sie können den Suchverlauf löschen, ändern, wie viele Suchinformationen für Bing freigegeben werden, und nicht jugendfreie Inhalte aus den Websuchergebnissen ausschließen.

So ändern Sie die Sucheinstellungen: Öffnen Sie den Charm "Einstellungen", und tippen oder klicken Sie auf **PC-Einstellungen ändern** > **Suche und Apps**.

# Teilen von Fotos, Links und anderen Elementen

Wenn Sie ein Objekt teilen möchten, verwenden Sie dazu den Charm "Teilen". Sie können Elemente mit ein paar Kontakten oder dem gesamten sozialen Netzwerk teilen und Informationen an eine andere App senden.

### Teilen eines Links

- 1. Suchen Sie (mit Internet Explorer) eine Webseite, die Sie teilen möchten, und öffnen Sie den Charm "Teilen".
- 2. Wählen Sie aus, wie die Webseite geteilt werden soll:
	- Tippen oder klicken Sie zum Posten in einem sozialen Netzwerk auf **Kontakte**.
	- Tippen oder klicken Sie zum Versenden des Links per E-Mail auf **Mail**.
	- Wenn Sie eine Seite später lesen möchten, tippen oder klicken Sie zum Festlegen eines Lesezeichens auf **Leseliste**.
	- Tippen oder klicken Sie zum Speichern des Links in OneNote auf **OneNote**.

Öffnen Sie zum Teilen eines Bildschirmfotos den Charm "Teilen", tippen Sie auf den Pfeil Y, und wählen Sie **Bildschirmfoto** aus.

Wenn Sie die Einstellung zum Teilen ändern möchten, öffnen Sie den Charm "Einstellungen", und tippen oder klicken Sie auf **PC-Einstellungen ändern** > **Suche und Apps** > **Teilen**.

#### Teilen von Fotos

- 1. Öffnen Sie die Foto-App, und wählen Sie ein Foto oder mehrere Fotos zum Teilen aus.
- 2. Wischen Sie zum Auswählen auf einem Foto nach unten, oder klicken Sie mit der rechten Maustaste darauf.
- 3. Öffnen Sie den Charm "Teilen". Eine Liste der Personen, Apps und Geräte, mit denen Sie am häufigsten teilen, wird angezeigt. Zudem wird eine Liste mit Apps angezeigt, die teilen können. Tippen Sie z. B. auf **E-Mail**, um per E-Mail zu teilen, geben Sie eine E-Mail-Adresse ein, und tippen oder klicken Sie auf das Symbol "Senden".

Die Fotos müssen sich auf OneDrive befinden, damit sie in einem sozialen Netzwerk geteilt werden können. Weitere Informationen finden Sie unter [Speichern von Fotos auf OneDrive](http://windows.microsoft.com/de-de/windows-8/storing-photos-skydrive) und [Freigeben und Drucken von Fotos](http://windows.microsoft.com/de-de/windows-8/sharing-printing-photos) auf "Windows.com".

#### Speichern von Seiten in der Leseliste

Wenn Sie Artikel oder andere Inhalte finden, die Sie später lesen möchten, fügen Sie sie der Leseliste hinzu, statt sich selbst per E-Mail einen Link zu senden. Die Leseliste ist Ihre persönliche Inhaltsbibliothek. Hier wird erläutert, wie Sie eine Seite in der Leseliste speichern:

1. Wenn Sie eine Webseite finden, die Sie später lesen möchten, öffnen Sie den Charm "Teilen", und tippen oder klicken Sie auf **Leseliste**.

2. Tippen oder klicken Sie auf **Hinzufügen**. Der Leseliste wird ein Link zum Inhalt hinzugefügt.

Weitere Informationen zum Verwenden von "Leseliste" finden Sie unter [Leseliste-App: Häufig gestellte Fragen](http://windows.microsoft.com/de-de/windows-8/reading-list-app-faq) auf .Windows.com".

# Ändern der Einstellungen

### PC-Einstellungen

Die meisten Einstellungen, die Sie vielleicht ändern möchten, finden Sie in den PC-Einstellungen.

So öffnen Sie die PC-Einstellungen über die Startseite:

 Tippen oder klicken Sie auf der Startseite auf **PC-Einstellungen**. (Eine entsprechende Kachel ist vorhanden.)

So öffnen Sie die PC-Einstellungen über die Charmleiste "Einstellungen":

 Wischen Sie vom rechten Bildschirmrand nach innen, und tippen oder klicken Sie auf **Einstellungen** > **PC-Einstellungen ändern**.

Tippen oder klicken Sie nach dem Öffnen der PC-Einstellungen auf eine Kategorie. Tippen Sie beispielsweise auf **PC und Geräte**, um ein Gerät hinzuzufügen, oder auf **Konten**, um die Kontoeinstellungen zu ändern. Finden Sie eine Einstellung nicht, verwenden Sie Suche P, um sie zu finden.

Weitere Informationen finden Sie unter [Hilfe zu PC-Einstellungen](http://windows.microsoft.com/de-de/windows-8/settings-all) auf "Windows.com".

#### Suchen nach Einstellungen

Einstellungen können mithilfe des Charms "Suche" gesucht werden. So geht's:

- 1. Öffnen Sie den Charm "Suche", tippen Sie auf den Pfeil Y, und wählen Sie **Einstellungen** aus.
- 2. Tippen Sie auf das Suchfeld, und geben Sie ein, wonach Sie suchen. Beispiel: Geben Sie zum Suchen nach Soundeinstellungen **Sound** ein.
- 3. Wird die gewünschte Einstellung nicht angezeigt, tippen oder klicken Sie zum Anzeigen weiterer Ergebnisse auf die Schaltfläche **Suche** .
- 4. Tippen oder klicken Sie auf eine Einstellung, um sie zu öffnen.

#### Systemsteuerung

Die Systemsteuerung enthält einige zusätzliche Einstellungen, die Sie vielleicht nicht so häufig verwenden, z. B. Einstellungen zum Anpassen des Desktops. So öffnen Sie die Systemsteuerung:

- Öffnen Sie auf der Startseite den Charm "Einstellungen", und tippen oder klicken Sie auf PC-**Einstellungen ändern** > **Systemsteuerung** (unten im linken Bereich.)
- Öffnen Sie auf dem Desktop den Charm "Einstellungen", und tippen oder klicken Sie dann auf **Systemsteuerung**.

### Synchronisieren der Einstellungen

Wenn Sie sich mit einem Microsoft-Konto anmelden, werden Ihre persönlichen Einstellungen auf OneDrive gespeichert und mit allen PCs synchronisiert, auf denen Sie sich anmelden.

So wählen Sie, welche Einstellungen synchronisiert werden sollen: Öffnen Sie den Charm "Einstellungen", und tippen oder klicken Sie auf **PC-Einstellungen ändern** > **OneDrive** > **Synchronisierungseinstellungen**. Weitere Informationen hierzu finden Sie unter [Synchronisieren von Einstellungen zwischen PCs mit OneDrive](http://windows.microsoft.com/de-DE/windows-8/sync-settings-pcs) auf "Windows.com".

# Konten und Anmeldung

Ein Benutzerkonto bestimmt, wie Sie mit Ihrem Surface interagieren und es personalisieren. Wenn Sie das Surface verwenden möchten, melden Sie sich mit Ihrem Benutzerkonto an.

# Welche Art von Konto habe ich?

Gehen Sie wie folgt vor, um zu ermitteln, welche Art von Konto Sie verwenden:

- Öffnen Sie den Charm "Einstellungen", und tippen oder klicken Sie auf **PC-Einstellungen ändern** > **Konten** > **Ihr Konto**.
	- Falls Ihr Name und Ihre E-Mail-Adresse angezeigt werden, verwenden Sie ein Microsoft-Konto.
	- Wird **Lokales Konto** angezeigt, befindet sich Ihr Konto auf dem Surface. Sie können keine Verbindung mit der Cloud herstellen und daher ihre Vorteile nicht nutzen.
	- Wenn eine Netzwerkdomäne ("Domänenname\Benutzername") angezeigt wird, verwenden Sie ein Domänenkonto – beispielsweise ein Konto für Ihren Arbeitsplatz.

**Fragen?** Informationen finden Sie unter [Benutzerkonten: Häufig gestellte Fragen](http://windows.microsoft.com/de-de/windows-8/user-accounts-frequently-asked-questions) auf "Windows.com".

#### <span id="page-58-0"></span>Was ist ein Microsoft-Konto?

Ein Microsoft-Konto ist die E-Mail-Adresse und das Kennwort zum Anmelden bei Diensten wie Outlook.com, OneDrive, Windows Phone und Xbox. Wenn Sie für die Anmeldung bei diesen Microsoft-Diensten eine E-Mail-Adresse und ein Kennwort verwenden, besitzen Sie bereits ein Microsoft-Konto. Weitere Informationen finden Sie unter [Überblick über Konten](http://www.microsoft.com/surface/support/security-sign-in-and-accounts/all-about-accounts) auf "Surface.com".

So wechseln Sie von einem lokalen Konto zu einem Microsoft-Konto:

 Öffnen Sie den Charm "Einstellungen", und tippen oder klicken Sie auf **PC-Einstellungen ändern** > **Konten** > **Zu einem Microsoft-Konto wechseln**.

#### Was ist ein Domänenkonto?

Eine Domäne ist eine Gruppe von PCs in einem Netzwerk, die über eine gemeinsame Datenbank und Sicherheitsrichtlinie verfügen. PCs in einem Arbeitsplatznetzwerk gehören gewöhnlich einer Domäne an. Informationen zum Verbindes des Surface Pro 3 mit der Domäne erhalten Sie von Ihrem Netzwerkadministrator.

Sie können Ihr Microsoft-Konto mit dem Domänenkonto verknüpfen. So geht's:

 Öffnen Sie den Charm "Einstellungen", und tippen oder klicken Sie auf **PC-Einstellungen ändern** > **Konten** > **Ihr Konto** > **Microsoft-Konto verknüpfen**.

# Erstellen eines weiteren Kontos

Wird Ihr Surface von mehreren Personen genutzt, kann jede Person ein eigenes Konto einrichten. So kann sich jede Person separat anmelden und ihre Einstellungen personalisieren.

Informationen zum Erstellen eines weiteren Kontos auf dem Surface finden Sie unter [Erstellen eines](http://windows.microsoft.com/de-de/windows-8/create-user-account)  [Benutzerkontos](http://windows.microsoft.com/de-de/windows-8/create-user-account) auf "Windows.com".

### Family Safety (Kinderkonto)

Sie haben Kinder? Family Safety ist ein fester Bestandteil von Windows. Damit können Sie einfacher als je zuvor im Auge behalten, wann und wie Ihre Kinder das Surface benutzen. Sie haben die Möglichkeit, Einschränkungen hinsichtlich der genutzten Websites, Apps und Spiele festzulegen.

Informationen zum Aktivieren von Family Safety finden Sie unter [Mehr Sicherheit für Ihre Kinder am PC](http://go.microsoft.com/fwlink/p/?LinkId=324105) auf "Windows.com".

### Verwalten von Konten

Es gibt zwei Möglichkeiten zum Verwalten von Benutzerkonten:

- **PC-Einstellungen**: Öffnen Sie den Charm "Einstellungen", und tippen oder klicken Sie auf PC-**Einstellungen ändern** > **Konten** > **Weitere Konten**.
- **Systemsteuerung**: Öffnen Sie auf der Startseite den Charm "Suche", geben Sie **Benutzerkonten** ein, und wählen Sie in den Suchergebnissen **Benutzerkonten** aus.

# Entsperren und Anmelden

Hier wird erläutert, wie Sie das Surface entsperren und sich anmelden:

- 1. Drücken Sie eine Taste auf dem Type Cover für das Surface Pro 3, oder drücken Sie die Netztaste am Surface, und lassen Sie sie wieder los.
- 2. Verlassen Sie den Sperrbildschirm, indem Sie vom unteren Bildschirmrand nach oben wischen oder eine Taste drücken.
- 3. Geben Sie bei entsprechender Aufforderung das Kennwort für Ihr Konto ein. Wenn Sie sich unter einem anderen Konto anmelden möchten, tippen oder klicken Sie auf die Schaltfläche "Zurück".
	- Falls Sie Ihr Kennwort vergessen haben, lesen Sie die Informationen unter [Ich habe mein](http://www.microsoft.com/Surface/de-DE/support/security-sign-in-and-accounts/forgot-my-surface-password) Kennwort [vergessen](http://www.microsoft.com/Surface/de-DE/support/security-sign-in-and-accounts/forgot-my-surface-password) auf "Surface.com".
	- Wenn Sie einen Bildcode oder eine PIN haben, können Sie durch Tippen oder Klicken auf **Anmeldeoptionen** ein anderes Anmeldeverfahren auswählen.
	- Wenn Sie ausgesperrt sind und Ihren BitLocker-Wiederherstellungsschlüssel benötigen, lesen Sie in diesem Handbuch die Informationen unter [BitLocker-Wiederherstellungsschlüssel.](#page-113-0)

### Festlegen, wann ein Kennwort eingegeben werden muss

Sie können festlegen, wann zum Anmelden auf dem Surface-Tablet ein Kennwort eingegeben werden muss. So geht's:

- 1. Öffnen Sie den Charm "Einstellungen", und tippen oder klicken Sie auf **PC-Einstellungen ändern** > **Konten** > **Anmeldeoptionen**.
- 2. Wählen Sie unter **Kennwortrichtlinie** ein Element aus der Liste aus:
	- **Microsoft-Konto**: Wählen Sie ein Zeitintervall oder die Option **Immer Kennworteingabe erforderlich machen** aus.
	- **Lokales Konto**: Wählen Sie ein Zeitintervall oder die Option **Immer Kennworteingabe erforderlich machen** bzw. **Nie Kennworteingabe erforderlich machen** aus.

Die Kennwortrichtlinieneinstellung ist möglicherweise nicht verfügbar, wenn Sie der Mail-App ein beruflich genutztes E-Mail-Konto hinzugefügt haben oder einer Netzwerkdomäne beigetreten sind.

#### Weitere Anmeldeoptionen

Ihnen stehen zwei weitere Anmeldeoptionen zur Verfügung: PIN und Bildcode. (Diese Anmeldeoptionen sind möglicherweise nicht verfügbar, wenn Sie ein beruflich genutztes E-Mail-Konto hinzugefügt haben oder einer Netzwerkdomäne beigetreten sind.)

#### *Erstellen einer PIN*

Anstelle eines Kennworts können Sie zur Anmeldung auch eine vierstellige PIN verwenden. So geht's:

- 1. Öffnen Sie den Charm "Einstellungen", und tippen oder klicken Sie auf PC-Einstellungen ändern > **Konten** > **Anmeldeoptionen**.
- 2. Tippen oder klicken Sie unter "PIN" auf Hinzufügen.
- 3. Geben Sie Ihr aktuelles Kennwort ein, und wählen Sie dann **OK**.
- 4. Geben Sie 4 Ziffern für Ihre PIN ein.

Nun können Sie sich schnell mit Ihrer vierstelligen PIN anmelden.

#### *Erstellen eines Bildcodes*

Informationen zum Erstellen eines Bildcodes finden Sie unter [Personalisieren des PCs](http://go.microsoft.com/fwlink/p/?LinkId=324105) auf "Windows.com".

# Abmelden oder Sperren

Ihr Surface wird automatisch gesperrt, wenn Sie das Type Cover für das Surface Pro 3 schließen oder das Surface eine Weile nicht verwenden. Hier wird erläutert, wie Sie das Surface manuell sperren oder sich abmelden:

- 1. Tippen oder klicken Sie auf der Startseite auf Ihr Profilbild (oben rechts).
- 2. Wählen Sie **Abmelden** oder **Sperren** aus. (Sie können auch STRG+ALT+ENTF drücken und dann **Sperren** oder **Abmelden** auswählen.)

#### Abmelden oder Sperren – worin besteht der Unterschied?

- Beim **Abmelden** werden alle verwendeten Apps geschlossen.
- Beim **Sperren** schützen Sie Ihr Konto gegen unerwünschte Nutzung, andere Benutzer können sich jedoch mit ihrem eigenen Konto anmelden. Die verwendeten Apps werden nicht geschlossen.

# Ändern des Kennworts

So ändern Sie das Kennwort:

- 1. Öffnen Sie den Charm "Einstellungen", und tippen oder klicken Sie auf PC-Einstellungen ändern > **Konten** > **Anmeldeoptionen**.
- 2. Tippen oder klicken Sie unter "Kennwort" auf **Ändern**, und folgen Sie den Anweisungen auf dem Bildschirm.

#### **Hinweise**

- Falls das Surface Pro 3 mit einer Domäne verbunden ist, drücken Sie STRG+ALT+ENTF, und wählen Sie **Kennwort ändern** aus.
- Kennwort vergessen? Informationen finden Sie unter [Ich habe mein Kennwort vergessen](http://www.microsoft.com/Surface/support/security-sign-in-and-accounts/forgot-my-surface-password) auf "Surface.com".
- Weitere Fragen zu Kennwörtern finden Sie unter [Kennwörter in Windows: Häufig gestellte Fragen](http://windows.microsoft.com/de-DE/windows-8/passwords-in-windows-8-faq) auf "Windows.com".

### Kontosicherheit

Es wird dringend empfohlen, Ihr Konto durch Angabe zusätzlicher Sicherheitsinformationen zu schützen. Wenn Sie Ihr Kennwort vergessen haben oder Ihr Konto gehackt wurde, können wir anhand dieser Sicherheitsinformationen Ihre Identität überprüfen und Ihnen helfen, wieder Zugang zu Ihrem Konto zu erhalten.

Vergewissern Sie sich, dass Sie Sicherheitsinformationen angegeben haben, und überprüfen Sie sie. Weitere Informationen finden Sie unter [Sicherheitsinformationen des Microsoft-Kontos: Häufig gestellte Fragen](http://windows.microsoft.com/de-de/windows-live/account-security-password-information) auf "Windows.com".

Falls Sie der Meinung sind, dass Ihr Microsoft-Konto blockiert oder gehackt wurde, finden Sie weitere Informationen unter [Wiederherstellen eines blockierten oder gehackten Microsoft-Kontos](http://windows.microsoft.com/de-de/windows-8/get-back-blocked-hacked-account) auf "Windows.com".

# <span id="page-63-0"></span>Installieren von Apps und Programmen

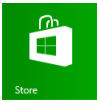

Im Windows Store finden Sie eine Vielzahl toller Apps und Spiele\*. Klicken Sie einfach auf der Startseite auf die Windows Store-Kachel oder auf der Taskleiste auf das Windows Store-Symbol.

Sie können nach Apps in einer Kategorie oder in Gruppen wie "Für Sie empfohlen" und "Aktuell beliebt" suchen. Und wenn Sie bereits wissen, was Sie möchten, können Sie **Suche** verwenden. Wenn Sie den Store häufiger verwenden, erhalten Sie App-Vorschläge, die auf Ihrer App-Verwendung und auf Ihren App-Suchanfragen basieren.

\*Manche Apps und Spiele sind in Ihrem Land oder Ihrer Region möglicherweise nicht erhältlich.

### Ihr Konto

Sie müssen sich mit einem [Microsoft-Konto](#page-58-0) anmelden, um Apps aus dem Windows Store installieren zu können.

So zeigen Sie Ihre Kontoinformationen an oder wechseln Konten:

 Öffnen Sie in der Store-App den Charm "Einstellungen", und tippen oder klicken Sie dann auf **Ihr Konto**. Hier können Sie zu einem anderen Konto wechseln, eine Zahlungsmethode hinzufügen und die mit Ihrem Konto verknüpften PCs anzeigen.

# Abrufen von Apps

Wenn Sie weitere Apps (oder Spiele) haben möchten, sollten Sie den Windows Store aufrufen.

**Hinweis:** Damit Sie Apps installieren können, muss eine Internetverbindung bestehen, und Sie müssen mit einem Microsoft-Konto angemeldet sein.

So laden Sie weitere Apps herunter:

- 1. Tippen oder klicken Sie auf der Startseite auf **Store**, um den Windows Store zu öffnen. Melden Sie sich bei entsprechender Aufforderung mit Ihrem [Microsoft-Konto](#page-58-0) an. Wenn Sie sich nicht beim Windows Store anmelden können, lesen Sie die Informationen unter [Warum kann ich mich nicht beim](http://windows.microsoft.com/de-de/windows-8/why-sign-in-windows-store)  [Windows Store anmelden?](http://windows.microsoft.com/de-de/windows-8/why-sign-in-windows-store) auf "Windows.com".
- 2. Führen Sie zum Suchen einer App einen der folgenden Schritte aus:
	- Ziehen Sie den Finger über den Bildschirm, um nach Apps zu suchen. Tippen Sie auf eine Kategorie, z. B. Neuveröffentlichungen, um die entsprechenden Apps anzuzeigen.
	- Geben Sie einen App-Namen in das Suchfeld ein.
	- Wischen Sie zum Anzeigen von App-Kategorien wie etwa "Spiele" vom oberen Bildschirmrand nach unten.
- 3. Tippen Sie auf eine App, um mehr über sie zu erfahren und Bewertungen zu lesen.
- 4. Ist die App kostenlos, wählen Sie **Installieren** aus, um sie herunterzuladen. Gehen Sie andernfalls folgendermaßen vor:
	- Wählen Sie **Kaufen** aus, um für eine App zu bezahlen. Apps werden über die mit Ihrem Microsoft-Konto verknüpfte Zahlungsoption abgerechnet (siehe **Hinzufügen oder Ändern einer Zahlungsmethode** weiter unten).
	- Wählen Sie **Testen** aus, um eine kostenlose Testversion herunterzuladen (sofern verfügbar).

Standardmäßig werden neue Apps nicht an die Startseite angeheftet. Unten auf der Startseite wird neben dem Pfeil  $\bm \Phi$  eine Benachrichtigung angezeigt, dass Sie neue Apps installiert haben. Wischen Sie zum Anzeigen aller Apps von der Mitte der Startseite nach oben, oder klicken Sie auf den Pfeil für die Apps-Seite. Informationen zum Hinzufügen einer App zur Startseite finden Sie in diesem Handbuch unter [Personalisieren der Startseite.](#page-68-0)

Sie können Apps und Programme auch aus einem Netzwerk, dem Internet oder von einer CD installieren. Informationen finden Sie weiter unten in diesem Abschnitt unter [Installieren von Programmen aus dem Internet,](#page-66-0)  [von einer CD oder aus einem Netzwerk.](#page-66-0)

#### **Hinweise**

- **Brauchen Sie Hilfe?** Öffnen Sie über die Store-App den Charm "Einstellungen", und tippen oder klicken Sie dann auf **Hilfe**.
- **Sie können eine App nicht finden oder nicht installieren?** Informationen finden Sie unter [Warum kann](http://windows.microsoft.com/de-de/windows-8/why-find-install-app-windows-store)  [ich eine App im Windows Store nicht finden oder installieren?](http://windows.microsoft.com/de-de/windows-8/why-find-install-app-windows-store) auf "Windows.com".
- **Installieren derselben Apps wie auf einem anderen PC**. Wenn Sie Apps auf einem anderen Windows 8- oder Windows RT-PC installiert haben und die gleichen Apps auf dem Surface installieren möchten, lesen Sie die Informationen unter [Verwenden des Microsoft-Kontos zum Installieren von Apps](http://windows.microsoft.com/de-de/windows-8/windows-store-install-apps-multiple-pcs)  [auf mehreren PCs](http://windows.microsoft.com/de-de/windows-8/windows-store-install-apps-multiple-pcs) auf "Windows.com".
- Manche Apps sind in Ihrem Land oder Ihrer Region möglicherweise nicht erhältlich.

#### Herunterladen von Spielen

Der Windows Store bietet Spiele für jedermann.

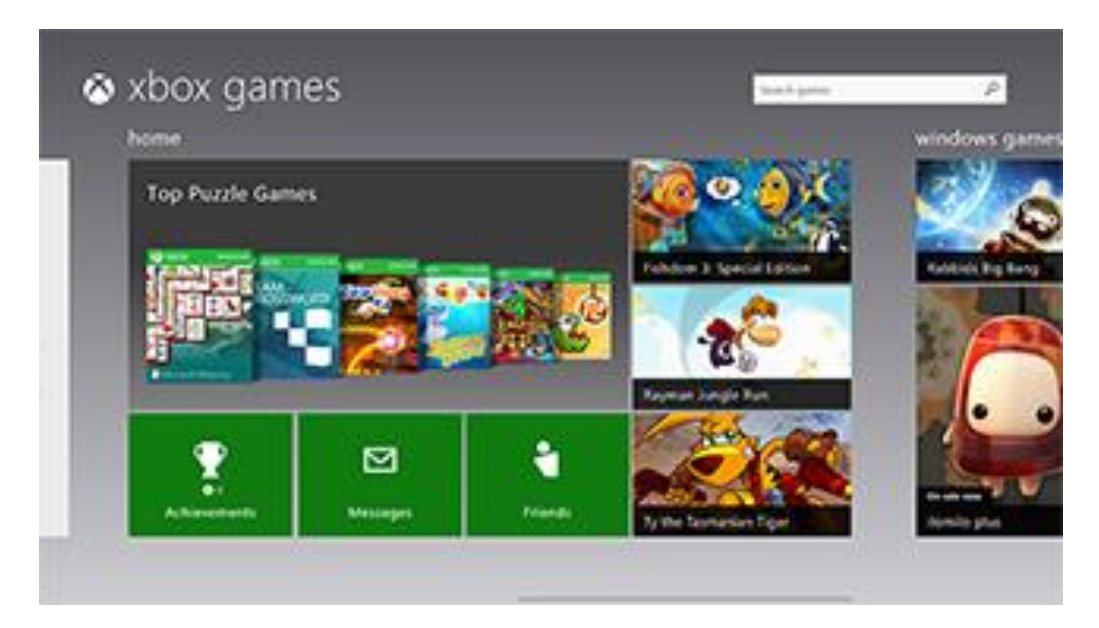

Das Surface Pro 3 enthält den Surface-Stift, mit dem Sie Kreuzworträtsel lösen, Sudoku und andere Spiele spielen können – ganz so, wie Sie es gewohnt sind.

So laden Sie Spiele herunter:

- 1. Tippen oder klicken Sie auf der Startseite auf **Store**.
- 2. Wischen Sie vom oberen Bildschirmrand nach unten, und tippen Sie auf **Spiele**.
- 3. Tippen Sie auf eine App, um mehr über das Spiel zu erfahren und es zu installieren.

#### Family Safety und der Windows Store

Sie können mit Family Safety steuern, welche Spiele und Apps Ihr Kind im Windows Store anzeigen und installieren kann. Sie können bestimmte Apps und Spiele auch zulassen oder blockieren. Informationen hierzu finden Sie unter Verwenden von Family [Safety mit dem Windows](http://windows.microsoft.com/de-de/windows-8/family-safety-settings-windows-store) Store auf "Windows.com".

#### Hinzufügen oder Ändern von Zahlungsoptionen und Anzeigen des Abrechnungsverlaufs

Bevor Sie eine App kaufen können, müssen Sie Ihrem Konto eine Zahlungsmethode hinzufügen. So fügen Sie eine Zahlungsmethode hinzu oder ändern sie:

- 1. Wischen Sie in der Store-App vom oberen Bildschirmrand nach unten, und tippen Sie dann auf **Ihr Konto**.
- 2. Wählen Sie **Zahlungsmethode hinzufügen** oder **Zahlungsmethode bearbeiten** aus, bearbeiten Sie die entsprechenden Informationen, und tippen Sie dann auf **Übermitteln**.

Informationen zum Entfernen einer Zahlungsmethode oder zum Anzeigen des Abrechnungsverlaufs finden Sie unter [Bearbeiten einer Zahlungsmethode für den Windows Store und Anzeigen des Abrechnungsverlaufs](http://windows.microsoft.com/de-de/windows-8/edit-payment-method-windows-store) auf "Windows.com".

# Deinstallieren einer App

Falls Sie eine App nicht verwenden, können Sie sie deinstallieren. So geht's:

- 1. Klicken Sie auf der Startseite oder in der Apps-Ansicht mit der rechten Maustaste auf die zu deinstallierende App, oder tippen Sie darauf, und halten Sie sie einige Sekunden lang gedrückt.
- 2. Tippen oder klicken Sie auf **Deinstallieren**. Handelt es sich um eine Desktop-App, wählen Sie die App aus der Liste aus, und tippen oder klicken Sie dann auf **Deinstallieren**.

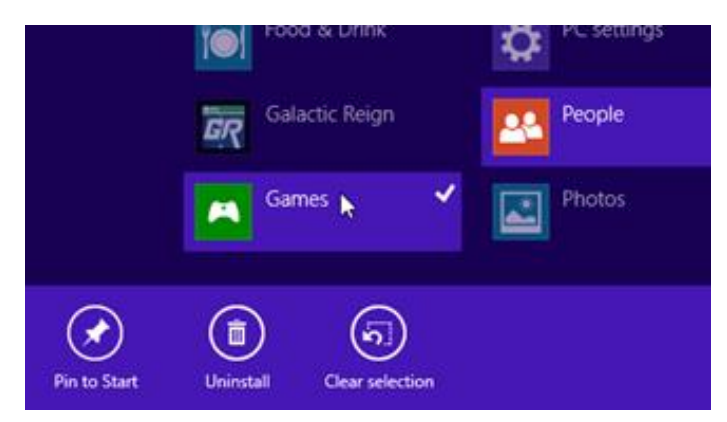

# App-Updates

App-Herausgeber aktualisieren manchmal Ihre Apps, um neue Features hinzuzufügen und Probleme zu beheben. Der Windows Store kann App-Updates bei Verfügbarkeit automatisch installieren. Um sicherzustellen, dass Ihre Apps automatisch aktualisiert werden, führen Sie die folgenden Schritte aus:

- 1. Öffnen Sie in der Store-App den Charm "Einstellungen", und tippen oder klicken Sie dann auf **App-Updates**.
- 2. Stellen Sie sicher, dass für **Meine Apps automatisch aktualisieren** die Option **Ja** ausgewählt ist.

Sie können auch jederzeit manuell nach App-Updates suchen: Tippen oder klicken Sie auf **Nach Updates suchen**.

# <span id="page-66-0"></span>Installieren von Programmen aus dem Internet, von einer CD oder aus einem Netzwerk

Sie können Desktop-Apps oder -programme auch von einer CD/DVD, einer Website oder über ein Netzwerk installieren.

#### Installieren aus dem Internet

Vergewissern Sie sich, dass der Herausgeber der App und die Website, auf der diese angeboten wird, vertrauenswürdig sind.

Tippen oder klicken Sie in Ihrem Webbrowser auf den Link zu der App. Wenn Sie das Programm sofort installieren möchten, tippen oder klicken Sie auf **Öffnen** oder **Ausführen**, und befolgen Sie dann die

Anweisungen auf dem Bildschirm. Um die App später zu installieren, tippen oder klicken Sie auf **Speichern** oder **Speichern unter**, um die App herunterzuladen.

### Installieren von einer CD oder DVD

Wenn Sie eine App oder ein Programm von einer CD oder DVD installieren möchten, schließen Sie ein externes USB-Laufwerk für einen optischen Datenträger an Ihr Surface an. Falls die Installation der App nicht automatisch gestartet wird, öffnen Sie den Charm "Suche", geben Sie im Suchfeld **Dieser PC** ein, und tippen oder klicken Sie dann auf **Dieser PC**. Öffnen Sie den CD- oder DVD-Ordner, und öffnen Sie dann die Setupdatei des Programms. Diese heißt meistens *Setup.exe* oder *Install.exe*.

#### Installieren über ein Netzwerk

Erkundigen Sie sich bezüglich der Installation von Apps über Ihr Unternehmensnetzwerk bei Ihrem Netzwerkadministrator.

#### Ausführen Ihrer Programme unter Windows 8.1

- Die meisten für Windows 7 geschriebenen Programme funktionieren auch unter Windows 8.1. Wenn Sie ein älteres Programm installieren oder ausführen, überwacht Windows es auf Symptome für etwaige bekannte Probleme mit der Kompatibilität. Wird ein Problem gefunden, empfiehlt Ihnen der Programmkompatibilitäts-Assistent Maßnahmen, um das Programm unter Windows 8.1 ordnungsgemäß zum Laufen zu bringen. Weitere Informationen finden Sie unter [Programmkompatibilitäts-Assistent:](http://windows.microsoft.com/de-de/windows-8/program-compatibility-assistant-faq)  [Häufig gestellte Fragen](http://windows.microsoft.com/de-de/windows-8/program-compatibility-assistant-faq) auf "Windows.com".
- Die meisten für frühere Versionen von Windows entwickelte Programme funktionieren unter Windows 8.1, einige ältere Programme werden jedoch möglicherweise nur langsam oder gar nicht ausgeführt. Für die meisten Programme können Sie die Problembehandlung für Programmkompatibilität ausführen, um allgemeine Kompatibilitätsprobleme zu ermitteln und zu beheben. Weitere Informationen finden Sie unter [Herstellen der Kompatibilität zwischen älteren Programmen und dieser Version von](http://windows.microsoft.com/de-de/windows-8/older-programs-compatible-version-windows)  [Windows](http://windows.microsoft.com/de-de/windows-8/older-programs-compatible-version-windows) auf "Windows.com".
- Im [Windows-Kompatibilitätscenter](http://www.microsoft.com/de-de/windows/compatibility/CompatCenter/Home) erhalten Sie Informationen, anhand derer Sie herausfinden können, welche Apps unter Windows 8.1 funktionieren und welche nicht.

# Personalisieren des Surface-Tablets

# Hinzufügen von Konten

Wenn Sie Ihre Konten für E-Mails und soziale Netzwerke noch nicht hinzugefügt haben, lesen Sie in diesem Handbuch den Abschnitt [Erste Schritte.](#page-25-0)

# <span id="page-68-0"></span>Personalisieren der Startseite

### Farben und Hintergrund

Sie können die Farben und den Hintergrund der Startseite ändern. So geht's:

**•** Öffnen Sie den Charm "Einstellungen", und tippen oder klicken Sie auf PC-Einstellungen ändern und anschließend auf **Personalisierung.**

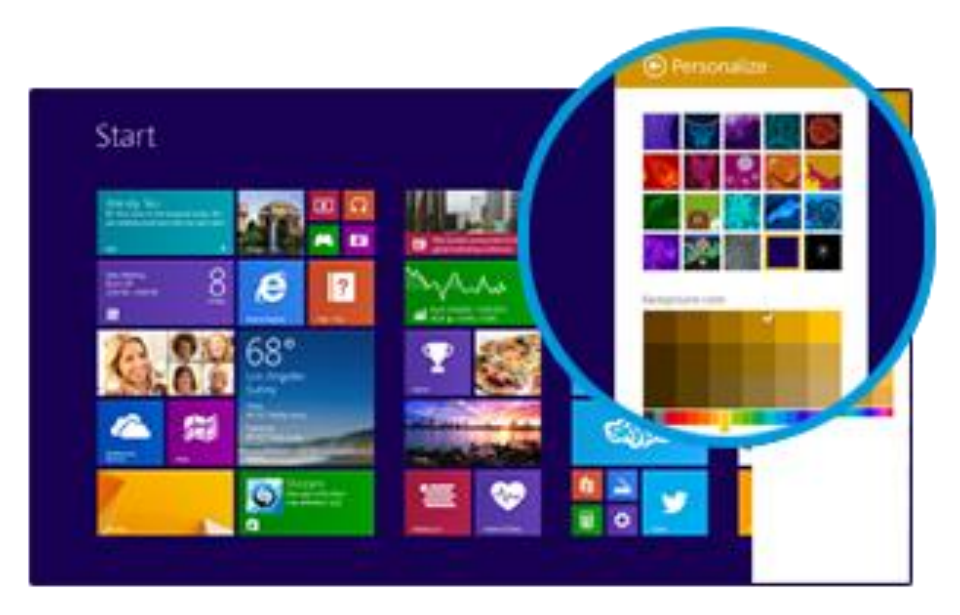

**Tipp:** Weitere Informationen zum Personalisieren des Surface finden Sie unter [Personalisieren des PCs.](http://go.microsoft.com/fwlink/p/?LinkId=324111)

#### Erstellen von Kacheln für Ihre Favoriten

Sie können Websites, Kontakte und Apps an die Startseite anheften. So geht's:

- **Anheften einer Website**: Informationen finden Sie in diesem Handbuch unter [Bevorzugte Websites.](#page-87-0)
- **Anheften eines Kontakts**: Wählen Sie in der Kontakte-App einen Kontakt aus, wischen Sie vom oberen Bildschirmrand nach unten, und tippen Sie dann auf An "Start" anheften.
- **Anheften einer App**: Wischen Sie auf der Startseite von der Bildschirmmitte nach oben, um alle Apps anzuzeigen. Halten Sie eine App kurz gedrückt, und wählen Sie dann An "Start" anheften aus.

### Neuanordnen, Ändern der Größe, Lösen und Gruppieren von Kacheln

Sie können die Kacheln neu anordnen oder ihre Größe ändern, nicht verwendete Kacheln von der Startseite lösen und Gruppen mit Kacheln erstellen. So geht's:

- Wischen Sie auf der Startseite vom oberen Bildschirmrand nach unten, und tippen Sie dann auf **Anpassen**. Führen Sie anschließend einen der folgenden Schritte aus:
	- **Verschieben einer Kachel**: Tippen Sie zweimal auf eine Kachel, lassen Sie beim zweiten Tippen den Finger darauf, und ziehen Sie sie an die gewünschte Position.
	- **Ändern der Kachelgröße**: Halten Sie eine Kachel gedrückt, oder klicken Sie mit der rechten Maustaste darauf, tippen Sie anschließend am unteren Rand auf **Größe ändern**, und wählen Sie dann eine Größe aus.
	- **Deaktivieren einer Live-Kachel**: Halten Sie eine Kachel gedrückt, oder klicken Sie mit der rechten Maustaste darauf, und tippen Sie dann auf **Live-Kachel deaktivieren**.
	- **Lösen von der Startseite**: Halten Sie eine Kachel gedrückt, oder klicken Sie mit der rechten Maustaste darauf, und tippen Sie dann auf **Von "Start" lösen**.

Informationen zum Erstellen und Benennen von Kachelgruppen finden Sie unter [Startseite](http://go.microsoft.com/fwlink/p/?LinkId=324104) auf "Windows.com".

# Ändern des Sperrbildschirms

Der Sperrbildschirm kann ein Foto, eine Bildschirmpräsentation und App-Benachrichtigungen wie Ihren nächsten Termin enthalten. Hier wird erläutert, wo Sie Einstellungen für den Sperrbildschirm ändern:

 Öffnen Sie den Charm "Einstellungen", und tippen oder klicken Sie auf **PC-Einstellungen ändern** > **Sperrbildschirm** (im rechten Bereich unter **Personalisieren**).

Weitere Informationen finden Sie unter [Personalisieren des PCs](http://go.microsoft.com/fwlink/p/?LinkId=324104) auf "Windows.com".

# Benachrichtigungen

Sie können auf verschiedene Art und Weise anzeigen, dass neue E-Mails, Nachrichten, Kalenderereignisse, Statusupdates und Tweets vorliegen. Benachrichtigungen werden in der oberen rechten Ecke und auf dem Sperrbildschirm angezeigt.

### Ausblenden von Benachrichtigungen

Um Benachrichtigungen für eine Weile auszublenden, tippen Sie auf die Kachel "Einstellungen", oder öffnen Sie den Charm "Einstellungen", und tippen Sie dann auf **Benachrichtigungen**. Weitere Benachrichtigungseinstellungen befinden sich in den PC-Einstellungen:

 Öffnen Sie den Charm "Einstellungen", und tippen oder klicken Sie auf **PC-Einstellungen ändern** > **Suche und Apps** > **Benachrichtigungen**.

Weitere Informationen zu Benachrichtigungen finden Sie im Thema [So wird's gemacht: Verwalten von](http://windows.microsoft.com/de-DE/windows-8/how-manage-notifications)  [Benachrichtigungen für "Mail", "Kalender" und "Kontakte"](http://windows.microsoft.com/de-DE/windows-8/how-manage-notifications) auf "Windows.com".

### App-Benachrichtigungen auf dem Sperrbildschirm

So legen Sie fest, für welche Apps Benachrichtigungen auf dem Sperrbildschirm angezeigt werden:

- 1. Öffnen Sie den Charm "Einstellungen", und tippen oder klicken Sie auf **PC-Einstellungen ändern** >**PC und Geräte** > **Sperrbildschirm**.
- 2. Wählen Sie unter **Sperrbildschirm-Apps** die auf dem Sperrbildschirm anzuzeigenden Apps aus.

# <span id="page-70-0"></span>Hinzufügen einer Sprache

Durch Hinzufügen einer Sprache können Sie die Sprache ändern, in der Sie in Windows, in Apps und im Web lesen und schreiben.

- Informationen hierzu finden Sie unter [Hinzufügen einer Sprache oder Tastatur](http://windows.microsoft.com/de-de/windows-8/add-language-keyboard) auf "Windows.com".
- Informationen zum Verwenden verschiedener Sprachen in den Office-Apps finden Sie unter [Office](http://go.microsoft.com/fwlink/?LinkID=196101) 2013- [Sprachoptionen](http://go.microsoft.com/fwlink/?LinkID=196101) auf "Office.com".

### Desktophintergrund, Farben und Töne

So ändern Sie den Desktophintergrund, Farben und Töne:

- 1. Öffnen Sie auf dem Desktop den Charm "Einstellungen", und tippen oder klicken Sie dann auf **Personalisierung**.
- 2. Wählen Sie ein Design aus, oder ändern Sie Desktophintergrund, Farben und Töne separat.

Weitere Informationen finden Sie unter [Erste Schritte mit Designs](http://windows.microsoft.com/de-de/windows-8/get-started-with-themes) auf "Windows.com".

# Festlegen, was nach der Anmeldung angezeigt wird

<span id="page-70-1"></span>Beim Anmelden auf dem Surface wird standardmäßig die Startseite angezeigt. Sie können jedoch auch mit dem Desktop oder der Apps-Ansicht starten. Informationen zur Vorgehensweise finden Sie unter [Verwenden des](http://www.microsoft.com/surface/support/getting-started/using-the-desktop)  [Desktops](http://www.microsoft.com/surface/support/getting-started/using-the-desktop) auf "Surface.com".

# Anschließen von Geräten

# Anschließen einer USB-Maus, eines USB-Druckers usw.

Das Surface Pro 3 ist mit einem Full-Size-USB-3.0-Anschluss ausgestattet, an den Sie Zubehör wie einen Drucker, eine Kamera, ein Musikwiedergabegerät, ein Smartphone, eine Maus oder sogar eine externe Festplatte anschließen können.

Falls für ein USB-Gerät eine Software installiert werden muss, geschieht dies automatisch beim ersten Anschließen (sofern noch nicht geschehen).

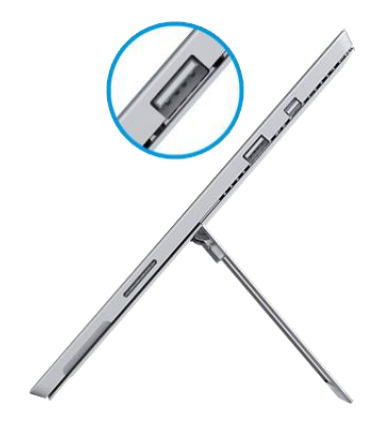

### <span id="page-71-0"></span>Verwenden einer Maus

Sie können das Touchpad auf dem Type Cover verwenden oder eine USB- oder *Bluetooth*[-Maus hinzufügen.](http://www.microsoft.com/surface/support/surface-with-windows-RT/getting-started/add-a-bluetooth-device) 

- **USB**: Schließen Sie die Maus am USB-Anschluss des Surface an.
- **Bluetooth**: Informationen finden Sie weiter unten im Abschnitt [Hinzufügen eines Bluetooth-Geräts.](#page-71-1)

So ändern Sie die Mauseinstellungen:

 Öffnen Sie den Charm "Einstellungen", und tippen oder klicken Sie auf **PC-Einstellungen ändern** > **PC und Geräte** > **Maus und Touchpad**.

# <span id="page-71-1"></span>Hinzufügen eines Bluetooth-Geräts

Hier wird erläutert, wie Sie ein *Bluetooth*-Gerät zum Surface hinzufügen (auch als Koppeln bezeichnet):

- 1. Schalten Sie das *Bluetooth*-Gerät ein, und versetzen Sie es in den sichtbaren Modus. Informationen hierzu finden Sie in der Begleitdokumentation des *Bluetooth*-Geräts oder auf der Website des Herstellers.
- 2. Öffnen Sie den Charm "Einstellungen", und tippen oder klicken Sie auf **PC-Einstellungen ändern** > **PC und Geräte** > **Bluetooth**.
- 3. Stellen Sie sicher, dass **Bluetooth** aktiviert ist, und warten Sie, während Windows nach *Bluetooth*-Geräten sucht.
- 4. Folgen Sie den Anweisungen auf dem Bildschirm, um die Kopplung der Geräte abzuschließen. Ist für das Zusatzgerät ein Kopplungscode erforderlich, werden Sie zur Eingabe aufgefordert. Wenn Sie den Code nicht wissen, lesen Sie in der Begleitdokumentation des Geräts oder auf der Website des Herstellers nach.
#### **Hinweise**

- Wenn Sie ein Smartphone koppeln, stellen Sie sicher, dass es entsperrt ist und der Bildschirm für die *Bluetooth*-Einstellungen angezeigt wird.
- Wird das Gerät unter Windows nicht gefunden, lesen Sie die Informationen unter [Behandeln von](http://www.microsoft.com/surface/support/hardware-and-drivers/troubleshoot-bluetooth-devices)  [Problemen mit Bluetooth](http://www.microsoft.com/surface/support/hardware-and-drivers/troubleshoot-bluetooth-devices) auf "Surface.com".

# Hinzufügen, Entfernen und Verwalten von Geräten und Druckern

Informationen zum Entfernen von Geräten oder zum Behandeln von Problemen mit nicht ordnungsgemäß funktionierenden Geräten finden Sie unter [Hinzufügen, Entfernen und Verwalten von Geräten und Druckern](http://windows.microsoft.com/de-de/windows-8/add-view-manage-devices-printers) auf "Windows.com".

#### Problembehandlung

Hilfe bei Problemen beim Hinzufügen von Geräten finden Sie in den folgenden Themen auf "Windows.com":

- [Weshalb findet Windows mein Bluetooth-](http://windows.microsoft.com/de-de/windows-8/why-isnt-windows-finding-device) oder Drahtlosgerät nicht?
- [Vorgehensweise bei nicht ordnungsgemäßer Installation eines verkabelten Geräts](http://windows.microsoft.com/de-DE/windows-8/what-device-isnt-installed-properly)

Das Surface Pro 3 ist kompatibel mit Geräten, die für Windows 8.1 zertifiziert sind. Informationen zur Kompatibilität von Geräten finden Sie im [Windows-Kompatibilitätscenter.](http://www.microsoft.com/de-de/windows/compatibility/CompatCenter/Home)

## Drucken

So drucken Sie aus einer Windows Store-App (z. B. Internet Explorer oder Mail):

- 1. Öffnen Sie das zu druckende Objekt.
- 2. Öffnen Sie den Charm "Geräte", und tippen oder klicken Sie dann auf Drucken.
- 3. Wählen Sie Ihren Drucker in der Liste aus.
	- Ist Ihr Drucker nicht aufgeführt, wählen Sie **Drucker hinzufügen** > **Gerät hinzufügen** aus.
	- Wird der Drucker unter Windows nicht gefunden, lesen Sie die Hinweise unter [Problembehandlung beim Drucken](http://www.microsoft.com/surface/de-de/support/hardware-and-drivers/troubleshoot-printing-from-surface) auf "Surface.com".
- 4. Legen Sie die Druckoptionen fest, und tippen oder klicken Sie auf **Drucken**.

So drucken Sie aus einer Desktop-App (z. B. Office):

Suchen Sie den Befehl zum Drucken in der App, oder drücken Sie STRG+P.

#### Weitere Informationen zum Drucken

- [Drucken und Scannen mit dem Surface](http://www.microsoft.com/surface/support/hardware-and-drivers/print-from-surface) auf "Surface.com"
- [Installieren eines Druckers](http://windows.microsoft.com/de-de/windows/install-printer) auf "Windows.com"
- [Erstellen von Bildschirmfotos](#page-114-0) in diesem Handbuch

• [Freigeben und Drucken von Fotos](http://windows.microsoft.com/de-de/windows-8/sharing-printing-photos) auf "Windows.com"

### Scannen

Mit der Scan-App und einem Scanner können Sie Bilder oder Dokumente in unterschiedlichen Dateiformaten (z. B. JPG und PNG) scannen. So öffnen Sie die Scan-App:

Wischen Sie auf der Startseite von der Bildschirmmitte nach oben, und tippen Sie auf **Scannen**.

# <span id="page-73-0"></span>Anschließen an einen Fernseher, Monitor oder Projektor

Schließen Sie das Surface Pro 3 an ein Fernsehgerät an, um Filme auf einem großen Bildschirm anzusehen, an einen Projektor, um eine Präsentation zu zeigen, oder an einen anderen Bildschirm, um mit mehreren Apps zu arbeiten.

#### Streamen von Bildern, Videos und Musik

Abhängig von den bereits eingerichteten Einstellungen können Sie unter Umständen sofort mit dem Streamen loslegen. Wenn Sie beispielsweise über eine Xbox 360 im Heimnetzwerk verfügen, können Sie vielleicht sofort streamen. In anderen Fällen müssen Sie möglicherweise das Netzwerk einrichten oder ändern und kompatible Geräte anschließen.

Weitere Informationen hierzu finden Sie unter [Streamen von Bildern, Videos und Musik auf Geräten mithilfe der](http://windows.microsoft.com/de-de/windows-8/use-play-to)  [Wiedergabefunktion](http://windows.microsoft.com/de-de/windows-8/use-play-to) auf "Windows.com".

#### Verbinden mit einer drahtlosen Anzeige

- 1. Öffnen Sie den Charm "Geräte", und tippen oder klicken Sie dann auf **Projekt**.
- 2. Tippen oder klicken Sie auf **Drahtlose Anzeige hinzufügen**.
- 3. Wählen Sie die drahtlose Anzeige in der Liste der gefundenen Geräte aus, und folgen Sie den Anweisungen auf dem Bildschirm.

#### Herstellen einer Kabelverbindung

Zum Anschließen des Surface an einen weiteren Bildschirm benötigen Sie ein kompatibles VGA-, HDMI- oder Mini-DisplayPort-Kabel und meist einen Adapter (beides separat erhältlich). Falls es sich bei dem anzuschließenden Bildschirm um ein HD AV- oder VGA-Gerät handelt, benötigen Sie einen Adapter:

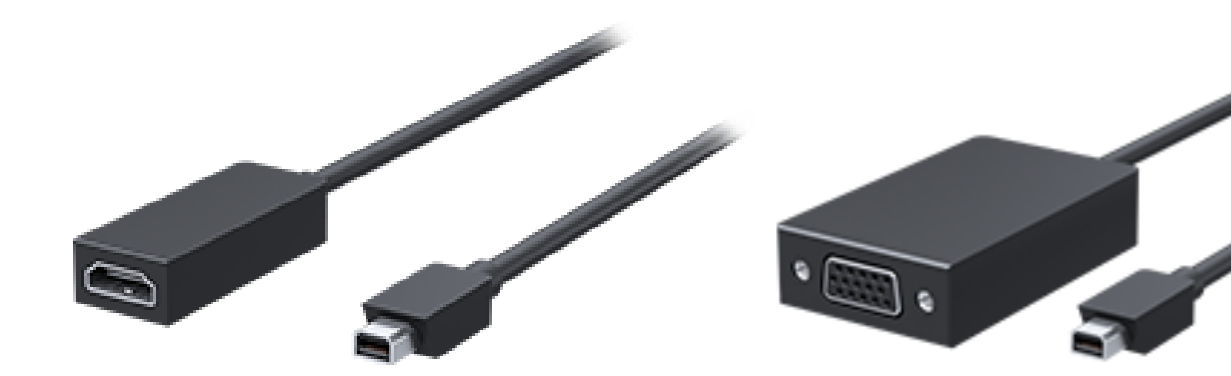

*Mini-DisplayPort-auf-HD-AV-Adapter Mini-DisplayPort-auf-VGA-Adapter*

#### *Welchen Videoadapter benötige ich?*

Sehen Sie sich die Anschlüsse Ihres Fernsehgeräts, Monitors oder Projektors an, um festzustellen, welchen Adapter Sie benötigen.

- **HDMI-Anschluss:** Verwenden Sie den HD-AV-Adapter.
- **Kein HDMI-Anschluss:** Verwenden Sie den VGA-Adapter (der VGA-Adapter ist ausschließlich für die Video-, nicht für die Tonübertragung geeignet).

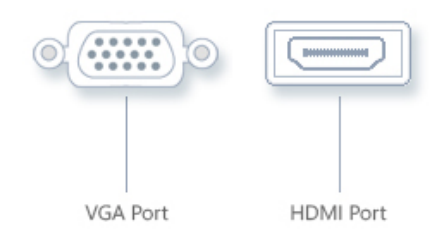

**Hinweis:** Wenn Ihr Monitor einen DisplayPort hat, können Sie ihn über ein DisplayPort-auf-Mini-DisplayPort-Kabel (separat erhältlich) an das Surface anschließen.

Surface-Videoadapter sind online unter [Surface.com/Accessories](http://www.surface.com/accessories) erhältlich.

#### *Anschließen an einen Fernseher, Monitor oder Projektor*

- 1. Stecken Sie ein Kabel am HDMI-, DisplayPort- oder VGA-Anschluss Ihres Fernsehers, Monitors oder Projektors ein.
- 2. Schließen Sie das andere Ende des Kabels an einem Surface-Videoadapter oder am Mini-DisplayPort am Surface an. (Einen Adapter benötigen Sie, wenn das Ende des Kabels keinen Mini-DisplayPort-Stecker aufweist).
- 3. Wenn Sie einen Adapter verwenden, stecken Sie diesen in den Mini-DisplayPort am Surface ein.

#### *Einrichten der Anzeige auf den Bildschirmen*

- 1. Öffnen Sie den Charm "Geräte", und tippen oder klicken Sie dann auf **Projizieren**.
- 2. Wählen Sie eine der folgenden Optionen aus:
	- **Nur PC-Bildschirm**: Sie sehen alle Inhalte auf dem Surface. (Falls eine Verbindung mit einem drahtlosen Projektor besteht, ändert sich diese Option zu **Trennen**.)
	- **Duplizieren**: Auf beiden Bildschirmen werden die gleichen Inhalte angezeigt.
	- **Erweitern**: Die Inhalte werden auf beide Bildschirme verteilt, und Sie können Elemente zwischen den beiden Bildschirmen durch Ziehen verschieben.
	- **Nur zweiter Bildschirm**: Die gesamte Anzeige erfolgt über den angeschlossenen Bildschirm, auf dem Bildschirm des Surface-Tablets wird nichts angezeigt.

#### **Hinweise**

- Das Surface Pro 3 unterstützt Miracast, wodurch die drahtlose Verbindung mit Displays ermöglicht wird.
- Weitere Informationen zum Verwenden von Taskleisten und Verschieben von Apps finden Sie unter [Anschließen eines zweiten Monitors oder eines Projektors](http://windows.microsoft.com/de-de/windows-8/how-connect-multiple-monitors) auf "Windows.com".
- **Probleme oder Fragen?** Informationen finden Sie unter [Sie haben Probleme beim Herstellen einer](http://www.microsoft.com/surface/support/music-photos-and-video/trouble-connecting-surface-to-second-screen)  [Verbindung mit einem zweiten Bildschirm?](http://www.microsoft.com/surface/support/music-photos-and-video/trouble-connecting-surface-to-second-screen) auf "Surface.com".

# Speicher, Dateien und Sicherung

Sie sollten Folgendes zum Speicher, zu Dateien und zur Sicherung wissen:

# Wie viel Speicherplatz habe ich?

So zeigen Sie den verfügbaren Speicherplatz auf dem Surface an:

 Öffnen Sie den Charm "Einstellungen", und tippen oder klicken Sie auf **PC-Einstellungen ändern** > **Suche und Apps** > **App-Größen**. Hier sehen Sie den verfügbaren und den von den einzelnen Apps belegten Speicherplatz.

#### **Hinweise**

- Vorinstallierte Software und Apps nehmen erheblichen Speicherplatz in Anspruch. Weitere Informationen finden Sie unter [Surface.com/storage.](http://microsoft.com/surface/storage)
- Der freie Speicherplatz wird außerdem im Datei-Explorer angezeigt (tippen Sie im linken Bereich des Datei-Explorers auf **Dieser PC**).

### Weitere Speicheroptionen

Zusätzlich zum internen Speicher können Sie die folgenden Speicheroptionen nutzen:

#### OneDrive (Onlinespeicher)

OneDrive ist ein Cloudspeicher, der mit Ihrem Microsoft-Konto zur Verfügung gestellt wird. Sie können Dateien aus Ihren Apps direkt auf OneDrive speichern. Wenn Sie eine Datei öffnen oder speichern, wählen Sie als Speicherort einfach OneDrive aus. (Möglicherweise ist dieser Speicherort bereits ausgewählt.) Oder verwenden Sie die OneDrive-App. Weitere Informationen hierzu finden Sie im Abschnitt [OneDrive.](#page-107-0)

So zeigen Sie den verfügbaren Speicherplatz auf OneDrive an:

**•** Öffnen Sie den Charm "Einstellungen", und tippen oder klicken Sie auf PC-Einstellungen ändern > **OneDrive** > **Dateispeicher**.

#### USB-Speicherstick oder -Festplatte

Schließen Sie einen USB-Speicherstick oder eine USB-Festplatte am USB-Anschluss des Surface an.

#### microSD-Karte

Sie können mit einer microSD-, microSDHC- oder microSDXC-Karte zusätzlichen Speicher hinzufügen. Der Steckplatz für die microSD-Karte befindet sich hinter dem Klappständer.

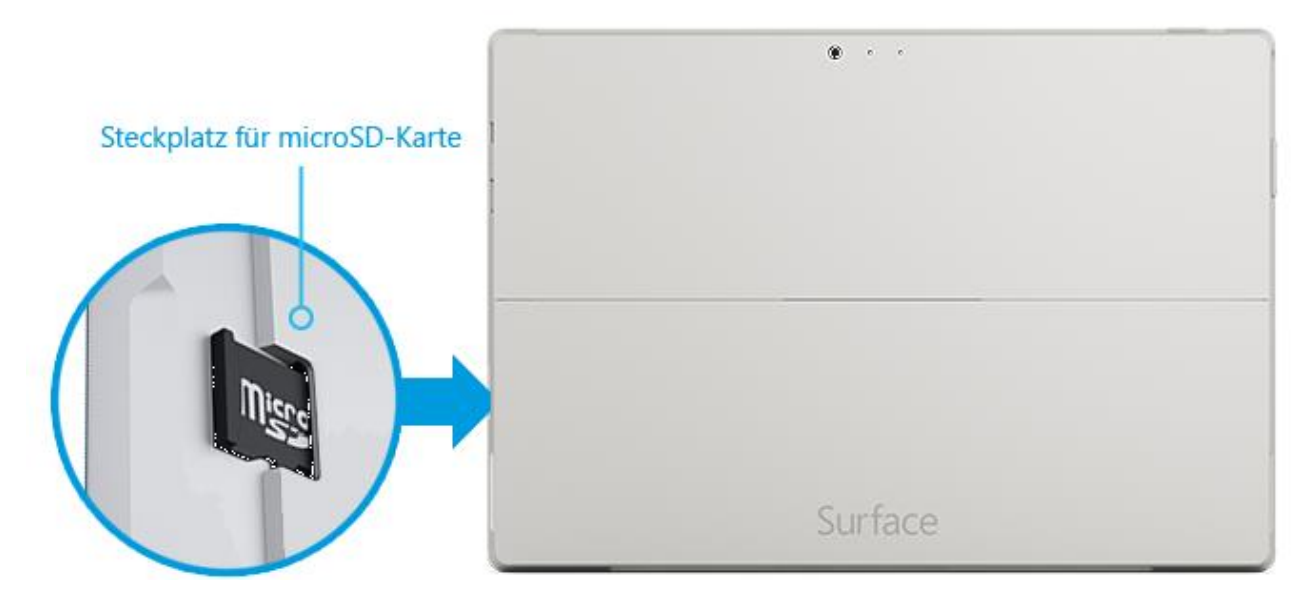

#### Speichern von Dateien auf einem anderen Computer im Netzwerk

Sie können Dateien auf Computern im Netzwerk öffnen und speichern. Weitere Informationen hierzu finden Sie unter [Freigeben von Dateien und Ordnern](http://windows.microsoft.com/de-de/windows-8/share-files-folders) auf "Windows.com". (Auf diese Weise belegen Dateien keinen Speicherplatz auf dem Surface.)

# Dateien und Ordner

Sie können Dateien mit der OneDrive-App oder dem Datei-Explorer löschen, kopieren, verschieben oder umbenennen:

- **OneDrive-App**: Tippen Sie auf dem Startbildschirm auf **OneDrive**. Weitere Informationen finden Sie in diesem Handbuch im Abschnitt [OneDrive.](#page-107-0)
- **Datei-Explorer**: Führen Sie zum Öffnen des Datei-Explorers eine der folgenden Aktionen aus:
	- Wischen Sie auf der Startseite von der Bildschirmmitte nach oben, und geben Sie **Datei-Explorer** ein.
	- Tippen oder klicken Sie auf der Taskleiste auf das Dateiordnersymbol.

Hilfe zur Verwendung des Datei-Explorers finden Sie im Thema [So wird's gemacht: Arbeiten mit Dateien und](http://windows.microsoft.com/de-DE/windows-8/files-folders-windows-explorer)  [Ordnern](http://windows.microsoft.com/de-DE/windows-8/files-folders-windows-explorer) auf "Windows.com".

# <span id="page-78-0"></span>Hinzufügen von Dateien zum Surface

Sie können dem Surface ganz einfach Musik, Bilder, Videos und Dokumente hinzufügen.

#### Hinzufügen von Dateien mit OneDrive

Fügen Sie OneDrive Dateien von anderen Computern oder Ihrem Smartphone hinzu, um vom Surface darauf zugreifen zu können. Fügen Sie dem OneDrive zunächst Dateien hinzu. So geht's:

- 1. Wechseln Sie zum Computer mit den Dateien, die Sie auf das Surface kopieren möchten.
- 2. Rufen Sie [OneDrive.com](http://onedrive.com/) auf, und laden Sie Ihre Dateien hoch. (Informationen zur Vorgehensweise finden Sie unter [Verschieben von Dateien auf das Surface](http://www.microsoft.com/surface/support/storage-files-and-folders/move-files-to-your-surface) auf "Surface.com".)

Sobald sich die Dateien auf OneDrive befinden, stehen sie auf dem Surface zur Verfügung, wann immer eine Internetverbindung besteht. Wenn Sie die Dateien auch ohne aktive Internetverbindung verwenden möchten, kopieren Sie sie mithilfe der OneDrive-App auf dem Surface auf Ihr Surface-Tablet. So geht's:

- 1. Tippen oder klicken Sie auf der Startseite auf **OneDrive**.
- 2. Navigieren Sie zum Ordner mit den gewünschten Dateien.
- 3. Führen Sie einen der folgenden Schritte aus:
	- **Öffnen**: Tippen oder klicken Sie auf eine Datei.
	- **Herunterladen**: Wischen Sie auf einer Datei nach unten (oder klicken Sie mit der rechten Maustaste darauf), und tippen Sie dann auf **Offline schalten**.

Offline verfügbare Dateien werden lokal auf dem Surface gespeichert und können ohne Internetverbindung geöffnet werden. Weitere Informationen finden Sie unter [Verwenden von OneDrive auf dem Surface](http://www.microsoft.com/surface/de-de/support/storage-files-and-folders/skydrive-on-surface) auf "Surface.com".

#### Hinzufügen von Dateien mit Wechselmedien

Musik, Bilder und Videos auf Wechselmedien werden automatisch in der Fotos-, der Musik- und der Video-App angezeigt. So müssen Sie Ihre Dateien gar nicht dem Surface hinzufügen.

Sie können Dateien auch von einem USB-Speicherstick oder einer microSD-Karte auf das Surface übertragen. So geht's:

- 1. Fügen Sie einem USB-Speicherstick oder einer SD-Karte Dateien auf einem anderen Computer hinzu.
- 2. Schließen Sie den USB-Speicherstick oder die SD-Karte am Surface an.
- 3. Tippen Sie bei entsprechender Aufforderung auf die Benachrichtigung oben rechts, und wählen Sie **Ordner öffnen, um Dateien anzuzeigen**.
- 4. Wählen Sie die Dateien oder Ordner aus, die Sie dem Surface hinzufügen möchten.
- 5. Tippen oder klicken Sie auf **Kopieren nach** (auf der Registerkarte "Startseite").

6. Wählen Sie einen Speicherort aus. Es wird empfohlen, die Dateien in einem geeigneten Ordner abzulegen: Dokumente, Musik, Bilder und Videos. Ihr Dateien werden dann in der entsprechenden App angezeigt. Kopieren Sie beispielsweise MP3-Dateien in den Ordner "Musik".

Hilfe zur Verwendung des Datei-Explorers finden Sie unter [So wird's gemacht: Arbeiten mit Dateien und Ordnern](http://windows.microsoft.com/de-de/windows-8/files-folders-windows-explorer) auf "Windows.com".

#### Kopieren von Dateien von einem anderen Computer

Sie können auf Musik, Bilder, Videos und Dokumente auf Computern zugreifen, die zu Ihrem Netzwerk gehören. So können Sie Dateien von einem Computer auf das Surface kopieren. Weitere Informationen finden Sie in diesem Handbuch unter [Zugreifen auf Dateien auf anderen Computern.](#page-82-0)

## Sichern von Dateien mithilfe des Dateiversionsverlaufs

Verwenden Sie den Dateiversionsverlauf, um persönliche Dateien in den Ordnern "Dokumente", "Musik", "Bilder", "Videos" und "Desktop" auf dem Surface zu sichern. Nach und nach entsteht so eine umfassende Chronologie Ihrer Dateien – eben ein "Dateiversionsverlauf".

Wenn Sie mit dem Sichern Ihrer Dateien beginnen und einen Dateiverlauf erstellen möchten, müssen Sie zunächst ein Laufwerk für den Dateiversionsverlauf einrichten und den Dateiversionsverlauf aktivieren. Es wird empfohlen, die Dateien auf einem externen Laufwerk oder in einem Netzwerk zu sichern.

Informationen zum Einrichten eines Laufwerks oder Netzwerkspeicherorts für die Sicherung finden Sie unter [Einrichten eines Laufwerks für den Dateiversionsverlauf](http://windows.microsoft.com/de-de/windows-8/set-drive-file-history) auf "Windows.com".

# Netzwerke

Das Surface Pro 3 ist mit integrierter WiFi-Technologie ausgestattet, über die Sie Ihr Surface online schalten können. Sobald Sie online sind, können Sie im Internet surfen, Apps herunterladen, E-Mails senden und auf andere Computer und Geräte im Netzwerk zugreifen.

# Herstellen einer Verbindung mit einem WLAN-Netzwerk

- 1. Öffnen Sie den Charm "Einstellungen", und tippen oder klicken Sie auf das Symbol für das Funknetzwerk .
- 2. Tippen oder klicken Sie auf den Namen eines Netzwerks, und wählen Sie dann **Verbinden** aus. (Wenn Sie immer dann eine Verbindung zu diesem Netzwerk herstellen möchten, wenn es in Reichweite ist, wählen Sie **Automatisch verbinden** aus.)
- 3. Geben Sie bei entsprechender Aufforderung den Netzwerksicherheitsschlüssel (das Netzwerkkennwort) ein, und tippen oder klicken Sie dann auf **Weiter**. Wenn Sie Hilfe benötigen, um Ihr Funknetzkennwort zu finden, lesen Sie die Informationen unter [So finden Sie Ihr Funknetzkennwort](http://www.microsoft.com/Surface/de-DE/support/surface-with-windows-RT/hardware-and-drivers/how-to-find-your-wireless-network-password) auf "Surface.com".
- 4. Wählen Sie aus, ob Sie eine Verbindung mit anderen PCs und Geräten im Netzwerk herstellen möchten. Wählen Sie **Nein** aus, wenn Sie eine Verbindung mit einem Netzwerk an einem öffentlichen Ort wie etwa einem Café herstellen.

Hilfe bei Problemen beim Herstellen einer Verbindung mit einem Funknetzwerk finden Sie unter [Sie können](http://www.microsoft.com/surface/support/networking-and-connectivity/cant-connect-to-a-wireless-network)  keine Verbindung mit [einem Funknetzwerk herstellen?](http://www.microsoft.com/surface/support/networking-and-connectivity/cant-connect-to-a-wireless-network) auf "Surface.com".

#### Keine WLAN-Netzwerke?

Ist kein Funknetzwerk verfügbar, können Sie vielleicht Folgendes tun:

- Verwenden der Internetverbindung Ihres Mobiltelefons. Weitere Informationen hierzu finden Sie weiter unten in diesem Abschnitt unter **Tethering**.
- Verwenden eines tragbaren Funknetzrouters oder USB-Dongles mit 3G, 4G oder LTE. Weitere Informationen finden Sie weiter unten in diesem Abschnitt unter **Mobiles Breitband**.

# Trennen der Verbindung mit einem WLAN-Netzwerk

- 1. Öffnen Sie den Charm "Einstellungen", und tippen oder klicken Sie auf das Symbol für das Funknetzwerk .
- 2. Tippen oder klicken Sie auf das Netzwerk mit dem Status **Verbunden**, und wählen Sie dann **Trennen** aus.

# Herstellen einer Verbindung mit einem Kabelnetzwerk

Sie können den Surface-Ethernet-Adapter oder einen anderen Ethernet-Adapter (jeweils separat erhältlich) verwenden, um Ihr Surface Pro 3 mit einem Kabelnetzwerk zu verbinden. Eine Kabelverbindung benötigen Sie vielleicht, wenn Sie einer Netzwerkdomäne beitreten, Videos streamen oder große Dateien herunterladen möchten.

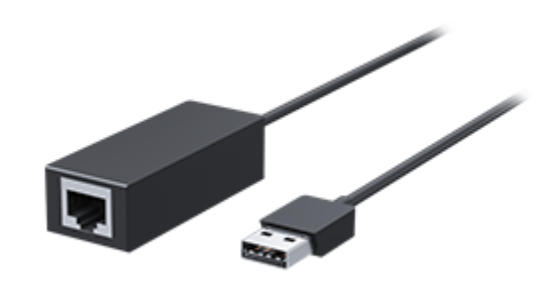

So stellen Sie eine Verbindung mit einem Kabelnetzwerk her:

- 1. Stecken Sie einen USB-Ethernet-Netzwerkadapter (separat erhältlich) am USB-Anschluss des Surface Pro 3 (an der linken Seite) ein.
- 2. Schließen Sie ein Ethernet-Netzwerkkabel an den Adapter an.
- 3. Stecken Sie das andere Ende des Netzwerkkabels in den Router oder einen Ethernet-Netzwerkanschluss.
- 4. Öffnen Sie den Charm "Einstellungen", und tippen oder klicken Sie auf das Symbol für das Kabelnetzwerk .<br>ነጋ
- 5. Geben Sie bei entsprechender Aufforderung Ihren Benutzernamen und Ihr Kennwort ein, und tippen Sie auf **Weiter**. Falls Ihnen diese Angaben nicht bekannt sind, erkundigen Sie sich bei Ihrem Netzwerkadministrator.
- 6. Um zu überprüfen, ob Sie online sind, navigieren Sie zur Startseite, und starten Sie Internet Explorer.

Stellt das Surface Pro 3 keine Internetverbindung her, lesen Sie die Informationen unter [Verbinden des Surface](http://www.microsoft.com/surface/support/hardware-and-drivers/usb-to-ethernet-adapter)  [mit einem Kabelnetzwerk](http://www.microsoft.com/surface/support/hardware-and-drivers/usb-to-ethernet-adapter) auf "Surface.com".

**Wichtig:** Das Surface Pro 3 ist kompatibel mit Zubehörgeräten, die für Windows 8.1 zertifiziert sind. Welche USB-Ethernet-Adapter mit Ihrem Surface kompatibel sind, erfahren Sie im [Windows-Kompatibilitätscenter.](http://www.microsoft.com/de-de/windows/compatibility/CompatCenter/Home)

## <span id="page-81-0"></span>Beitreten zu einer Domäne, Arbeitsgruppe oder Heimnetzgruppe

PCs in Heimnetzwerken sind gewöhnlich Teil einer Heimnetzgruppe, und PCs in Arbeitsplatznetzwerken gehören gewöhnlich einer Domäne oder Arbeitsgruppe an. Weitere Informationen finden Sie unter [Beitritt zu einer](http://windows.microsoft.com/de-de/windows-8/join-or-create-a-workgroup)  [Domäne, Arbeitsgruppe oder Heimnetzgruppe](http://windows.microsoft.com/de-de/windows-8/join-or-create-a-workgroup) auf "Windows.com".

#### Verknüpfen des Microsoft-Kontos mit dem Domänenkonto

Sie können Ihr Microsoft-Konto mit Ihrem Domänenkonto verknüpfen und Ihre Einstellungen synchronisieren. So geht's:

**•** Öffnen Sie den Charm "Einstellungen", und tippen oder klicken Sie auf **PC-Einstellungen ändern** > **Konten** > **Ihr Konto** > **Mit einem Microsoft-Konto verbinden**.

# <span id="page-82-0"></span>Zugreifen auf Dateien auf anderen Computern

Öffnen Sie zum Anzeigen von im Netzwerk freigegebenen Dateien, Ordnern und Bibliotheken den Datei-Explorer, und navigieren Sie zur Heimnetzgruppe oder zum Netzwerk (oder verwenden Sie die [OneDrive-App\)](#page-107-0). So geht's:

- 1. Öffnen Sie den Datei-Explorer. (Geben Sie auf der Startseite **Datei-Explorer** ein, und wählen Sie dann in der Liste "Datei-Explorer" aus).
- 2. Wählen Sie im linken Bereich **Heimnetzgruppe** oder **Netzwerk** aus.
- 3. Tippen oder klicken Sie unter "Netzwerk" auf den Computernamen oder unter "Heimnetzgruppe" auf den Namen einer Person, um die geteilten Dateien und Ordner zu durchsuchen.

Weitere Informationen finden Sie unter [Suchen nach PCs, Geräten und Inhalten im Netzwerk](http://windows.microsoft.com/de-de/windows-8/find-pcs-devices-content-on-network) auf "Windows.com".

**Hinweis:** In der Heimnetzgruppe werden keine PCs angezeigt, die ausgeschaltet sind oder sich im Ruhezustand bzw. Energiesparmodus befinden.

# Freigeben von Dateien und Ordnern

Unter Windows 8.1 gibt es verschiedene Möglichkeiten zum Teilen von Dateien und Ordnern. Informationen zum Teilen finden Sie unter [Freigeben von Dateien in einem Heimnetzwerk oder auf Ihrem Surface](http://www.microsoft.com/surface/support/storage-files-and-folders/share-files-on-a-home-network) auf "Surface.com".

# Herstellen einer Verbindung mit einem virtuellen privaten Netzwerk (Virtual Private Network, VPN)

Über eine VPN-Verbindung können Sie das Surface Pro 3 mit Ihrem Arbeitsplatznetzwerk verbinden. VPNs verbinden PCs über das Internet mit großen Netzwerken (meist Unternehmensnetzwerken).

#### Einrichten einer neuen VPN-Verbindung

- 1. Erkundigen Sie sich bei Ihrem Netzwerkadministrator nach dem VPN-Servernamen Ihres Unternehmens. Beispiele: "Contoso.com", "157.54.0.1" oder "3ffe:1234::1111".
- 2. Stellen Sie sicher, dass eine Verbindung mit einem Netzwerk besteht.
- 3. Öffnen Sie den Charm "Einstellungen", und tippen oder klicken Sie auf **PC-Einstellungen ändern** > **Netzwerk** > **Verbindungen**.
- 4. Tippen oder klicken Sie unter **VPN** auf **+**, und geben Sie die Informationen zum Herstellen einer VPN-Verbindung ein.

**Keine Verbindung möglich?** Informationen finden Sie unter [Herstellen einer Verbindung mit einem virtuellen](http://www.microsoft.com/surface/support/networking-and-connectivity/connect-to-a-vpn)  [privaten Netzwerk \(Virtual Private Network, VPN\)](http://www.microsoft.com/surface/support/networking-and-connectivity/connect-to-a-vpn) auf "Surface.com".

#### Verbinden mit einem VPN oder Trennen der Verbindung mit einem VPN

- 1. Öffnen Sie den Charm "Einstellungen", und tippen oder klicken Sie auf das Symbol für das Kabel- bzw. Funknetzwerk.
- 2. Tippen oder klicken Sie unter **Verbindungen** auf Ihre VPN-Verbindung, und wählen Sie dann **Verbinden** oder **Trennen** aus.

# Flugzeugmodus

Aktivieren Sie den Flugzeugmodus, wenn Sie sich in einem Flugzeug befinden oder WLAN bzw. *Bluetooth* längere Zeit nicht benötigen. Im Flugzeugmodus ist die Betriebszeit, bis ein erneutes Aufladen des Surface-Akkus erforderlich ist, länger.

So schalten Sie den Flugzeugmodus ein und aus: Öffnen Sie den Charm "Einstellungen", und tippen oder klicken Sie auf das Symbol für das Funknetzwerk > **Flugzeugmodus**.

Bei aktiviertem Flugzeugmodus sind sowohl **WLAN** als auch **Bluetooth** deaktiviert. Das bedeutet, dass Sie keine Daten über das Internet senden können und *Bluetooth*-Geräte wie Kopfhörer oder Mäuse nicht funktionieren. Wenn Sie mit auf OneDrive gespeicherten Dateien im Flugzeugmodus arbeiten möchten, müssen Sie sie offline verfügbar machen, während eine Netzwerkverbindung besteht. Weitere Informationen finden Sie unter [Verwenden von OneDrive auf dem Surface](http://www.microsoft.com/surface/support/storage-files-and-folders/skydrive-on-surface) auf "Surface.com".

# Tethering: Verwenden der Datenverbindung eines Mobiltelefons

Ist kein Funknetzwerk verfügbar, können Sie unter Umständen Ihr Mobiltelefon mit dem Surface verbinden und die Datenverbindung Ihres Mobiltelefons nutzen (manchmal als *Tethering* bezeichnet). Das Mobiltelefon übernimmt dabei die Rolle eines Hotspots.

#### **Hinweise**

- Damit Sie die Datenverbindung Ihres Mobiltelefons nutzen können, muss Tethering in Ihrem Mobilfunkvertrag enthalten sein. Häufig ist dies mit einem Aufpreis verbunden.
- Die beim Tethering übertragenen Daten werden im Rahmen Ihres Datentarifs verrechnet. Beachten Sie eine mögliche Begrenzung des Datenvolumens, um Mehrkosten zu vermeiden.

Schritt 1: Freigeben der Internetverbindung Ihres Mobiltelefons

• Informationen zum Tethering finden Sie in der Begleitdokumentation des Telefons oder auf der Website des Herstellers.

#### Schritt 2: Auswählen Ihres Mobiltelefons als Netzwerk (auf dem Surface)

- 1. Öffnen Sie den Charm "Einstellungen", und tippen oder klicken Sie auf das Symbol für das Funknetzwerk all .
- 2. Tippen oder klicken Sie auf den Namen Ihres Telefons (den in Schritt 1 eingerichteten Namen) und anschließend auf **Verbinden**.

3. Geben Sie bei entsprechender Aufforderung das in Schritt 1 eingerichtete Kennwort ein.

# Mobile Breitbandverbindungen

Mit der mobilen Breitbandtechnologie können Sie praktisch von überall aus eine Internetverbindung herstellen – auch wenn kein WLAN verfügbar ist. Für die mobile Breitbandverbindung werden wie auch bei Smartphones 3G-, 4G- oder LTE-Mobilfunknetze genutzt.

Ist kein Kabel- oder Funknetzwerk verfügbar, können Sie einen tragbaren Funknetzrouter oder USB-Dongle verwenden, der eine Mobilfunkverbindung mit einem PC ermöglicht. Für beide oben genannten Optionen ist ein mobiler Datentarif erforderlich. Weitere Informationen erhalten Sie bei Ihrem Mobilfunkanbieter.

Weitere Informationen zur Verwendung einer mobilen Breitbandverbindung finden Sie unter [Mobiles Breitband](http://windows.microsoft.com/de-de/windows-8/mobile-broadband-from-start-to-finish)  [im Überblick](http://windows.microsoft.com/de-de/windows-8/mobile-broadband-from-start-to-finish) auf "Windows.com".

# Remotedesktop: Herstellen einer Verbindung mit einem anderen PC

Über eine Remotedesktopverbindung kann das Surface eine Verbindung mit einem PC an einem anderen Standort (dem Remote-PC) herstellen. Sie können beispielsweise eine Verbindung mit Ihrem PC am Arbeitsplatz herstellen und vom Surface auf alle Apps, Dateien und Netzwerkressourcen zugreifen. Informationen zur Vorgehensweise finden Sie unter [Remotedesktop: Häufig gestellte Fragen](http://windows.microsoft.com/de-de/windows-8/remote-desktop-faq) auf "Windows.com".

# Integrierte Apps

Das Surface Pro 3 wird mit einer Reihe toller Apps\* wie "OneNote", "Kontakte" und "Kamera" ausgeliefert.

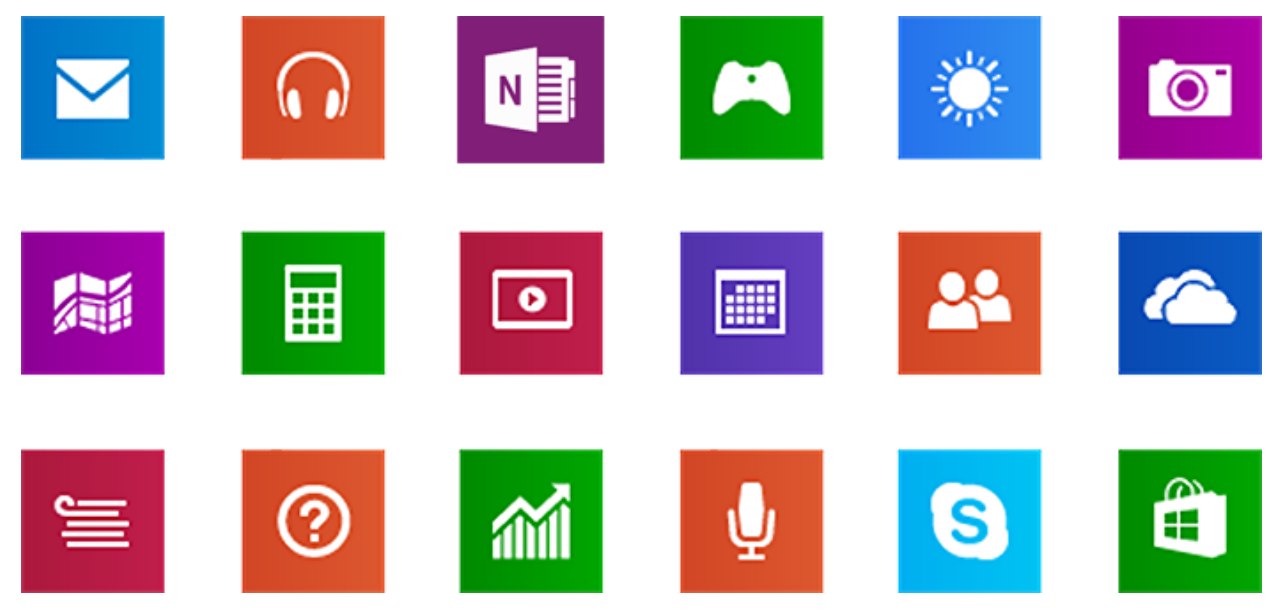

\*Manche Apps sind in Ihrem Land oder Ihrer Region möglicherweise nicht erhältlich.

# Internet Explorer 11

Surfen im Web war noch nie besser. Das Surface enthält zwei Versionen von Internet Explorer:

- 
- eine für die Toucheingabe optimierte App
- eine Desktop-App

Auf diese Weise können Sie einfach von der Startseite oder vom Desktop aus surfen.

#### Für die Toucheingabe optimierter Internet Explorer 11

Internet Explorer 11 ist für die Toucheingabe optimiert. Der Browser bietet schnellere Ladezeiten und ermöglicht die Verwendung im Vollbildmodus mit paralleler Websiteanzeige.

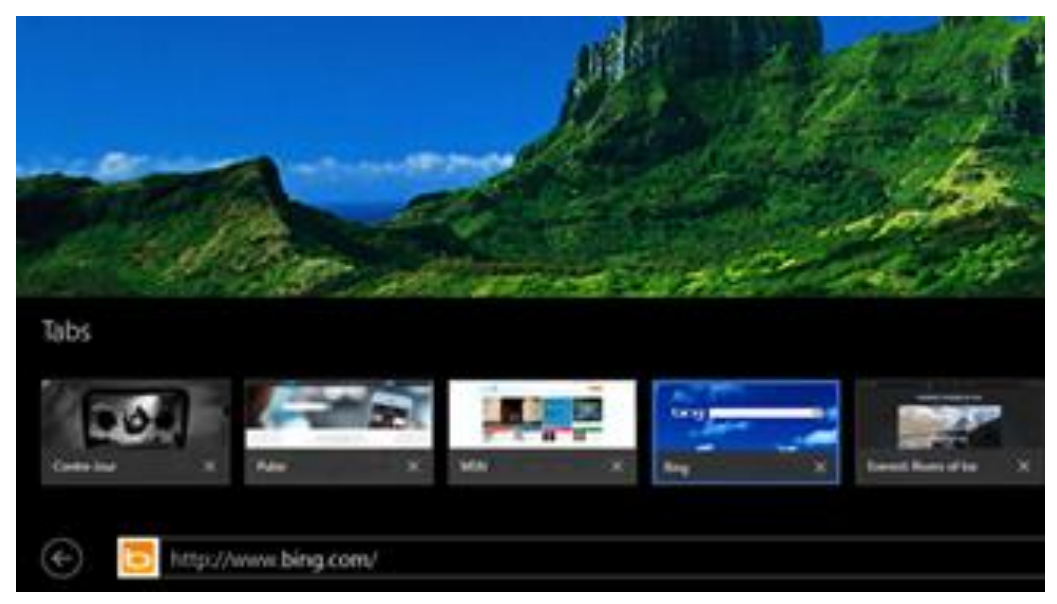

 Rufen Sie zum Öffnen von Internet Explorer die Startseite auf, und tippen oder klicken Sie auf **Internet Explorer**. Informationen zu den ersten Schritten finden Sie unter [Browsen im Web mit Internet Explorer](http://www.microsoft.com/surface/support/web-browsing/browse-the-web-with-internet-explorer) auf "Surface.com".

#### *Adressleiste, Registerkarten und Favoriten*

Wischen Sie zum Anzeigen der Adressleiste vom oberen Bildschirmrand nach unten (oder klicken Sie mit der rechten Maustaste). Tippen oder klicken Sie auf die Adressleiste, und geben Sie ein, wonach Sie suchen.

So wird die Adressleiste immer angezeigt: Öffnen Sie den Charm "Einstellungen", und tippen oder klicken Sie auf **Optionen** > **Adressleiste und Reigsterkarten immer anzeigen**.

- **Einstellungen ändern**: Öffnen Sie den [Charm "Einstellungen"](http://www.microsoft.com/surface/support/getting-started/using-the-charms), und tippen Sie auf **Optionen**. Manche Einstellungen können nur über die Desktop-Version von Internet Explorer geändert werden (siehe unten).
- Registerkarten: Tippen oder klicken Sie zum Öffnen einer neuen Registerkarte auf <sup>+</sup>. Geben Sie anschließend eine URL oder einen Suchbegriff ein, oder wählen Sie eine häufig besuchte Website oder Lieblingswebsite aus. Informationen zum Verwenden von Registerkarten finden Sie unter [Öffnen und](http://windows.microsoft.com/de-de/internet-explorer/use-tabs-ie)  [Schließen von Registerkarten sowie Wechseln zwischen Registerkarten](http://windows.microsoft.com/de-de/internet-explorer/use-tabs-ie) auf "Windows.com".
- **Startseite**: Informationen zum Ändern der Startseite finden Sie unter [Ändern der Startseite](http://windows.microsoft.com/de-de/internet-explorer/change-home-page) auf "Windows.com".
- **Brauchen Sie Hilfe?** Informationen finden Sie unter [Internet Explorer](http://windows.microsoft.com/de-DE/internet-explorer/internet-explorer-help#internet-explorer=top-solutions)  Beste Lösungen auf "Windows.com".

#### *Ihre Webfavoriten*

Sie können Websites an Ihre Startseite anheften oder zu Ihren Browserfavoriten hinzufügen. So geht's:

- 1. Rufen Sie eine Website auf, die Sie anheften oder als Favoriten festlegen möchten.
- 2. Wischen Sie vom oberen Bildschirmrand nach unten (oder klicken Sie mit der rechten Maustaste).
- 3. Tippen Sie auf die Schaltfläche **Favoriten**  $\bigstar$  oder **Anheften**

#### **Hinweise**

- **Favoriten**: Informationen hierzu finden Sie unter [Speichern von Lieblingswebsites in den Favoriten](http://windows.microsoft.com/de-DE/internet-explorer/add-view-organize-favorites) auf "Windows.com".
- **Synchronisieren der Einstellungen**: Bei Verwendung eines Microsoft-Kontos können Ihre Favoriten, die geöffneten Registerkarten, die Startseite, der Verlauf und Einstellungen auf Ihren Windows RT- und Windows 8-PCs synchronisiert werden. Weitere Informationen finden Sie in diesem Handbuch unter [Synchronisieren der Einstellungen.](#page-57-0)

#### Internet Explorer für den Desktop

Sie können auch mit **Internet Explorer** für den Desktop im Internet surfen. So geht's:

Auf dem Desktop tippen oder klicken Sie auf der Taskleiste auf Internet Explorer.

**Einstellungen ändern**: Tippen Sie auf (oben rechts) > **Internetoptionen**. Die Option für den Popupblocker befindet sich auf der Registerkarte "Datenschutz". In beiden Internet Explorer-Apps werden die gleichen Einstellungen verwendet.

#### **Browserverlauf**: Tippen Sie auf (oben rechts) > Registerkarte **Verlauf**.

**Probleme mit der Anzeige?** Wenn eine aufgerufene Website nicht richtig angezeigt oder Videos nicht wiedergegeben werden, lesen Sie die Informationen unter [Beheben von Problemen beim Anzeigen von Websites](http://windows.microsoft.com/de-de/internet-explorer/use-compatibility-view#ie=ie-11)  [mithilfe der Kompatibilitätsansicht](http://windows.microsoft.com/de-de/internet-explorer/use-compatibility-view#ie=ie-11) und [Warum kann ich keine Videos in Internet Explorer wiedergeben?](http://windows.microsoft.com/de-de/internet-explorer/videos-dont-work) auf "Windows.com".

#### Add-Ons

Internet Explorer 11 wurde für die Nutzung ohne Add-Ons entwickelt und unterstützt somit die Wiedergabe von HTML5 und zahlreichen Adobe Flash Player-Videos, ohne dass ein separates Add-On installiert werden muss. Add-Ons und Symbolleisten funktionieren nur in Internet Explorer für den Desktop. Zum Anzeigen einer Seite, für die Add-Ons erforderlich sind, wischen Sie in Internet Explorer nach unten, oder klicken Sie mit der rechten Maustaste, um die Adressleiste anzuzeigen, und tippen oder klicken Sie auf die Schaltfläche **Seitentools** und anschließend auf **Auf dem Desktop anzeigen**.

Sie können die Liste der Add-Ons, die von Internet Explorer für den Desktop verwendet werden können, anzeigen, aktivieren und deaktivieren. Weitere Informationen finden Sie unter [Verwalten von Add-Ons in Internet](http://windows.microsoft.com/de-de/internet-explorer/manage-add-ons)  [Explorer](http://windows.microsoft.com/de-de/internet-explorer/manage-add-ons) auf "Windows.com".

#### *Kompatibilität mit Java- und Silverlight-Plug-Ins*

Add-Ons wie etwa Java und Silverlight funktionieren nur in Internet Explorer für den Desktop. Installationsanweisungen finden Sie unter [Installieren von Java in Internet Explorer](http://windows.microsoft.com/de-de/internet-explorer/install-java) auf "Windows.com". Oder rufen Sie [Microsoft.com/Silverlight](http://www.microsoft.com/silverlight/) auf, um Silverlight in Internet Explorer für den Desktop zu installieren.

#### *Streamen von Audioinhalten von einer Website*

Gehen Sie zum Streamen von Audioinhalten von einer Website bei gleichzeitiger Verwendung von anderen Apps wie folgt vor:

 Verwenden Sie Internet Explorer und die anderen Apps nebeneinander, oder nutzen Sie Internet Explorer für den Desktop. Weitere Informationen finden Sie in diesem Handbuch unter [Gleichzeitige Verwendung](#page-48-0)  [von Apps \(nebeneinander\).](#page-48-0)

Über die Musik-App wiedergegebene Musik wird weiter abgespielt, wenn Sie die App wechseln oder der Bildschirm ausgeschaltet wird.

**Haben Sie Fragen zu Internet Explorer?** Informationen finden Sie unter [Hilfe zu Internet Explorer](http://windows.microsoft.com/de-de/internet-explorer/internet-explorer-help) auf "Windows.com".

### Mail

Sie können mit der Mail-App Ihre E-Mails aus allen E-Mail-Konten lesen und beantworten.

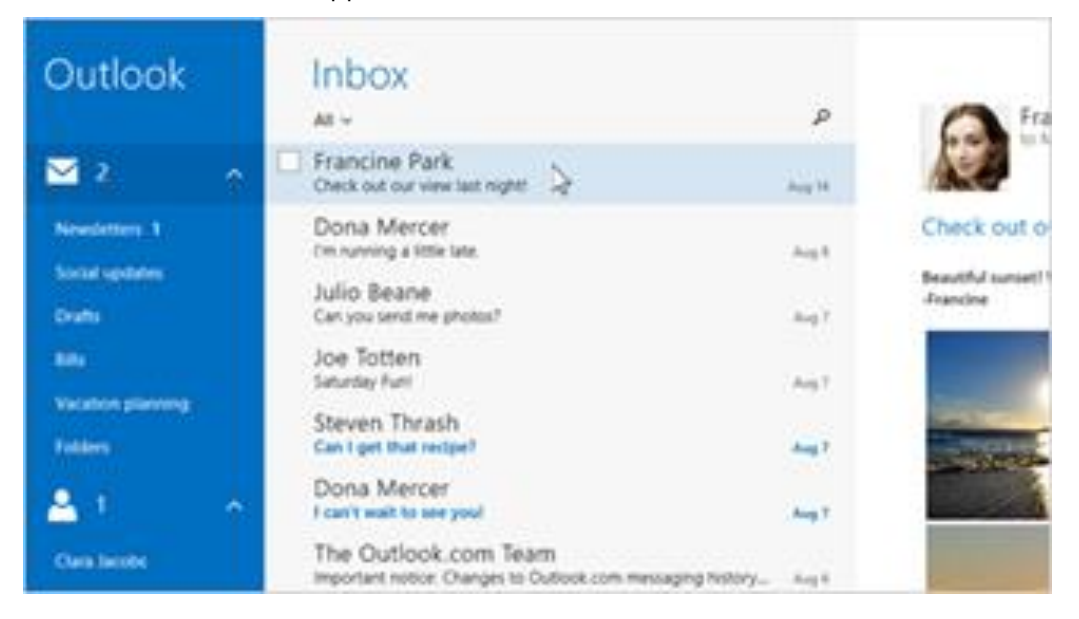

#### Hinzufügen von E-Mail-Konten

Informationen zum Hinzufügen von E-Mail-Konten zur Mail-App finden Sie in diesem Handbuch unter [Einrichten](#page-25-0)  [der E-Mails.](#page-25-0) 

### Verwenden der Mail-App

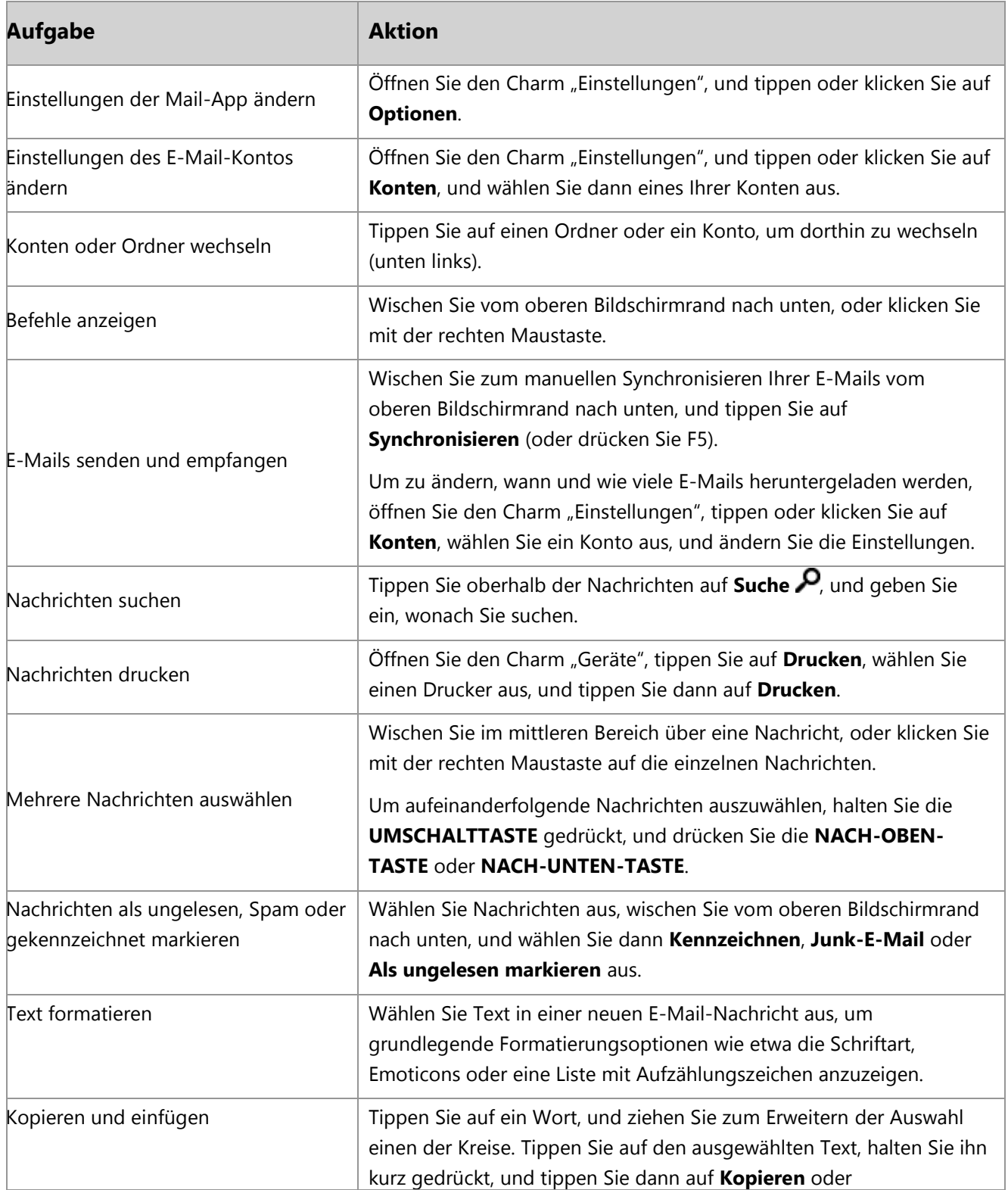

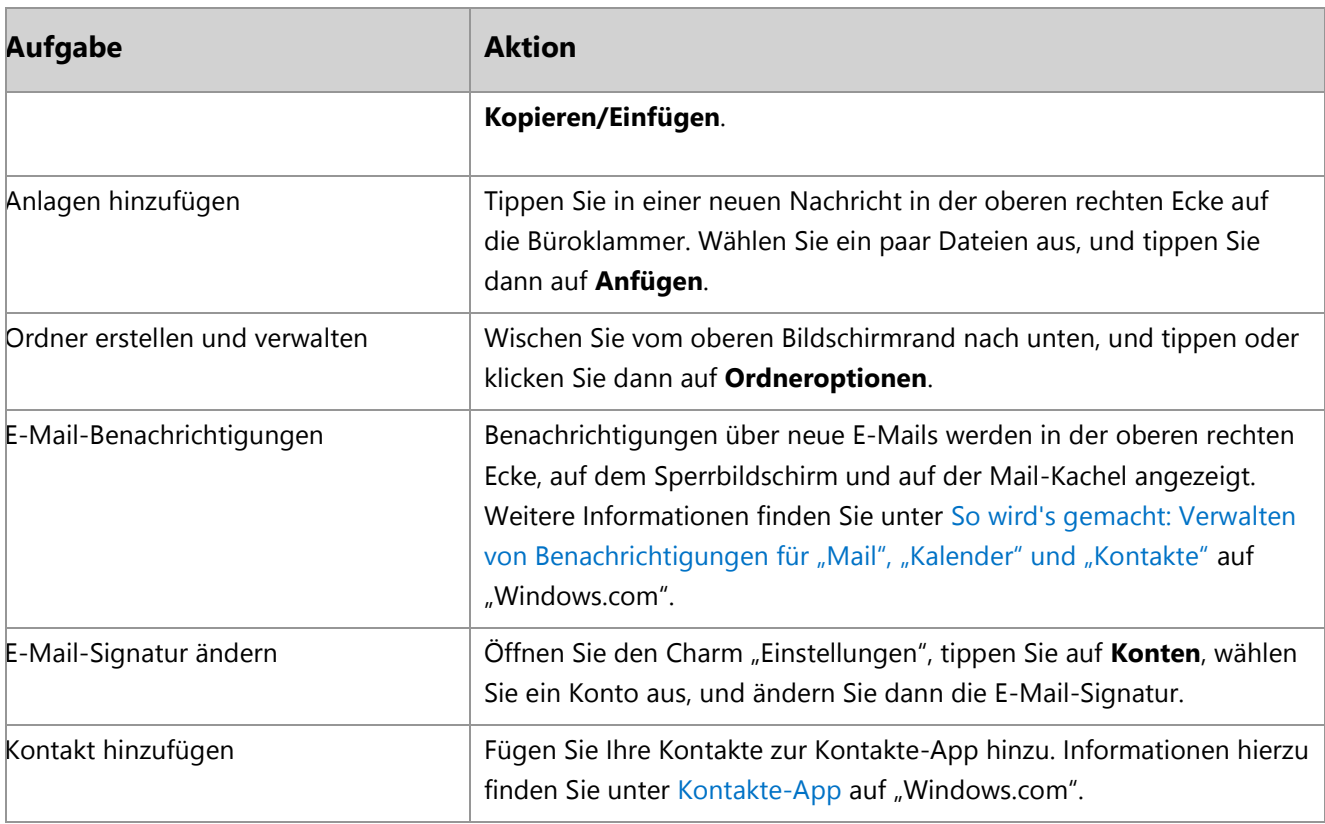

Fragen? Lesen Sie die Informationen unter [Mail-App für Windows](http://windows.microsoft.com/de-de/windows-8/mail-app-tutorial) auf "Windows.com". Bei Problemen lesen Sie die Informationen unter [Behandeln von Problemen mit Mail](http://www.microsoft.com/surface/de-de/support/email-and-communication/troubleshoot-mail) auf "Surface.com".

#### Andere E-Mail-Apps?

- Sie können eine Desktop-App wie etwa Outlook (separat erhältlich) verwenden. Weitere Informationen finden Sie in diesem Handbuch unter [Microsoft](#page-93-0) Office.
- Suchen Sie im Windows Store nach einer E-Mail-App.

## Kontakte

Die Kontakte-App vereint Ihr Adressbuch und Ihre App für soziale Netzwerke in einer App. Wenn Sie Ihre Konten wie Facebook und Twitter verbinden, erhalten Sie alle aktuellen Updates, Tweets und Bilder an einem Ort. Sie können an die Facebook-Pinnwand einer anderen Person schreiben, ein Update kommentieren oder einen Tweet weiterleiten, ohne zu einer anderen App zu wechseln.

Informationen zum Hinzufügen Ihrer Konten finden Sie in diesem Handbuch unter [Kontakte: Hinzufügen von](#page-26-0)  [Kontakten.](#page-26-0)

Informationen zum Bearbeiten von Kontakten und zum Erstellen von Gruppen finden Sie unter [Kontaktlistenverwaltung in Outlook.com](http://windows.microsoft.com/de-de/windows/people/manage-people-contact-list) auf "Windows.com".

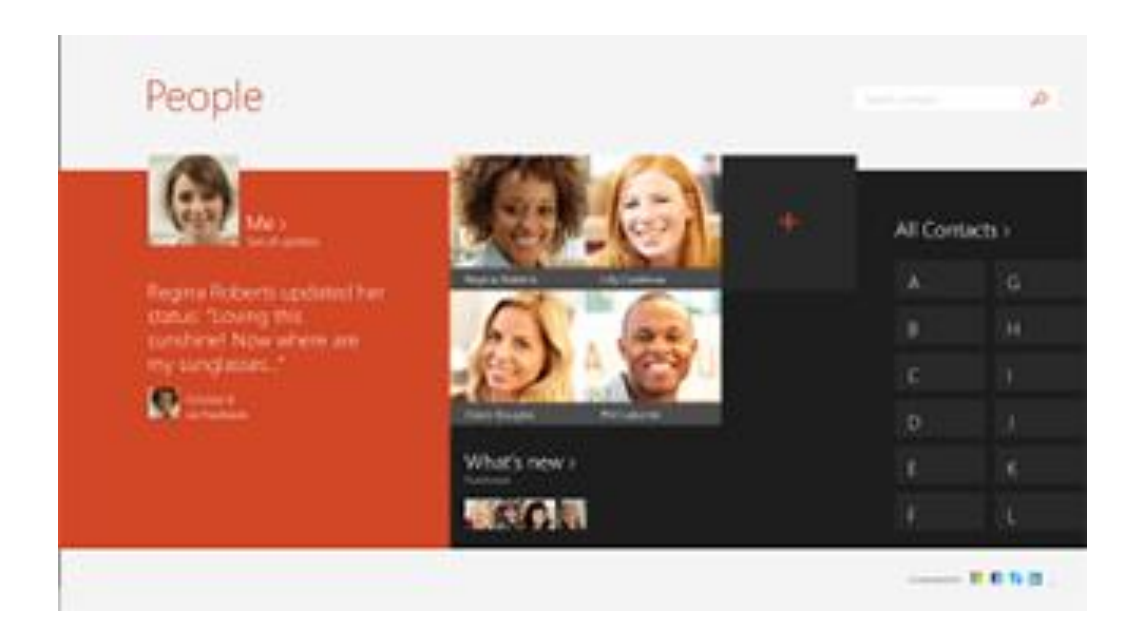

#### Kontaktieren von Personen

Sobald Sie Personen hinzugefügt haben, können Sie folgende Aktionen ausführen:

- Senden von Nachrichten oder E-Mails
- Zuordnen der entsprechenden Adresse, damit Sie wissen, wo es hingeht
- Schreiben an ihre Facebook-Pinnwand

Anheften eines Kontakts an die Startseite: Tippen Sie auf einen Kontakt, wischen Sie dann vom oberen Bildschirmrand nach unte[nhttp://www.microsoft.com/surface/support/apps-and-windows-store/open-app](http://www.microsoft.com/surface/support/apps-and-windows-store/open-app-commands)[commands,](http://www.microsoft.com/surface/support/apps-and-windows-store/open-app-commands) und tippen Sie auf **An "Start" anheften**. Nun können Sie auf der Startseite auf die Kachel einer Person tippen, um Neuigkeiten anzuzeigen oder die Person zu kontaktieren.

#### Posten von Statusupdates und Tweets

- 1. Wischen Sie vom oberen Bildschirmrand nach unten, und tippen Sie auf **Ich**.
- 2. Wählen Sie im Abschnitt **Neuigkeiten** ein soziales Netzwerk aus, schreiben Sie Ihre Nachricht, und tippen Sie dann auf das Symbol zum Senden  $\ddot{\mathbf{\Theta}}$ .

#### **Tipps**

- Sie können mithilfe des Charms "Teilen" Links oder Fotos in sozialen Netzwerkern teilen. Weitere Informationen finden Sie in diesem Handbuch unter [Teilen von Fotos, Links und anderen Elementen.](#page-54-0)
- **Brauchen Sie Hilfe?** Informationen finden Sie unter [Hilfe zur Kontakte-App](http://windows.microsoft.com/de-de/windows-8/people-app-faq) auf "Windows.com".

## Kalender und Erinnerungen

In der Kalender-App werden alle Ihre Kalender an einem Ort zusammengefasst. Erinnerungen und Benachrichtigungen erinnern Sie an Ereignisse und Termine, damit Sie nichts mehr verpassen.

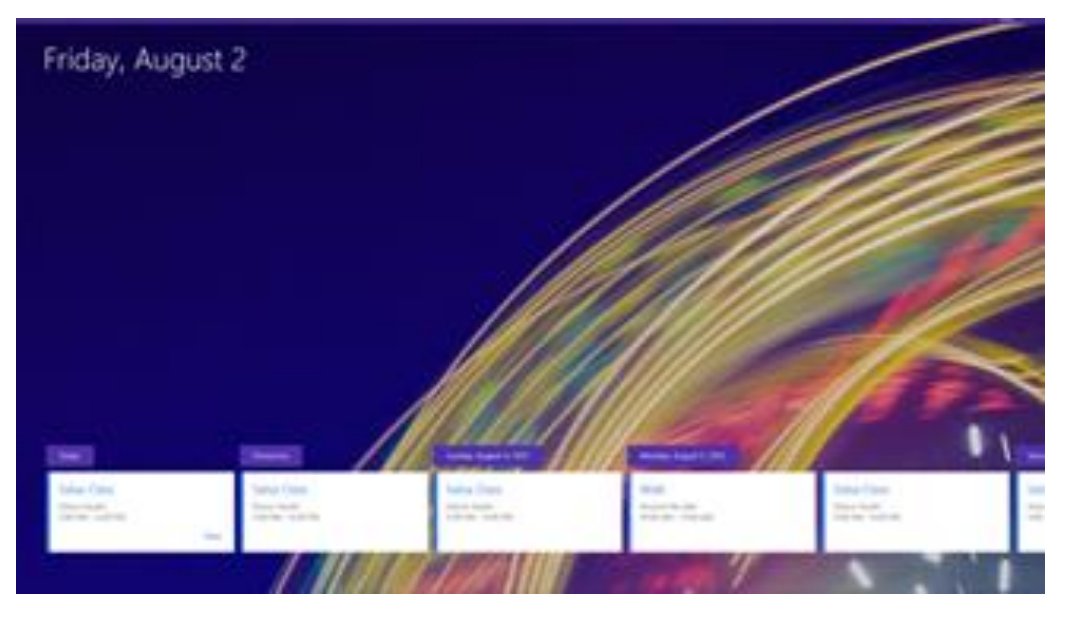

So fügen Sie einen Kalender hinzu: Öffnen Sie den Charm "Einstellungen", und tippen oder klicken Sie auf **Konten** > **Konto hinzufügen**.

**Hinweis:** Google Kalender kann nicht mit der Kalender-App synchronisiert werden. Eine Behelfslösung finden Sie unter [So wird's gemacht: Anzeigen von Google-Ereignissen in der Kalender-App](http://windows.microsoft.com/de-de/windows-8/see-google-events-calendar-app) auf "Windows.com".

Öffnen Sie zum Ändern der Kalenderoptionen den Charm "Einstellungen", tippen oder klicken Sie auf **Optionen**, und wählen Sie die anzuzeigenden Kalender und die gewünschten Farben aus.

Wischen Sie zum Wechseln der Kalenderansicht vom oberen Bildschirmrand nach unten, und tippen Sie auf die gewünschte Ansicht.

#### Hilfe zur Kalender-App

- Informationen finden Sie unter [Hilfe zur Kalender-App](http://windows.microsoft.com/de-de/windows-8/calendar-app-faq) auf "Windows.com", oder öffnen Sie den Charm "Einstellungen", und tippen Sie auf Hilfe (in der Kalender-App).
- Informationen zu Benachrichtigungen für anstehende Ereignisse finden Sie unter So wird's gemacht: [Verwalten von Benachrichtigungen für "Mail", "Kalender" und "Kontakte"](http://windows.microsoft.com/de-de/windows-8/how-manage-notifications) auf "Windows.com".

# <span id="page-93-0"></span>Microsoft Office

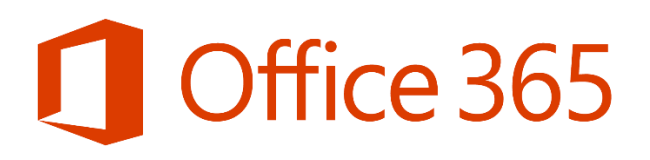

Tippen Sie auf der Startseite auf die Office-Kachel, um Microsoft Office 365 zu kaufen, zu aktivieren oder zu testen.

So geht's:

- 1. Tippen oder klicken Sie auf der Startseite auf **Microsoft Office**.
- 2. Tippen oder klicken Sie auf eine der folgenden Optionen:
	- **Kaufen**: Hier sehen Sie die verschiedenen Optionen für den Kauf von Office.
	- **Aktivieren**: Geben Sie Ihren Office-Product Key ein, wenn Sie Office bereits erworben haben.
	- **Testen**: Installieren Sie die einmonatige Testversion von Office 365 (enthält die neuesten Versionen von Word, Excel, PowerPoint, Outlook, OneNote, Access und Publisher).

#### **Hinweise**

- Office 365 ist nicht in allen Ländern oder Regionen verfügbar.
- Office ist in einigen Ländern oder Regionen auf dem Surface Pro 3 vorinstalliert.

#### Was ist der Unterschied zwischen Office 2013-Suites und Office 365?

Die meisten Office 365-Pläne enthalten die Office 2013-Anwendungen mit vollem Funktionsumfang. Die Anwendungen können von Benutzern auf mehreren Computern und Geräten installiert werden. Aktive Office 365-Abonnenten haben im Rahmen ihres Abonnements Anspruch auf zukünftige Versionsupgrades. Die Ansprüche variieren je nach Produkt. Weitere Informationen zum Unterschied zwischen den Office 365-Plänen und den Office 2013-Suiten finden Sie unter [Häufig gestellte Fragen zu Office](http://office.microsoft.com/de-de/products/office-frequently-asked-questions-FX102926087.aspx) auf "Office.com".

Weitere Informationen zu Office 365 oder zum Kaufen von Office für einen einzelnen PC (z. B. Ihr Surface Pro 3) finden Sie unter [Office.com/Buy.](http://office.com/Buy)

#### Erste Schritte

Wenn Sie Office 2013 noch nicht kennen, [laden Sie die kostenlosen Schnellstarthandbücher zu Office](http://office.microsoft.com/de-de/support/office-2013-quick-start-guides-HA103673669.aspx?CTT=5&origin=HA103673715) 2013 [herunter.](http://office.microsoft.com/de-de/support/office-2013-quick-start-guides-HA103673669.aspx?CTT=5&origin=HA103673715) In diesen Anleitungen zum Ausdrucken finden Sie nützliche Tipps, Tastenkombinationen und Bildschirmfotos, die den Einstieg erleichtern.

Informationen zum Hinzufügen Ihrer E-Mail-Konten zu Outlook finden Sie unter [Einrichten von E-Mail in Outlook](http://office.microsoft.com/de-de/support/einrichten-ihrer-office-365-oder-anderen-exchange-basierten-e-mail-in-outlook-2010-oder-outlook-2013-HA102823161.aspx?CTT=1)  auf "Office.com".

#### Zusammenarbeit zwischen OneDrive und Office

Wenn Sie sich mit einem Microsoft-Konto anmelden, werden Ihre Dokumente standardmäßig auf OneDrive gespeichert, damit Sie überall darauf zugreifen können – auf dem Computer, dem Smartphone oder im Web. Das Speichern von Office-Dokumenten auf OneDrive vereinfacht auch die Freigabe und die Zusammenarbeit mit anderen Personen. (Wenn diese Office nicht besitzen, können sie das kostenlose [Office Online](http://office.microsoft.com/de-de/online/) verwenden.) Weitere Informationen finden Sie unter [Speichern Sie Ihre Office-Dokumente auf OneDrive](http://windows.microsoft.com/de-de/skydrive/work-together-office) auf "Windows.com".

#### Weitere Informationen

- **Dateikompatibilität**: In Office 2013-Apps können Sie Dateien öffnen, die mit früheren Versionen von Office erstellt wurden. Informationen zum Prüfen der Kompatibilität von Office 2013 mit früheren Office-Versionen finden Sie unter [Prüfen der Dateikompatibilität mit früheren Versionen](http://office.microsoft.com/de-de/word-help/check-file-compatibility-with-earlier-versions-HA010357401.aspx?CTT=1) auf "Office.com".
- **Toucheingabe**: Lesen Sie die Informationen im [Office-Leitfaden für die Gestensteuerung](http://office.microsoft.com/de-de/support/office-touch-guide-HA102823845.aspx) auf "Office.com".
- **Surface-Stift**: Weitere Informationen zur Verwendung des Surface-Stifts mit OneNote finden Sie unter [Verwenden des Surface-Stifts](http://www.microsoft.com/surface/support/touch-mouse-and-search/surface-pen) auf "Surface.com". Informationen zum Verwenden des Surface-Stifts in Office-Apps (auch als *Freihandeingabe* bezeichnet) finden Sie unter [Verwenden eines Stifts zum](http://office.microsoft.com/de-de/excel-help/use-a-pen-to-draw-write-or-highlight-text-on-a-windows-tablet-HA103986634.aspx?CTT=1)  [Zeichnen, Schreiben oder Hervorheben von Text auf einem Windows-Tablet](http://office.microsoft.com/de-de/excel-help/use-a-pen-to-draw-write-or-highlight-text-on-a-windows-tablet-HA103986634.aspx?CTT=1) auf "Office.com".
- **Sprachen**: Informationen zum Verwenden verschiedener Sprachen finden Sie unter [Benutzeroberflächen-](http://go.microsoft.com/fwlink/?LinkID=196101)[Sprachpaket für Office](http://go.microsoft.com/fwlink/?LinkID=196101) auf "Office.com".

#### Lync

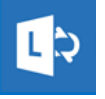

Lync verbindet Menschen und erhöht die Produktivität – immer und überall. Lync bietet Sofortnachrichten, Anrufe, Videos und Besprechungen. Für das Surface Pro 3 sind zwei Versionen von Lync verfügbar:

- **Lync-App:** Kostenlose App aus dem [Windows](http://apps.microsoft.com/windows/de-de/app/lync/ba4b9485-8712-41ff-a9ea-6243a3e07682) Store
- **Lync 2013**: Desktop-App, die zusammen mit einer Office-Suite erworben werden kann

**Wichtig:** Microsoft Lync erfordert Lync Server oder ein Office 365-/Lync Online-Konto.

# Verwenden des Surface-Stifts in Office-Apps

Mithilfe des Surface-Stifts können Sie in Office-Apps zeichnen und schreiben sowie Text hervorheben. Weitere Informationen zum Verwenden des Stifts in Office-Apps (auch als *Freihandeingabe* bezeichnet) finden Sie unter [Verwenden eines Stifts zum Zeichnen, Schreiben oder Hervorheben von Text auf einem Windows-Tablet](http://office.microsoft.com/de-de/excel-help/use-a-pen-to-draw-write-or-highlight-text-on-a-windows-tablet-HA103986634.aspx?CTT=1) auf Office.com"

## **OneNote**

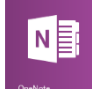

Speichern Sie Ihre Notizen, Zeitungsausschnitte, Skizzen, Fotos, Dateien und vieles mehr an einem zentralen Ort, auf den Sie von überall aus zugreifen können. OneNote wird mit OneDrive synchronisiert, sodass Sie alle gespeicherten Objekte von überall aus anzeigen, aktualisieren und

organisieren können. In OneNote wird alles automatisch gespeichert.

Drücken Sie die obere Taste am [Surface-Stift,](#page-36-0) und schreiben Sie eine kurze Notiz. Sie müssen das Surface nicht einmal entsperren. Drücken Sie die Taste erneut, um eine weitere Notiz zu machen, oder drücken Sie die Netztaste am Surface, um das Tablet wieder in den Energiesparmodus zu versetzen.

Wenn Sie auf dem Surface angemeldet sind, drücken Sie die obere Taste am Surface-Stift, um Ihre letzten Notizen zu öffnen. Fügen Sie eine schnelle Notiz hinzu, notieren Sie etwas in einem Ihrer OneNote-Notizbücher, oder überprüfen und organisieren Sie die Notizen, die Sie bei gesperrtem Surface gemacht haben.

#### *Einmal notiert, überall verfügbar*

OneNote wird nicht nur mit dem Surface verwendet. Sie können die Anwendung kostenlos auf PCs, Macs, iPads und Smartphones wie Windows Phone, iPhone und Android-Geräten installieren. OneNote synchronisiert alle Elemente. Weitere Informationen finden Sie unter [OneNote.com.](http://www.onenote.com/) 

Um noch mehr OneNote-Features nutzen zu können, installieren oder aktivieren Sie die OneNote-App (für den Desktop) auf Ihrem Surface. Mit der Desktop-App können Sie sogar noch weitere Aktionen ausführen, z. B. Audioaufnahmen und benutzerdefinierte Tags erstellen, in einer Gruppe an Notizbüchern arbeiten und vieles mehr.

Sobald Sie diese Features in der Desktop-App verwendet haben, werden Ihre Aufnahmen, Tags und die gemeinsame Arbeit auch in Ihren synchronisierten Notizbüchern gespeichert. Die [OneNote](http://office.microsoft.com/en-us/onenote-help/training-courses-for-onenote-2013-HA104032124.aspx) 2013- [Schulungsvideos](http://office.microsoft.com/en-us/onenote-help/training-courses-for-onenote-2013-HA104032124.aspx) auf "Office.com" enthalten weitere Informationen zur Verwendung von OneNote (Desktop-App). Lesen Sie [Office 365 Home testen](http://office.microsoft.com/de-de/free-trial-try-microsoft-office-2013-and-office-365-products-FX102858196.aspx?WT%2Eintid1=ODC%5FENUS%5FFX101825650%5FXT103927624) auf "Office.com".

#### *Anzeigen der zuletzt erstellten Notizen – entweder direkt oder mithilfe einer späteren Suche*

Drücken Sie bei entsperrtem Surface die obere Taste am Surface-Stift, um die zuletzt erstellten Notizen anzuzeigen.

Suchen Sie mit dem Charm "Suche" Text in Ihren Notizen. Wischen Sie vom rechten Bildschirmrand nach innen, und tippen oder klicken Sie auf **Suche**. Tippen oder klicken Sie dann auf den Pfeil V über dem Suchfeld, wählen Sie **OneNote** aus, und geben Sie den gewünschten Text ein.

#### *Viele Notizbücher, alle in OneNote*

Sie können so viele Notizbücher in OneNote erstellen, wie Sie möchten. Verwenden Sie Abschnitte, Seiten und Markierungen, um Elemente leichter zu finden.

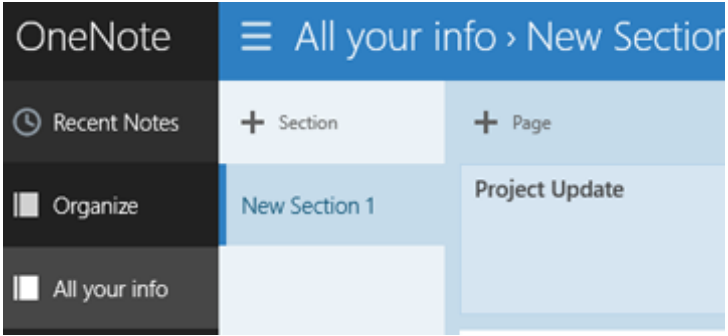

#### *Senden einer Seite oder Teilen eines Notizbuchs*

Öffnen Sie den Charm "Teilen", um die angezeigte Notizbuchseite per E-Mail zu senden. Zum Abrufen eines Links zu einem gesamten Notizbuch, den Sie in eine E-Mail oder Datei einfügen können, tippen Sie auf das Notizbuch in Ihrer Notizbuchliste, und halten Sie es gedrückt, oder klicken Sie mit der rechten Maustaste darauf, um die App-Befehle einzublenden. Tippen oder klicken Sie dann am unteren Bildschirmrand auf **Notizbuchlink kopieren**.

Welche Elemente anderen Personen angezeigt werden, hängt von Ihren Einstellungen für den OneDrive-Ordner ab, in dem sich Ihr Notizbuch befindet. Weitere Informationen finden Sie unter [Freigeben von Dateien und](http://windows.microsoft.com/de-de/onedrive/share-file-folder)  [Ordnern und Ändern von Berechtigungen](http://windows.microsoft.com/de-de/onedrive/share-file-folder) auf "Windows.com".

Möchten Sie nichts teilen? Ihre Notizbücher sind privat, es sei denn, Sie möchten sie teilen.

#### *Zusammenarbeiten mithilfe der OneNote-App (für den Desktop)*

OneNote (Desktop) bietet mehr Möglichkeiten zum Teilen, u. a. von Gruppennotizbüchern, mit deren Hilfe eine Gruppe von Benutzern zusammenarbeiten kann. Sie können sogar in einem Gruppennotizbuch zusammenarbeiten, das alle während einer Besprechung gemeinsam benutzen. Das Video [Freigeben Ihres](http://office.microsoft.com/de-de/onenote-help/video-share-your-notebook-VA103981626.aspx?CTT=1)  [Notizbuchs](http://office.microsoft.com/de-de/onenote-help/video-share-your-notebook-VA103981626.aspx?CTT=1) auf "Office.com" enthält weitere Informationen.

#### *Verwenden von Radialmenüs zum Anzeigen von OneNote-Befehlen*

Bei der Arbeit in OneNote sehen Sie runde Symbole in Ihren Notizen. Beispiel:

Diese Symbole werden eingeblendet, wenn Sie auf einer Seite auf Notizen oder Objekte tippen, Text markieren oder Bilder auswählen oder andere Aktionen in Ihrem Notizbuch ausführen. Wenn Sie auf diese Symbole tippen, wird ein Radialmenü mit Befehlen angezeigt – mit einem Rad von Befehlen, die darauf basieren, welche Aktion Sie gerade ausführen oder was Sie gerade ausgewählt haben.

Die Befehle in diesen Menüs können sich ändern, abhängig von Ihrer aktuellen Aktion. Weitere Informationen zum Radialmenü finden Sie unter [Verwenden von Radialmenüs zum Anzeigen von OneNote-Befehlen](http://office.microsoft.com/de-de/onenote-help/use-radial-menus-to-display-onenote-commands-HA102833374.aspx) auf "Office.com".

#### *Hinzufügen von Bildern, Ausschnitten und mehr*

Sie können Ihren Notizbüchern Bilder, Ausschnitte, Websiten und Dateien hinzufügen. Ein Link zur Quelle wird automatisch eingefügt.

So fügen Sie ein Bildschirmfoto zur zuletzt geöffneten OneNote-Seite ein:

 Öffnen Sie den Charm "Teilen", und tippen oder klicken Sie auf **An OneNote senden**. Sie können eine Vorschau der Seite anzeigen, bevor Sie sie an OneNote senden.

So kopieren Sie ein Bild aus [Eigene Aufnahmen](#page-100-0) auf dem Surface oder aus einem beliebigen Speicherort auf dem Surface oder auf OneDrive:

- 1. Tippen oder klicken Sie in OneNote auf das runde Symbol zum Öffnen des Radialmenüs.
- 2. Tippen oder klicken Sie auf **Bild**.
- 3. Tippen oder klicken Sie auf den Pfeil  $\vee$  neben **Dieser PC**, und wählen Sie den Dateispeicherort, z. B. OneDrive, und anschließend einen Ordner aus.
- 4. Tippen oder klicken Sie auf das zu kopierende Bild und anschließend auf **Öffnen**.

So fügen Sie ein Bild oder Text von einer Webseite ein:

- 1. Wählen Sie auf der angezeigten Webseite das einzufügende Element aus, halten Sie es gedrückt, oder klicken Sie mit der rechten Maustaste darauf, und tippen oder klicken Sie dann auf **Kopieren**.
- 2. Tippen oder klicken Sie in OneNote auf das runde Symbol zum Öffnen des Radialmenüs und anschließend auf **Einfügen**.

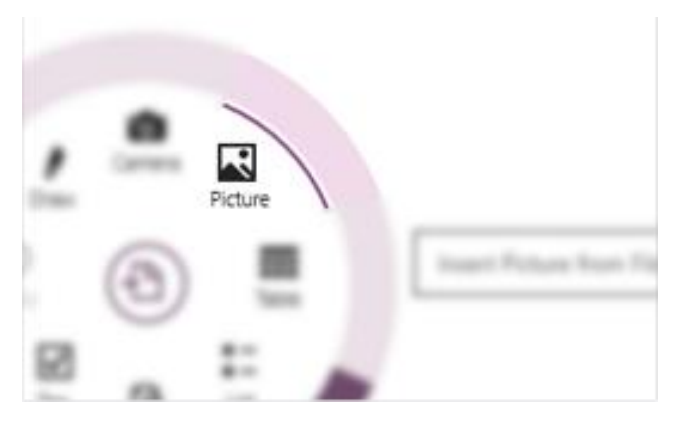

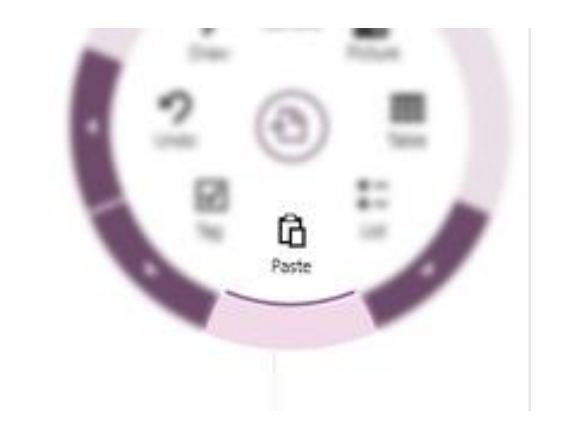

#### *Aufnehmen von Fotos direkt in OneNote*

Nehmen Sie mit der Surface-Kamera Fotos auf, und legen Sie sie auf der OneNote-Seite ab.

- 1. Öffnen Sie OneNote, und tippen oder klicken Sie auf das runde Symbol zum Öffnen des Radialmenüs.
- 2. Tippen oder klicken Sie auf **Kamera**.
- 3. Nehmen Sie die gewünschten Fotos auf, und tippen oder klicken Sie dann auf **Alle einfügen**.

![](_page_98_Picture_6.jpeg)

Weitere Informationen finden Sie unter [OneNote.com](http://www.onenote.com/) und [Verwenden von OneNote auf dem Surface](http://www.microsoft.com/surface/de-de/support/office-apps/take-notes-with-onenote) auf "Surface.com".

### <span id="page-98-0"></span>Kamera

Das Surface Pro 3 ist mit zwei 5-Megapixel-Kameras zum Aufnehmen von Bildern und Videos ausgestattet. Sie können die Frontkamera für Videokonferenzen und Videotelefonate und die rückwärtige Kamera zum Aufzeichnen von Besprechungen und Ereignissen verwenden.

Zeichnen Sie mit beiden Kameras Videos in HD-Qualität (1080p) und mit einem Seitenverhältnis von 16:9 (Breitbildformat) auf. Beide Kameras haben einen festen Fokus, sodass Sie nicht selbst scharf stellen müssen. Auf dem Surface-Tablet leuchtet eine Aufnahme-LED auf, wenn eine der Kameras aktiv ist, sodass es keine Überraschungen geben kann.

![](_page_99_Figure_1.jpeg)

#### Aufnehmen von Videos und Fotos

Verwenden Sie die auf dem Surface vorinstallierte Kamera-App oder eine andere Kamera-App aus dem Windows Store (suchen Sie in der Store-App nach "Kamera"). Folgendes sollten Sie über die Kamera-App wissen:

So machen Sie ein Foto oder zeichnen ein Video auf:

• Öffnen Sie die Kamera-App, und tippen Sie auf dem Bildschirm auf die Fotoschaltfläche <sup>dat</sup> oder Videoschaltfläche ...

**Tipp:** Während einer Videoaufzeichnung können Sie auf eine beliebige Stelle auf dem Bildschirm tippen, um ein Foto zu machen. Die Aufzeichnung wird dabei nicht angehalten.

#### *Kameraoptionen*

 $\bullet$ 

Wischen Sie vom oberen Bildschirmrand nach unten, um die Kameraoptionen wie Timer, Belichtung und die Option zum Wechseln der Kameras anzuzeigen. Ein paar weitere Kameraoptionen sind unter "Einstellungen" verfügbar (öffnen Sie den Charm "Einstellungen", und wählen Sie dann Optionen aus).

#### Aufnehmen von Fotos über den Sperrbildschirm

Sie können auch auf dem Sperrbildschirm ein Foto machen oder ein Video aufzeichnen. So geht's:

- 1. Wenn der Bildschirm ausgeschaltet ist, tippen Sie auf eine Taste, oder schalten Sie das Surface ein.
- 2. Wischen Sie vom oberen Rand des Sperrbildschirms nach unten.
- 3. Tippen Sie auf die Fotoschaltfläche **oder eine beliebige Stelle auf dem Bildschirm.**
- 4. Tippen oder klicken Sie zum Anzeigen der eigenen Aufnahmen oder zum Ändern der Einstellungen auf die Schaltfläche **Entsperren**, melden Sie sich auf dem Surface an, und öffnen Sie die Kamera-App.

So schalten Sie die Kamera auf dem Sperrbildschirm ein oder aus: Öffnen Sie den Charm "Einstellungen", und tippen oder klicken Sie auf **PC-Einstellungen ändern** > **PC und Geräte** > **Sperrbildschirm** > **Auf dem Sperrbildschirm nach unten streifen, um die Kamera zu verwenden** (am unteren Bildschirmrand unter **Kamera**).

#### Aufnehmen eines Panoramas

Sie können mithilfe der Kamera-App einzigartige, umfassende Panoramas erstellen. So geht's:

- 1. Öffnen Sie die Kamera-App, und richten Sie die Kamera auf den Startpunkt für das Panorama.
- 2. Tippen Sie auf die Panoramaschaltfläche ...
- 3. Kippen oder drehen Sie die Kamera langsam in eine beliebige Richtung. Wenn Sie das neue Bild an den vorhandenen Bildern ausrichten, nimmt die Kamera automatisch das nächste Bild auf.
- 4. Nachdem Sie alle Bilder gemacht haben, die Sie in Ihrem Panorama wünschen, tippen Sie auf das Häkchen.

Die Kamera-App fügt die Bilder zusammen und speichert das Panorama in den eigenen Aufnahmen (die Panoramadateien im Ordner "Eigene Aufnahmen" besitzen die Dateierweiterung ".Pano").

**Das beste Ergebnis** erzielen Sie, wenn Sie die Kamera wie auf einem imaginären Stativ drehen und ihren Neigungswinkel anpassen. Bewegen Sie sich langsam und gleichmäßig, während Sie ein Bild zusammenstellen, und halten Sie dann an, um das Foto zu machen. Wenn Ihr Körper den Sucher verdeckt, halten Sie die Kamera an derselben Position, und treten Sie zur Seite. Unter [Kamera-App und Webcams: Häufig gestellte Fragen](http://windows.microsoft.com/de-de/windows-8/camera-app-faq) auf "Windows.com" können Sie ein Video mit bewährten Methoden zum Aufnehmen von Panoramas anschauen.

Ihre Panoramas können Sie mit der Kamera-, der Fotos- oder der OneDrive-App anzeigen. Sie können Links zu Ihren Panoramas auf OneDrive teilen. Informationen hierzu finden Sie unter [Freigeben und Drucken von Fotos](http://windows.microsoft.com/de-de/windows-8/sharing-printing-photos) auf "Windows.com".

#### <span id="page-100-0"></span>Anzeigen von Fotos und Videos (Eigene Aufnahmen)

Sie haben zahlreiche Möglichkeiten, die mit der Kamera-App aufgenommenen Fotos und Videos durchzusehen:

- **Kamera- App**: Wischen Sie nach rechts, um die zuletzt aufgenommenen Fotos und Videos durchzusehen. Sie können auch vom oberen Bildschirmrand nach unten wischen und dann auf **Eigene Aufnahmen** tippen.
- App für **Fotos**, **Datei-Explorer** oder **OneDrive**: Navigieren Sie zum Ordner "Bilder" und dann zum Ordner "Eigene Aufnahmen".

Sie können festlegen, dass die mit dem Surface aufgenommenen Fotos und Videos automatisch auf OneDrive hochgeladen werden. Informationen zur Vorgehensweise finden Sie unter [Speichern von Fotos auf OneDrive](http://windows.microsoft.com/de-de/windows-8/storing-photos-skydrive) auf "Windows.com".

#### Bearbeiten von Fotos

Die Fotos-App kann automatische Korrekturen vornehmen. Sie können aber auch selbst mit Licht- und Farbanpassungen experimentieren sowie Bilder zuschneiden und drehen.

![](_page_101_Picture_3.jpeg)

- 1. Öffnen Sie ein Foto in der Kamera-, der Fotos- oder der OneDrive-App.
- 2. Wischen Sie vom oberen Bildschirmrand nach unten, und tippen Sie auf **Bearbeiten**.
- 3. Wählen Sie die gewünschten Optionen für automatische und einfache Korrekturen, Licht- und Farbanpassungen sowie Effekte aus.
- 4. Entspricht das Foto Ihren Vorstellungen, wischen Sie vom oberen Bildschirmrand nach unten, um die Änderungen zu speichern.

#### Freigeben und Drucken von Fotos

Informationen zum Teilen und Drucken von Fotos finden Sie unter [Freigeben und Drucken von Fotos](http://windows.microsoft.com/de-de/windows-8/sharing-printing-photos) auf "Windows.com".

#### Bearbeiten von Videos

So löschen oder kürzen Sie Videos:

- 1. Öffnen Sie das betreffende Video mit der Kamera-, der Fotos- oder der OneDrive-App.
- 2. Wischen Sie vom oberen Bildschirmrand nach unten.
- 3. Führen Sie einen der folgenden Schritte aus:
	- Tippen oder klicken Sie auf **Löschen**, um das Video zu löschen.
	- Tippen oder klicken Sie auf **Kürzen**, um das Video zu kürzen. Verschieben Sie die Ziehpunkte am linken und rechten Ende der Zeitachse auf die gewünschten Start- und Endpunkte.

## Musik

![](_page_102_Picture_2.jpeg)

Mit der Musik-App können Sie Musik aus Ihrer Sammlung abspielen, Musik aus einem der größten digitalen Musikkataloge streamen und neue Musik im Xbox Music Store\* kaufen. Außerdem können Sie neue Musik entdecken, indem Sie basierend auf Ihren Lieblingskünstlern einen Radiosender

erstellen.

\*Xbox Music-Konto erforderlich. Unter Umständen fallen Datengebühren an. Für freies Streamen gelten Beschränkungen. Erhältliche Xbox Music-Features und -Inhalte können sich im Laufe der Zeit ändern. Siehe [Xbox.com/Music.](http://www.xbox.com/music) 

#### Wiedergeben von Musik

- 1. Tippen oder klicken Sie auf der Startseite auf **Musik**. Melden Sie sich bei entsprechender Aufforderung mit Ihrem [Microsoft-Konto](#page-58-0) an.
- 2. Tippen oder klicken Sie links auf **Sammlung**.
- 3. Wählen Sie aus, ob Ihre Sammlung nach Alben, Interpreten oder Songs angezeigt werden soll. Oder finden Sie mit **Suche** den gewünschten Song.
- 4. Wählen Sie einen Song oder ein Album aus, und tippen oder klicken Sie dann auf die Wiedergabeschaltfläche.

**Keine Musik?** Wenn Ihre Sammlung leer ist, [fügen Sie Ihrem Musikordner Songs hinzu,](http://support.xbox.com/de-DE/music-and-video/music/how-to-add-music) damit sie in der Musik-App angezeigt werden. Wenn sich Ihre Musik auf einem anderen Computer befindet, der zu Ihrem Heimnetzwerk (einer Heimnetzgruppe) gehört, können Sie auch [der Heimnetzgruppe beitreten](#page-81-0) und Ihre Musik hören, ohne sie auf Ihr Surface zu kopieren. Informationen zum Kopieren von Musik in Ihren Musikordner finden Sie in diesem Handbuch unter [Hinzufügen von Dateien zum Surface.](#page-78-0)

Playlists: Informationen zum Erstellen von Playlists finden Sie unter [Musik-App](http://windows.microsoft.com/de-de/windows-8/music) auf "Windows.com".

**Sie möchten volleren Klang?** Schließen Sie externe Lautsprecher an die Headset-Buchse oder den USB-Anschluss des Surface an, oder verbinden Sie Lautsprecher drahtlos über *Bluetooth*. Weitere Informationen finden Sie in diesem Handbuch unter [Anschließen von Geräten.](#page-70-0)

#### Streamen von Musik

Wenn Sie mit einem Microsoft-Konto angemeldet sind, können Sie Millionen von Songs kostenlos streamen\*. Sie [hören Werbung](http://support.xbox.com/de-DE/music-and-video/music/ads-while-streaming) bei der Wiedergabe von Songs, die Sie nicht besitzen. Zudem sollten Sie das Kleingedruckte zu [Streaminglimits](http://www.xbox.com/de-DE/music) lesen.

So streamen Sie Musik: Tippen oder klicken Sie auf **Durchsuchen**, wählen Sie ein neues Album aus, oder verwenden Sie **Suche D**, um gewünschte Interpreten, Alben oder Songs zu finden.

\*Internet erforderlich; es fallen ISP-Gebühren an. Das kostenlose Musik-Streaming, der Xbox Music Pass und Xbox Music sind nicht in allen Ländern oder Regionen verfügbar. Weitere Informationen finden Sie unter [Xbox.com/Music.](http://www.xbox.com/music) 

#### *Xbox Music Pass*

Wenn Sie Musik ohne Werbeunterbrechung streamen und Songs auf das Surface, auf Windows Phone oder Xbox herunterladen möchten, probieren Sie ein Abonnement für [Xbox Music Pass](http://www.xbox.com/de-DE/music/music-pass) aus.

#### Erstellen eines Radiosenders

Mit der Radio-Option können Sie eine dynamische Playlist mit Songs ähnlicher Interpreten erstellen.

So erstellen Sie einen neuen Sender: Tippen oder klicken Sie auf **Radio** und **Create new station** (Neuen Sender erstellen), und geben Sie den Namen eines Interpreten ein.

#### Kaufen von Liedern und Alben

Sie können über die mit dem Microsoft-Konto verknüpfte Zahlungsoption Musik kaufen. So geht's:

 Suchen Sie ein gewünschtes Lied oder Album. Mit **Suche** finden Sie schnell, wonach Sie suchen. Wird keine Kaufoption angezeigt, wischen Sie vom oberen Bildschirmrand nach unten, um weitere Befehle anzuzeigen.

So zeigen Sie den Abrechnungsverlauf und Zahlungsoptionen an:

• Öffnen Sie den Charm "Einstellungen", und tippen oder klicken Sie auf Konten.

#### Weitere Musik-Apps

- Sie können auch Windows Media Player (Desktop-App) für die Wiedergabe von Musik und Videos verwenden. Hilfe zur Verwendung von Windows Media Player finden Sie unter Erste Schritte mit [Windows Media Player](http://windows.microsoft.com/de-DE/windows-8/getting-started-with-windows-media-player) auf "Windows.com".
- Sie können auch im Windows Store nach Musik-Apps suchen.

#### Brauchen Sie Hilfe?

Wenn Sie Hilfe benötigen, lesen Sie die Informationen unter [Xbox Music-Support](http://support.xbox.com/de-DE/browse/xbox-on-other-devices/windows/Using%20Xbox%20Music) auf "Xbox.com".

### Fotos

Mit dieser App können Sie Fotos auf dem Surface und Ihrem OneDrive ansehen. Wenn Sie Fotos auf Ihrer Kamera oder Ihrem Smartphone gespeichert haben, können Sie sie mithilfe dieser App importieren.

Öffnen Sie zum Anzeigen Ihrer Fotos auf der Startseite die Fotos-App. Fotos aus dem Ordner "Bilder" werden in der Fotos-App angezeigt. Wischen Sie vom oberen Bildschirmrand nach unten, um Befehle wie "Bildschirmpräsenation" oder "Alle auswählen" anzuzeigen.

![](_page_104_Picture_4.jpeg)

#### **Hinweise**

- Hilfe zur Fotos-App finden Sie unter [Fotos-App für Windows: Häufig gestellte Fragen](http://windows.microsoft.com/de-DE/windows-8/photos-app-faq) auf "Windows.com".
- Informationen zu den von der Fotos-App unterstützten Dateiformaten finden Sie unter [Welche](http://www.microsoft.com/surface/support/storage-files-and-folders/which-file-types-are-supported)  [Dateitypen werden unterstützt?](http://www.microsoft.com/surface/support/storage-files-and-folders/which-file-types-are-supported) auf "Surface.com".

#### Importieren von Fotos und Videos

Sie können Fotos von Ihrer Kamera bzw. Ihrem Smartphone oder Wechseldatenträger (USB-Speicherstick oder microSD-Karte) importieren. Informationen zur Vorgehensweise finden Sie unter [Anzeigen von Fotos und](http://www.microsoft.com/surface/support/music-photos-and-video/view-and-import-photos)  [Heimvideos](http://www.microsoft.com/surface/support/music-photos-and-video/view-and-import-photos) auf "Surface.com".

#### <span id="page-104-0"></span>Bearbeiten von Fotos

Informationen hierzu finden Sie in diesem Handbuch unter [Bearbeiten von Fotos.](#page-104-0)

**Tipps**

 Wenn Sie viele Fotos oder Videos haben, können Sie sie auf OneDrive speichern und anschließend mit einem beliebigen Gerät mit Internetverbindung (einschließlich Ihres Surface-Tablets) wieder abrufen. Weitere Informationen finden Sie unter [Speichern von Fotos auf OneDrive](http://windows.microsoft.com/de-de/windows-8/storing-photos-skydrive) auf "Windows.com".

- Sie möchten Fotos oder Videos aufnehmen? Lesen Sie die Informationen in diesem Handbuch im Thema [Kamera.](#page-98-0)
- Informationen zum Teilen und Drucken von Fotos finden Sie unter [Freigeben und Drucken von Fotos](http://windows.microsoft.com/de-de/windows-8/sharing-printing-photos) auf "Windows.com".

# Video

![](_page_105_Picture_4.jpeg)

Mit der Video-App können Sie Heimvideos auf dem Surface ansehen. Außerdem können Sie Fernsehsendungen und Filme aus dem Xbox Video Store ausleihen oder kaufen.

Die Video-App nutzt den Dienst [Xbox Video](http://go.microsoft.com/fwlink/p/?LinkId=260636)\* für Filme und Fernsehsendungen. Und dank des Instant-On-Streamings in HD müssen Sie nicht einmal einen Download abwarten, sondern können den Film ohne lästige Wartezeit sofort anschauen.

\*Der Xbox Video-Dienst ist nicht überall verfügbar. [Hier können Sie nachlesen, wo der Dienst zur Verfügung steht.](http://go.microsoft.com/fwlink/?LinkId=263598)

#### Wiedergeben von Videos

- 1. Tippen oder klicken Sie auf der Startseite auf **Video**.
- 2. Scrollen Sie zum Anzeigen Ihrer Videos nach links.
- 3. Tippen oder klicken Sie auf ein Video, um es wiederzugeben.

Keine Videos? Wenn keine Videos angezeigt werden, [fügen Sie Videos zum Ordner "Videos" hinzu](http://support.xbox.com/de-DE/music-and-video/video/how-to-add-video), oder treten [Sie einer Heimnetzgruppe bei](#page-81-0). Informationen zum Kopieren von Videos in den Ordner "Videos" finden Sie in diesem Handbuch unter [Hinzufügen von Dateien zum Surface.](#page-78-0) 

**Weitere Video-Apps?** Suchen Sie im Windows Store nach weiteren Video- und Unterhaltungs-Apps.

#### **Hinweise**

- Sie können Videos vom Surface auf Ihr Fernsehgerät streamen. Informationen hierzu finden Sie in diesem Handbuch unter Anschließen an einen [Fernseher, Monitor oder Projektor.](#page-73-0)
- Hilfe zur Verwendung der Video-App finden Sie unter [Xbox Video-Support](http://support.xbox.com/de-DE/browse/xbox-on-other-devices/windows/Xbox%20Video) auf "Xbox.com".

# Skype

Mit der stets aktivierten Skype\*-App können Sie so einfach wie nie zuvor Ihre Kontakte pflegen. Bleiben Sie mit Skype-Anrufen und -Chats in Kontakt mit Freunden, Familienmitgliedern und Kollegen.

\*Skype ist in Ihrem Land oder Ihrer Region möglicherweise nicht erhältlich.

![](_page_106_Picture_4.jpeg)

#### Einrichten von Skype

• Informationen finden Sie in diesem Handbuch im Thema [Skype: Hinzufügen von Kontakten.](#page-26-1)

#### Anruf und Chat

Informationen zum Hinzufügen von Kontakten, zum Senden von Sofortnachrichten und zu Anrufen finden Sie unter [Skype auf dem Surface](http://www.microsoft.com/surface/support/email-and-communication/skype) auf "Surface.com". Weitere Informationen zu Skype finden Sie unter [Skype-Support.](http://go.microsoft.com/fwlink/p/?LinkId=259618)

#### **Tipps**

- Öffnen Sie zum Ändern von Einstellungen oder Anzeigen von Hilfethemen in der Skype-App den Charm "Einstellungen".
- Tippen Sie zum Wechseln zwischen der Frontkamera und der rückwärtigen Kamera während eines Videoanrufs auf das Webcam-Bild.
- Eine Desktop-Version von Skype ist ebenfalls verfügbar. Informationen hierzu finden Sie unter [Skype für](http://www.skype.com/de/download-skype/skype-for-windows/)  [Windows-Desktop](http://www.skype.com/de/download-skype/skype-for-windows/) auf "Skype.com".

### <span id="page-107-0"></span>**OneDrive**

Mit OneDrive haben Sie Ihre wichtigen Dokumente, Fotos und Videos immer dabei. Ihr Microsoft-Konto beinhaltet Cloudspeicher, auf den Sie von allen Ihren Geräten zugreifen können – von Ihrem Computer, Tablet und Smartphone. Im Prinzip können Sie auf die Dateien immer zugreifen, wenn eine Internetverbindung besteht.

 Wechseln Sie zum Anzeigen Ihrer Elemente auf OneDrive zur Startseite, und tippen oder klicken Sie auf **OneDrive**. Oder öffnen Sie auf dem Desktop den OneDrive-Order im Datei-Explorer.

Alle von Ihnen auf OneDrive gespeicherten Dateien werden angezeigt. Tippen oder klicken Sie auf einen Ordnernamen, um den Inhalt anzuzeigen. Tippen oder klicken Sie auf eine Datei, um sie zu öffnen. Office-Dateien werden in Office-Apps und Musikdateien in Xbox Music geöffnet.

![](_page_107_Picture_124.jpeg)

Wischen Sie vom oberen Bildschirmrand nach unten, um Befehle anzuzeigen.

Weitere Informationen zur Verwendung von OneDrive finden Sie unter [OneDrive auf dem Surface](http://www.microsoft.com/surface/support/storage-files-and-folders/skydrive-on-surface) oder [Erste](http://go.microsoft.com/fwlink/p/?LinkId=324110)  [Schritte mit OneDrive](http://go.microsoft.com/fwlink/p/?LinkId=324110) auf "Windows.com".

#### **Tipps**

- Mit der Kamera-App aufgenommene Bilder werden automatisch auf OneDrive gespeichert. Weitere Informationen finden Sie im Thema [Anzeigen von Fotos und Videos.](#page-100-0)
- Sie brauchen Hilfe zu OneDrive? Öffnen Sie in der OneDrive-App den Charm "Einstellungen", und tippen oder klicken Sie dann auf **Hilfe**.

#### Zugriff auf Dateien von überall

Wenn sich Ihre Dateien auf OneDrive befinden, können Sie von allen Geräten darauf zugreifen. Sie können [OneDrive.com](http://www.onedrive.com/) aufrufen oder eine der [mobilen OneDrive-Apps](http://windows.microsoft.com/de-de/skydrive/mobile) verwenden.
### Speichern und Öffnen von Dateien

OneDrive-Dateien stehen in den von Ihnen verwendeten Apps zur Verfügung. Wenn Sie Dateien in einer App öffnen oder speichern möchten, können Sie OneDrive als Speicherort auswählen (sofern OneDrive nicht bereits ausgewählt ist). Wenn Sie die Dateien nicht auf OneDrive speichern möchten, tippen Sie auf den Pfeil, um zu **Dieser PC** zu wechseln.

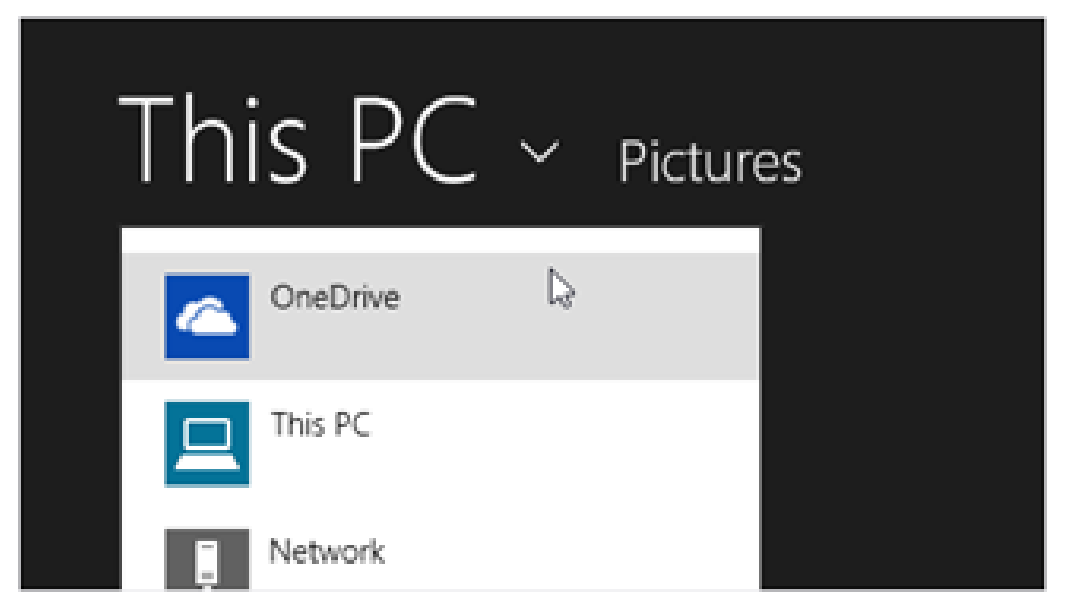

#### Teilen von Dateien mit OneDrive

Mit OneDrive können Sie Ihre Dateien völlig sicher und ganz einfach mit Ihren Freunden und Kollegen teilen. Sie müssen keine besonderen Programme installieren oder sich für ein neues Konto registrieren, und sie können über jeden Webbrowser auf die Dateien zugreifen, die Sie mit ihnen teilen.

Sie können mit OneDrive Fotos, Office-Dokumente und sonstige Dateien mit anderen teilen. So geht's:

- 1. Öffnen Sie die OneDrive-App, und wählen Sie die Dateien aus, die Sie teilen möchten. (Wischen Sie zum Auswählen einer Datei oder eines Ordners auf der Datei bzw. dem Ordner nach unten. Wenn Sie eine Maus verwenden, klicken Sie mit der rechten Maustaste auf die Datei.)
- 2. Öffnen Sie den Charm "Teilen", und entscheiden Sie, wie die Inhalte geteilt werden sollen:
	- Wählen Sie **Personen einladen**, um das Laufwerk mit anderen zu teilen. Sie müssen ihre E-Mail-Adressen angeben, damit sie
	- Wählen Sie **Link abrufen**, damit andere Personen Ihre Dateien lesen oder lesen und bearbeiten können. Mit dieser Option können Sie den Ordner auch öffentlich machen. Der Link kann in eine E-Mail, ein Dokument oder einen Beitrag eingefügt werden. Sie können ihn auch direkt in sozialen Netzwerken wie Facebook oder Twitter teilen.

Weitere Informationen zum Teilen von Dateien finden Sie unter [Freigeben von Dateien und Fotos](http://windows.microsoft.com/de-de/skydrive/sharing-files-photos) auf "Windows.com".

### OneDrive-Desktop-App

Sie können auch eine OneDrive-Desktop-App installieren [\(Kostenlose App herunterladen\)](http://windows.microsoft.com/de-de/skydrive/download). Weitere Informationen finden Sie unter [OneDrive-Desktop-App](http://windows.microsoft.com/de-de/skydrive/windows-app-faq) auf "Windows.com".

## Xbox Games

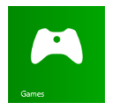

Entdecken Sie mit der Xbox Games-App die neuesten für Windows 8.1 entwickelten Xbox-Spiele, und erhalten Sie Extras für das zuletzt gespielte Spiel. Sie können zudem alle Spiele anzeigen, die Sie auf Xbox 360, Ihrem Windows-PC und Windows Phone gespielt haben.

Mit der Xbox Games-App sehen Sie, welche Freunde online sind und welche Spiele sie spielen. Erfahren Sie, wer die Bestenliste Ihres Lieblingsspiels anführt. Außerdem können Sie alle im Laufe der Zeit erzielten Erfolge anzeigen.

Weitere Informationen finden Sie unter Windows [8.1 und Xbox: Ein starkes Team](http://windows.microsoft.com/de-de/windows-8/windows-xbox) auf "Windows.com".

#### **SmartGlass**

Probieren Sie auch unbedingt die [Xbox SmartGlass-App](http://go.microsoft.com/fwlink/p/?LinkId=320280) oder [Xbox One SmartGlass-App](http://apps.microsoft.com/windows/de-de/app/xbox-one-smartglass/c3a46cb8-e733-4579-b716-862e123fa831) aus. Sie stehen kostenlos im Windows Store zur Verfügung und machen aus dem Surface einfach einen zweiten Bildschirm. Weitere Informationen finden Sie auf der Xbox [SmartGlass-Website.](http://go.microsoft.com/fwlink/p/?LinkId=317688) 

\*Die Xbox SmartGlass-Apps sind nicht in allen Ländern oder Regionen verfügbar. Informationen zur Verfügbarkeit der SmartGlass-App in Ihrer Region finden Sie in de[r Featureliste für Xbox unter Windows.](http://go.microsoft.com/fwlink/?LinkId=260543)

## Weitere integrierte Apps

Hier sind nur einige der auf dem Surface Pro 3 vorinstallierten Apps aufgeführt:

#### **Nachrichten**

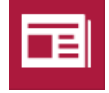

Mit dieser reich bebilderten App erhalten Sie immer aktuelle Nachrichten aus der ganzen Welt. Weitere Informationen finden Sie unter

[News-App](http://windows.microsoft.com/de-de/windows-8/news-app-faq) auf "Windows.com".

#### **Wecker**

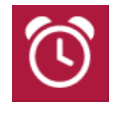

Dank Wecker, Timer und Stoppuhr sind Sie immer bestens organisiert. Weitere Informationen finden Sie unter [Wecker-App](http://windows.microsoft.com/de-de/windows-8/alarms-app-faq)

auf "Windows.com".

#### Karten

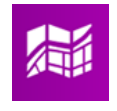

Mit dieser App können Sie Ihren aktuellen Standort anzeigen, die Karte vergrößern, um mehr Details anzuzeigen, die Karte verkleinern, um weniger Details anzuzeigen,

und Wegbeschreibungen abrufen. Informationen finden Sie unter [Maps-App](http://windows.microsoft.com/de-de/windows-8/maps-app-faq) auf "Windows.com".

#### Sport

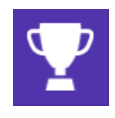

Behalten Sie Ihre Lieblingssportarten und teams mit Live-Kachel-Updates immer im Blick.

#### Kochen und Genuss

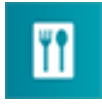

Nutzen Sie den Freihandmodus zum Kochen, und rufen Sie Rezepte und Tipps von Starköchen ab. Weitere Informationen finden

Sie unter [Kochen und Genuss](http://windows.microsoft.com/de-de/windows-8/food-drink-app-faq) auf "Windows.com".

#### Finanzen

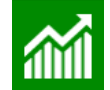

Behalten Sie den Überblick über Finanznachrichten und Marktdaten aus globalen Quellen. Weitere Informationen

finden Sie unter [Finanzen-App](http://windows.microsoft.com/de-de/windows-8/finance-app-faq) auf "Windows.com".

#### Leseliste

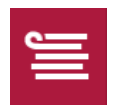

Behalten Sie Inhalte im Auge, die Sie später lesen möchten. Weitere Informationen finden Sie unter [Leseliste-App](http://windows.microsoft.com/de-de/windows-8/reading-list-app-faq) auf

"Windows.com".

#### **Wetter**

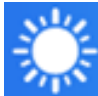

Zeigen Sie das aktuelle Wetter und Wetterprognosen an. Rufen Sie Wettervorhersagen von mehreren Anbietern ab. Informationen finden Sie unter [Wetter-App](http://windows.microsoft.com/de-de/windows-8/weather-app-faq) auf "Windows.com".

#### **Flipboard**

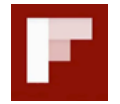

Flipboard ist Ihr persönliches Magazin. Hier finden Sie wichtige Nachrichten, Geschichten, Artikel, Videos und Fotos.

#### Gesundheit und Fitness

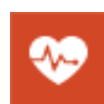

Diese App enthält über 1.000 Fitnessvideo sowie Fitness- und Ernährungstracker. Weitere Informationen finden Sie unter

[Gesundheit & Fitness-App](http://windows.microsoft.com/de-de/windows/health-fitness-app-help#1TC=windows-8) auf "Windows.com".

#### Reader

Lesen Sie Dateien im PDF- und XPS-Format. Weitere Informationen finden Sie unter [Reader-App](http://windows.microsoft.com/de-de/windows-8/reader-app-faq) auf "Windows.com".

## Probleme mit einer App?

Falls beim Ausführen einer App Probleme auftreten, probieren Sie die Vorschläge unter [Behandeln von App-](http://windows.microsoft.com/de-de/windows-8/what-troubleshoot-problems-app)[Problemen](http://windows.microsoft.com/de-de/windows-8/what-troubleshoot-problems-app) auf "Windows.com" aus.

## Weitere wissenswerte Informationen

Dieser Abschnitt enthält einige weitere nützliche Informationen.

## Windows-Updates

Wichtige Updates werden von Windows Update automatisch installiert, sobald sie verfügbar sind. Falls zum Abschließen der Installation eines Updates ein Neustart erforderlich ist, wird auf dem Sperrbildschirm ungefähr folgende Meldung angezeigt:

#### *Windows Update*

*Der PC wird in 2 Tagen neu gestartet, um die Installation wichtiger Updates abzuschließen.*

Wenn diese Meldung angezeigt wird, führen Sie eine der folgenden Aktionen aus:

- Tippen oder klicken Sie auf der Startseite auf **Ein/Aus** > **Aktualisieren und neu starten**.
- Tippen Sie auf dem Sperrbildschirm auf das Ein/Aus-Symbol, und tippen Sie anschließend auf **Aktualisieren und neu starten**.
- Wenn Sie keine Aktion ausführen, installiert Windows die Updates und startet das Surface in 2 Tagen neu.

#### Manuelles Suchen nach Windows-Updates

- 1. Öffnen Sie den Charm "Einstellungen, und tippen oder klicken Sie auf PC-Einstellungen ändern > **Update/Wiederherstellung** > **Windows Update** > **Jetzt prüfen**.
- 2. Wenn Updates verfügbar sind, tippen oder klicken Sie auf **Details anzeigen**.
- 3. Wählen Sie die zu installierenden Updates aus, und tippen oder klicken Sie auf **Installieren**.

#### Anzeigen des Updateverlaufs

 Öffnen Sie den Charm "Einstellungen", und tippen oder klicken Sie auf **PC-Einstellungen ändern** > **Update/Wiederherstellung** > **Windows Update** > **Updateverlauf anzeigen**.

Bei Fragen zu oder Problemen mit Windows Update lesen Sie die Informationen unter [Windows Update: Häufig](http://windows.microsoft.com/de-de/windows-8/windows-update-faq)  [gestellte Fragen](http://windows.microsoft.com/de-de/windows-8/windows-update-faq) auf "Windows.com".

#### Firmware-Updates

Firmware ist Software, die die Hardwarefunktionen des Surface steuert. Wenn ein Firmware-Update verfügbar ist, wird eine entsprechende Benachrichtigung auf dem Surface angezeigt. Folgen Sie in diesem Fall den Anweisungen auf dem Bildschirm, um Ihr Surface zu aktualisieren.

**Wichtig:** Schließen Sie Ihr Surface-Tablet vor dem Aktualisieren der Firmware an das Stromnetz an.

## Weitere Informationen zum Surface-Stift

#### Austauschen der Knopfzellen des Surface-Stifts

Der Surface-Stift enthält zusätzlich zur AAAA-Alkalibatterie, die vor dem Einrichten eingelegt wird, zwei bereits eingesetzte Lithium-Knopfzellen (319) im oberen Teil des Stifts. Die Knopfzellen müssen getauscht werden, wenn der Stift nicht mehr schreibt, die Radiergummi- oder Rechtsklick-Taste nicht mehr funktioniert oder der Stift nicht mit dem Surface Pro 3 gekoppelt werden kann. Informationen zum Ersetzen der Knopfzellen finden Sie unter [Behandeln von Problemen mit dem Surface-Stift](http://www.microsoft.com/surface/support/touch-mouse-and-search/troubleshoot-surface-pen) auf "Surface.com".

#### Manuelles Koppeln des Surface-Stifts

Der Surface-Stift wird beim Setup mit Ihrem Surface Pro 3 gekoppelt. Wird die Kopplung zwischen Stift und Surface aufgehoben, können Sie ihn manuell erneut koppeln. So geht's:

- 1. Wischen Sie vom rechten Bildschirmrand nach innen, und tippen oder klicken Sie auf **Einstellungen**.
- 2. Tippen oder klicken Sie auf **PC-Einstellungen ändern**, auf **PC und Geräte** und anschließend auf **Bluetooth**.

Vergewissern Sie sich, dass **Bluetooth** aktiviert ist.

3. Halten Sie die obere Taste des Surface-Stifts gedrückt, bis die LED am Clip des Stifts zu blinken beginnt.

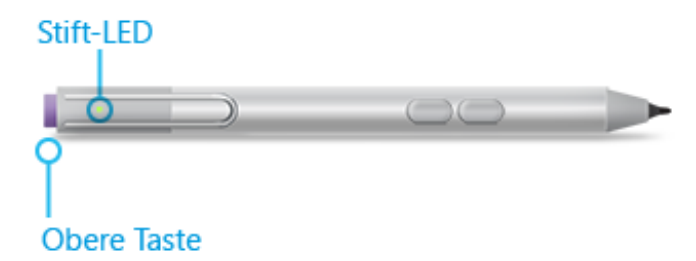

4. Wenn der Stift in der Liste der *Bluetooth*-Geräte auf dem Bildschirm angezeigt wird, tippen oder klicken Sie darauf, und tippen oder klicken Sie dann auf **Koppeln**.

## Wie kann ich mein Surface vor Viren schützen?

Windows Defender und Windows SmartScreen sind in Windows 8.1 integriert und tragen in Echtzeit zum Schutz gegen Viren, Spyware und andere Schadsoftware bei. Weitere Informationen finden Sie unter [Prüfliste zur](http://windows.microsoft.com/de-de/windows-8/security-checklist-windows)  [Sicherheit für Windows.](http://windows.microsoft.com/de-de/windows-8/security-checklist-windows) 

- Weitere Informationen finden Sie unter [Wie kann ich dazu beitragen, meinen PC vor Viren zu schützen?](http://windows.microsoft.com/de-de/windows-8/how-protect-pc-from-viruses) auf "Windows.com".
- Scannen Sie das Surface manuell mithilfe von Windows Defender. Informationen zur Vorgehensweise finden Sie unter [Wie finde und entferne ich einen Virus?](http://windows.microsoft.com/de-de/windows-8/how-find-remove-virus) auf "Windows.com".

## Windows-Firewall

Die Windows-Firewall verhindert, dass Hacker und bestimmte Arten von Schadsoftware über das Internet oder Ihr Netzwerk auf Ihr Surface-Tablet zugreifen. Die Windows-Firewall ist standardmäßig aktiviert. Weitere Informationen zu den Einstellungen der Windows-Firewall finden Sie unter [Windows-Firewall im Überblick](http://windows.microsoft.com/de-de/windows-8/windows-firewall-from-start-to-finish) auf "Windows.com".

## BitLocker-Laufwerkverschlüsselung

Sie können die Sicherheit der Daten auf Ihrem Surface gewährleisten, indem Sie sie mithilfe der BitLocker-Laufwerkverschlüsselung verschlüsseln. Nur Personen mit dem richtigen Schlüssel (z. B. Kennwort oder PIN) können die Daten entschlüsseln und lesen. BitLocker kann Ihr gesamtes Laufwerk verschlüsseln, damit Hacker nicht Ihr Kennwort stehlen können. Dank BitLocker können bei einem Diebstahl oder Verlust Ihres Surface-Tablets keine anderen Personen auf Ihre Daten zugreifen.

Verwenden Sie die BitLocker-Laufwerkverschlüsselung, um Dateien auf einem ganzen Laufwerk zu schützen. Mit BitLocker können Sie verhindern, dass Hacker auf Systemdateien zugreifen und Ihr Kennwort herausfinden. Sie können sich immer noch bei Windows anmelden und Ihre Dateien wie gewohnt verwenden.

Informationen zum Aktivieren der Bitlocker-Laufwerkverschlüsselung auf Ihrem Surface Pro 3 finden Sie unter [Schützen von Dateien mit BitLocker](http://windows.microsoft.com/de-de/windows-8/bitlocker-drive-encryption) auf "Windows.com".

## BitLocker-Wiederherstellungsschlüssel

Wird Ihr Surface-Tablet durch einen Sicherheitsvorfall oder Hardwareausfall gesperrt, ist zum Anmelden ein BitLocker-Wiederherstellungsschlüssel erforderlich. Wenn Sie sich mit einem Microsoft-Konto bei Ihrem Surface-Tablet anmelden, wird automatisch eine Kopie Ihres BitLocker-Wiederherstellungsschlüssels in diesem Konto gespeichert. Sie können Ihren Wiederherstellungsschlüssel online unter [BitLocker-Wiederherstellungsschlüssel](http://go.microsoft.com/fwlink/?LinkId=237614) abrufen.

Weitere Informationen finden Sie unter [Schützen von Dateien mit BitLocker](http://windows.microsoft.com/de-de/windows-8/bitlocker-drive-encryption) auf "Windows.com".

## Tastenkombinationen

Mit Tastenkombinationen können Sie Aufgaben, z. B. Wechseln zwischen geöffneten Apps, ausführen. Eine Liste der Tastenkombinationen finden Sie unter [Tastenkombinationen](http://windows.microsoft.com/de-de/windows-8/keyboard-shortcuts) auf "Windows.com".

## **Barrierefreiheit**

Mit den Features für die erleichterte Bedienung können Sie Ihr Surface-Tablet so verwenden, wie Sie möchten. So zeigen Sie die verfügbaren Einstellungen an:

 Öffnen Sie den Charm "Einstellungen", und tippen oder klicken Sie auf **PC-Einstellungen ändern** > **Erleichterte Bedienung**.

Informationen zu diesen Features finden Sie unter [Features für die erleichterte Bedienung](http://www.microsoft.com/surface/support/personalization-and-ease-of-access/ease-of-access-features) auf "Surface.com".

## Spracherkennung

Dank der Windows-Spracherkennung ist die Verwendung einer Tastatur und Maus jetzt optional. Sie können Ihr Surface mit der Stimme steuern und Text diktieren, statt ihn einzugeben.

Weitere Informationen finden Sie unter So wird's gemacht: [Verwenden der Spracherkennung](http://windows.microsoft.com/de-de/windows-8/using-speech-recognition) auf "Windows.com".

## Erstellen von Bildschirmfotos

Wenn Sie eine Momentaufnahme des Bildschirms erstellen möchten, halten Sie die Windows-Taste  $\blacksquare$  auf dem Surface gedrückt, und drücken Sie die Leiser-Taste. Der Bildschirm wird kurz abgedunkelt, wenn er kopiert wird. Ein Foto des Bildschirms wird im Ordner für Bildschirmfotos gespeichert. Dieser Ordner befindet sich im Ordner "Bilder". Sie können Ihre Bildschirmfotos mit dem Datei-Explorer, der Fotos- und der OneDrive-App anzeigen.

Mithilfe des Charms "Teilen" kann ein Bildschirmfoto auch mit anderen Personen geteilt werden. Weitere Informationen hierzu finden Sie in diesem Handbuch unter [Teilen eines Links.](#page-55-0) 

## Standard-Apps

Eine Standard-App ist eine App, die Windows automatisch verwendet, wenn Sie einen bestimmten Dateityp wie etwa ein Lied oder ein Foto öffnen. Wenn Sie beispielsweise eine an eine E-Mail angefügte PDF-Datei öffnen, können Sie festlegen, mit welcher App die PDF-Datei geöffnet werden soll (vorausgesetzt, es sind mehrere PDF-Apps installiert). So legen Sie die Standard-Apps fest:

1. Öffnen Sie den Charm "Einstellungen", und tippen oder klicken Sie auf **PC-Einstellungen ändern** > **Suche und Apps** > **Standardwerte**.

2. Sie können Standard-Apps für das Web und für E-Mails, Musik, Videos und Fotos festlegen. Wenn Sie einen Dateityp oder ein Protokoll mit einer App verknüpfen möchten, wählen Sie **Standard-Apps nach Dateityp** oder **Standard-Apps nach Protokoll** aus.

## So können Sie Ihr Surface wiederherstellen, aktualisieren oder zurücksetzen

Wenn ein Problem mit Ihrem Surface besteht, können Sie das Gerät wiederherstellen, aktualisieren oder zurücksetzen. Das Wiederherstellen ist eine Möglichkeit, kürzlich vorgenommene Änderungen am System rückgängig zu machen. Beim Aktualisieren wird Windows neu installiert. Dabei bleiben Ihre Dateien, Einstellungen und Apps erhalten. Beim Zurücksetzen wird Windows ebenfalls neu installiert, aber Ihre Dateien, Einstellungen und Apps werden gelöscht, mit Ausnahme der Apps, die mit dem Surface geliefert wurden.

Weitere Informationen finden Sie unter [Wiederherstellen, Aktualisieren oder Zurücksetzen des Surface](http://www.microsoft.com/surface/support/warranty-service-and-recovery/restore-refresh-or-reset-surface-pro) Pro auf "Surface.com".

## Surface Pro 3-BIOS/-UEFI und Starten von einem USB-Gerät

Beim Surface Pro 3 kommt eine Standard-Firmwareschnittstelle namens UEFI (Unified Extensible Firmware Interface) zum Einsatz. Informationen zum Zugreifen auf die UEFI-Firmwareeinstellungen Ihres Surface und zum Starten von einem USB-Gerät finden Sie unter [Wie verwende ich das BIOS bzw.](http://www.microsoft.com/surface/support/warranty-service-and-recovery/how-to-use-the-bios-uefi) die UEFI? auf "Surface.com".

## Zubehör

Das Zubehör\* für Surface bietet Ihnen weitere Möglichkeiten.

### Surface-Stift (im Lieferumfang des Surface Pro 3 enthalten)

Verwenden Sie den Surface-Stift, wenn Sie unterwegs eine Idee notieren, eine Liste erstellen oder schnell eine Notiz machen möchten. Sie benötigen einen Ersatzstift? Der Surface-Stift kann auch separat erworben werden.

#### Type Cover für Surface Pro 3

Das Type Cover für das Surface Pro 3 (separat erhältlich) ist eine einzigartige Tastatur, die gleichzeitig als Schutzabdeckung dient. Sie ist dünn und leicht und verfügt über Hintergrundbeleuchtung, mechanische Tasten und ein Touchpad.

Cover-Farben können je nach Region oder Einzelhändler abweichen.

#### Weitere Type Cover

Wählen Sie zwischen einem Type Cover mit mechanischen Tasten, einem Touch Cover mit glatter Tastatur und einem Power Cover mit Tastatur und Ersatzakku für Ihr Surface (separat erhältlich). Beim Schließen dieser Cover wechselt das Surface Pro 3 nicht in den Energiesparmodus.

Cover-Farben können je nach Region oder Einzelhändler abweichen.

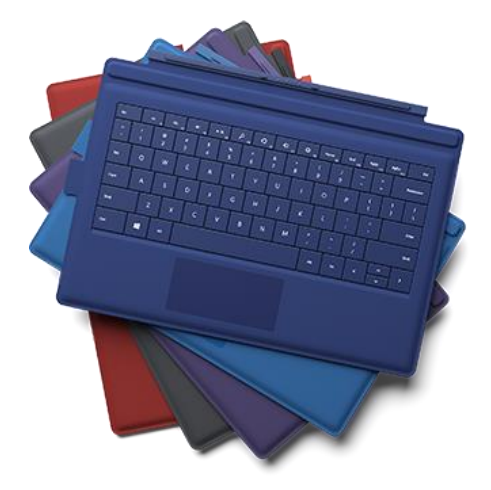

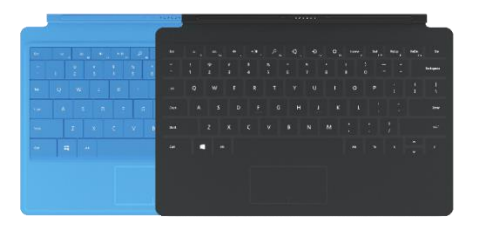

#### 36-Watt-Netzteil (im Lieferumfang des Surface Pro 3 enthalten)

Im Lieferumfang des Surface Pro 3 ist ein 36-Watt-Netzteil zum Aufladen des Akkus enthalten. Es kann auch separat erworben werden, falls Sie ein Ersatznetzteil benötigen. Weitere Informationen finden Sie in diesem Handbuch im Abschnitt [Aufladen.](#page-30-0)

#### Videoadapter

Mit Surface-Videoadaptern können Sie Ihr Surface an einen HDTV-Fernseher, einen Monitor oder einen Projektor anschließen (Adapter und Kabel sind separat erhältlich). Weitere Informationen finden Sie in diesem Handbuch unter [Anschließen an einen Fernseher,](#page-73-0)  [Monitor oder Projektor.](#page-73-0)

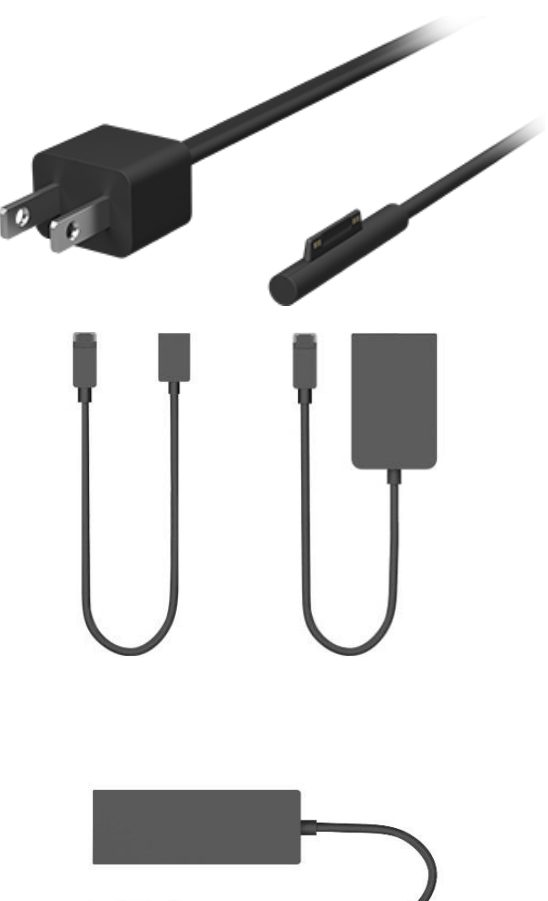

#### Ethernet-Adapter

Sie können den (separat erhältlichen) Surface-Ethernet-Adapter verwenden, um das Surface Pro 3 mit einem Kabelnetzwerk zu verbinden. Weitere Informationen hierzu finden Sie in diesem Handbuch unter [Herstellen](#page-81-0)  [einer Verbindung mit einem Kabelnetzwerk.](#page-81-0)

Informationen zum gesamten (separat erhältlichen) Surface-Zubehör finden Sie unter [Surface.com/Accessories.](http://www.microsoft.com/Surface/accessories/home) 

\*Zubehörverfügbarkeit abhängig von Land und Region.

## Pflege und Reinigung

Hier wird erläutert, wie Sie das Surface pflegen, damit es immer gut aussieht und perfekt funktioniert.

## Pflege des Touchscreens

Kratzer, Fingerabdrücke, Staub, Chemikalien und UV-Strahlen können die Leistung des Touchscreens beeinträchtigen. Hier finden Sie ein paar Tipps, wie Sie den Bildschirm schützen können:

 **Häufig reinigen**. Reinigen Sie den Touchscreen mit einem weichen, fusselfreien Tuch. Sie können das Tuch mit Wasser oder einem Brillenreiniger anfeuchten. Bringen Sie Flüssigkeiten jedoch nicht direkt auf den Bildschirm auf.

Verwenden Sie keinen Fensterreiniger oder andere Reinigungschemikalien auf dem Touchscreen.

- **Deckel schließen**. Schließen Sie das Cover, wenn Sie unterwegs sind oder das Surface nicht verwenden. Wenn Sie über kein Cover verfügen, können Sie den Touchscreen mit einer Schutzhülle schützen (Schutzhüllen sind unter [Surface.com/Accessories](http://www.microsoft.com/Surface/accessories) erhältlich).
- **Vor Sonne schützen**. Setzen Sie das Surface nicht über einen längeren Zeitraum direkter Sonneneinstrahlung aus. UV-Strahlen und übermäßige Wärme können den Touchscreen beschädigen.

## Tastaturpflege

Reinigen Sie das Cover am besten mit einem fusselfreien, mit milder Seifenlauge angefeuchteten Tuch. Falls die rückseitige Kante oder die Magnetverbindungen verschmutzt sind, reinigen Sie sie mit Isopropylalkohol (auch als "Wundbenzin" bezeichnet).

## Akkupflege

- **Betriebstemperatur**: Das Surface ist für den Betrieb bei einer Umgebungstemperatur von 0°C bis 35°C ausgelegt. Lithium-Ionen-Akkus vertragen keine hohen Temperaturen. Daher sollten Sie Ihr Surface-Tablet vor direkter Sonneneinstrahlung schützen und nicht in einem Fahrzeug mit hoher Innentemperatur zurücklassen.
- **Aufladen jederzeit möglich**: Der Akku muss nicht leer sein oder eine geringe Kapazität haben, bevor er aufgeladen werden kann. Sie können den Akku jederzeit aufladen. Allerdings empfiehlt es sich, ihn mindestens einmal monatlich auf einen Akkustand von 10 Prozent zu entladen.

## Sicherheitshinweise und Garantie

 Die [Sicherheitshinweise und -vorschriften](http://www.microsoft.com/surface/support/hardware-and-drivers/safety-and-regulatory-information) enthalten wichtige Sicherheitsinformationen und die Bedingungen der befristeten Surface-Garantie.

## Hilfe, Service und Support

## Surface-Hilfe

**Support**: Hilfe und Supportinformationen erhalten Sie unter [Surface.com/Support.](http://www.microsoft.com/Surface/support/) Antworten auf Fragen finden Sie online im [Surface-Community-Forum](http://answers.microsoft.com/de-de/surface) (Answers.Microsoft.com). Dort können Sie sich auch mit anderen Surface-Besitzern austauschen.

**Registrierung**: Falls Sie Ihr Surface nicht registriert haben, wechseln Sie zu [Registrieren des Surface-Produkts](http://www.microsoft.com/surface/support/register) auf "Surface.com".

**Garantie und Service**: Hinweise zur Garantie finden Sie unter [Surface-Garantie](http://www.microsoft.com/surface/support/warranty) auf "Surface.com". Wenn Ihr Surface repariert werden muss, lesen Sie die Informationen unter [Vorgehensweise im Servicefall für das Surface](http://www.microsoft.com/surface/support/warranty-service-and-recovery/how-do-i-get-my-surface-serviced) auf "Surface.com".

### Windows-Hilfe

- Wischen Sie auf der Startseite von der Bildschirmmitte nach oben, und geben Sie dann **Hilfe und Support** ein.
- Tippen oder klicken Sie auf der Startseite auf **Hilfe und Tipps**. Diese App enthält Informationen zur Verwendung von Windows.
- Rufen Sie [Windows.com](http://go.microsoft.com/fwlink/p/?LinkId=324101) auf.

## App-Hilfe und -Problembehandlung

App-Hilfe: Öffnen Sie in einer App den Charm "Einstellungen", und suchen Sie nach "Hilfe". (Finden Sie die Hilfeinhalte nicht, suchen Sie auf der Unternehmenswebsite nach Hilfeinformationen.)

App-Probleme? Informationen finden Sie unter [Behandeln von App-Problemen](http://windows.microsoft.com/de-de/windows-8/what-troubleshoot-problems-app) auf "Windows.com".

## Das war's!

Sie sind am Ende dieses Handbuchs angelangt. Wir hoffen, wir konnten Ihnen damit weiterhelfen.

Aktuelle Informationen zum Surface-Zubehör finden Sie unter [Surface.com/Accessories.](http://www.microsoft.com/surface/accessories/)

Aktuelle Neuigkeiten zum Surface finden Sie im [Surface-Blog](http://blog.surface.com/).

Folgen Sie uns, um aktuelle Neuigkeiten zum Surface zu erhalten:

[Surface auf Twitter](http://go.microsoft.com/fwlink/?LinkId=268141)

# **Surface**

- **[Surface auf Facebook](https://www.facebook.com/Surface)**
- [Surface auf Pinterest](http://pinterest.com/surface/)